# Gibraltar International Bank

## **E-BANKING**

CORPORATE USER MANUAL (DESKTOP)

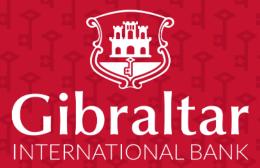

## Contents

| 1.   | How do I Login?                                                                                         | 4  |
|------|----------------------------------------------------------------------------------------------------|----|
| 2.   | What is Session Timeout?                                                                                | 4  |
| 3.   | How do I reset password if I forget my Password?                                                        | 5  |
| 3.1  | Reset Password through the Forgot Password Link                                                         | 5  |
| 4.   | How do I Change My Password and View My Profile Details?                                                | 10 |
| 4.1  | Change Password                                                                                         | 10 |
| 5.   | How do I get Username if I forget my Username?                                                          | 15 |
| 5.1  | Getting Username through the Forgot Username Link                                                       | 15 |
| 6.   | What Features are Supported in my Dashboard?                                                            | 18 |
| 6.1  | Maker Dashboard                                                                                         | 19 |
| 6.2  | Approver Dashboard                                                                                      | 25 |
| 6.3  | Viewer Dashboard                                                                                        | 34 |
| 7.   | How do I view Details of my Current and Savings Account and transactions carried out on these accounts? | 38 |
| 7.1  | Account Details through the Dashboard                                                                   | 38 |
| 7.2  | Account Details through the Accounts Menu                                                               | 43 |
| 8.   | How do I view my Term Deposit Account details and transactions statement carried out on these accounts? | 44 |
| 8.1  | Deposit Details through the Dashboard                                                                   | 44 |
| 8.2  | Deposit Details through the Accounts Menu                                                               | 50 |
| 9.   | How do I create New Term Deposit Account?                                                               | 51 |
| 9.1  | Create Term Deposit Account through the Accounts Menu                                                   | 52 |
| 10.  | How do I overview my Loan Account details and transaction carried out on these accounts?                | 57 |
| 10.1 | Loan Details through the Dashboard                                                                      | 57 |
| 10.2 | Loan Details through the Accounts Menu                                                                  | 62 |
| 11.  | How do I do my Loan Drawdown Enquiry?                                                                   | 64 |
| 11.1 | Loan Drawdown Enquiry through the Dashboard                                                             | 64 |
| 11.2 | Loan Drawdown Enquiry through the Accounts Menu                                                         | 66 |
| 12.  | How do I do my Loan Schedule Enquiry?                                                                   | 67 |
| 12.1 | Loan Schedule Enquiry through the <i>Dashboard</i>                                                      | 67 |
| 12.2 | Loan Schedule Enquiry through the Accounts Menu                                                         | 70 |
| 13.  | How do I Manage Beneficiaries?                                                                          | 71 |
| 13.1 | Manage Beneficiaries through the Payments Menu                                                          | 71 |
| 14.  | How do I Make a Payment?                                                                                | 76 |
| 14.1 | Make a Payment through the Dashboard– Own Account Transfer                                              | 77 |
| 14.2 | Make a Payment through the Dashboard – Make a Payment                                                   | 83 |
| 14.3 | Make a Payment through the Payments Menu                                                                | 90 |

| 15.      | How do I maintain Standing Order?                   | 91   |
|----------|-----------------------------------------------------|------|
| 15.1     | Standing Order Setup through the Payments Menu      | 91   |
| 16.      | How do I mark a payment transaction as Favourite?   |      |
| 16.1     | Favourite setup through the Payments Menu           |      |
| 17.      | How do I View my Scheduled Payment Enquiry?         |      |
| 17.1     | Scheduled Payment Enquiry through the Payments Menu |      |
| 18.      | How do I Make an Ad hoc Payment?                    | 119  |
| 18.1     | Ad hoc Payment through the Dashboard– Quick Links   | 119  |
| 18.2     | Ad hoc Payment through the <i>Payments</i> Menu     |      |
| 19.      | How do I Compose, View and Delete Emails?           |      |
| 19.1     | Check Mailbox through the <i>Menu</i>               |      |
| 19.2     | Check Mailbox through the Dashboard                 |      |
| 19.3     | Check Notifications through the Dashboard           | 139  |
| 20. Ho   | ow do enquire on my FX Forwards contracts?          | 140  |
| 20.1     | FX Forwards Enquiry through the FX Forwards Menu    | 140  |
| 21. Ho   | w do I View my Download Statement?                  | 143  |
| 21.1     | Download Statement through the Accounts Menu        | 143  |
| 22. Ho   | w do I Access Multiple Entity/Company Accounts?     | 146  |
| 22.1     | Multiple Party Id Access through the Dashboard      | 146  |
| 23. Ho   | w do I View my Consolidated Account Balances?       | 150  |
| 23.1 C   | onsolidated Account through the Main Menu           | 150  |
| 24. Ho   | w do I View my Payment Status?                      | 153  |
| 24.1 Pa  | ayment Status Enquiry through Main Menu             | 154  |
| 25. File | e Upload                                            | 158  |
| 25.1 Fi  | ile Upload                                          |      |
| 25.2 U   | ploaded File Enquiry                                |      |
| 26. Ho   | w do I View my Limit?                               |      |
| 26.1 V   | iew Limit through the Main Menu                     | 1677 |
| 27. Ho   | w do I View my Session Summary?                     |      |
| 27.1 Se  | ession Summary through the Main Menu                |      |

# 1. How do I Login?

To visit online banking, go to <u>https://online.gibintbank.gi</u> Use the online banking *Username* and *Password* provided by bank to login.

If you have forgotten your password, click on *"Forgot Password?"* link to reset your password. A verification code will be sent to the registered email address and mobile number entered at the time of user account creation. Enter this code to login and receive a temporary password on the registered mobile number. Login with your username and this temporary password and then change to password of your choice.

| Login to Gibraltar International Bank Online B | anking                                                                                                    |
|------------------------------------------------|----------------------------------------------------------------------------------------------------|
| Username                                       | Ð                                                                                                    |
| Password                                       |                                                                                                    |
|                                                | IMPORTANT INFORMATION                                                                                                    |
| Login<br>Forgot Username   Forgot Password     | <ul> <li>The Bank WILL NEVER ask you to disclose your User ID of Password</li> <li>The Bank WILL NEVER ask you to disclose your One Time Password ('OTP').</li> <li>The Bank WILL NEVER send you an SMS or Emal message containing a link.</li> <li>Remember that you should never disclose this informatio to any one. Either via the phone or in response to an emal The Bank is not liable for any damage or financial loss caused in the event of any unauthorised use of the Service by you or someone to whom you deliberately or negligently disclosed your Security Details to.</li> <li>If you suspect any fraudulent activity on your account please call us immediately on +350 20013333.</li> </ul> |

Figure 1–1

## 2. What is Session Timeout?

Session timeout represents the event occurring when a user does not perform any action on online banking website during an interval of 10 minutes.

# 3. How do I reset password if I forget my Password?

As an E–Banking customer, you can create new Password if you forget your password through

- Online Banking platform via our website https://online.gibintbank.gi
- Mobile Banking application available for
  - iOS devices (iPhone and iPad)
  - $\circ$  Android devices
- This guide explains how to reset password via our website. You can reset Password through *Forget Password Link*.

## 3.1 Reset Password through the *Forgot Password Link*

## 3.1.1 Go to the Login Page

#### Click on the *Forgot Password* Link

| Gibraltar<br>International Bank                      |                                                                                                    |  |  |  |
|------------------------------------------------------|----------------------------------------------------------------------------------------------------|--|--|--|
| Login to Gibraltar International Bank Online Banking |                                                                                                    |  |  |  |
| Username<br>FIII<br>Password                         | Ð                                                                                                    |  |  |  |
|                                                      | IMPORTANT INFORMATION                                                                                                    |  |  |  |
| Login<br>Forgot Username   Forgot Password           | <ul> <li>The Bank WILL NEVER ask you to disclose your User ID or Password</li> <li>The Bank WILL NEVER ask you to disclose your One Time Password ('OTP').</li> <li>The Bank WILL NEVER send you an SMS or Emal message containing a link.</li> <li>Remember that you should never disclose this information to any one. Either via the phone or in response to an email.</li> <li>The Bank is not liable for any damage or an email.</li> </ul> |  |  |  |
|                                                      | In Bank is not liable for any damage of<br>financial loss caused in the event of any<br>unauthorised use of the Service by you<br>or someone to whom you deliberately or<br>negligently disclosed your Security                                                                                                    |  |  |  |
| Figure 3.1–1                                         |                                                                                                    |  |  |  |

## 3.1.2 Enter details to Reset Password

#### Enter following details to *Reset Password*

- Username Log in id provided by the bank
- Date of Birth Your Date of Birth

Click Submit to reset password or click Cancel to go back to the login page.

| Okay, no problem. Just enter the details below. | username and<br>date of Birth |  |
|-------------------------------------------------|-------------------------------|--|
| Username Date of Birth Submit Cancel            |                               |  |
|                                                 |                               |  |
|                                                 |                               |  |
|                                                 |                               |  |

Figure 3.1–2

## 3.1.3 Enter Verification Code

Verification Code is sent to the user on registered email address and mobile number

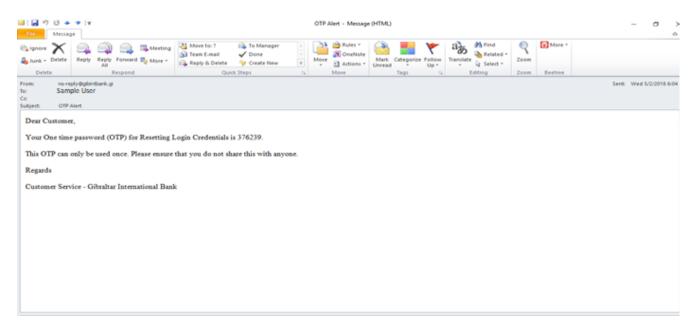

Figure 3.1-3

# Enter the verification code in the following section displayed at the bottom of Forgot Password screen:

| One Time Verification                                          |                                                                                 |  |  |  |
|----------------------------------------------------------------|---------------------------------------------------------------------------------|--|--|--|
| A verification code has been sent to your<br>Verification Code | registered mobile number. Please enter that code below to complete the process. |  |  |  |
|                                                                | Ø                                                                               |  |  |  |
| Resend Code                                                    |                                                                                 |  |  |  |
| Attempts Left                                                  |                                                                                 |  |  |  |
| 4                                                              |                                                                                 |  |  |  |
| Reference Number<br>39742                                      |                                                                                 |  |  |  |
| Submit Cancel                                                  |                                                                                 |  |  |  |

#### Figure 3.1-4

Click *Submit* to receive an SMS containing a temporary password on the registered phone number. . Click *Cancel* to go *back* to the login page.

| Gibraltar<br>INTERNATIONAL BANK |                                                                                                    |  |  |  |
|---------------------------------|----------------------------------------------------------------------------------------------------|--|--|--|
|                                 | Forgot Password                                                                                          |  |  |  |
|                                 | SUCCESS<br>New password has been successfully sent on your mobile via SMS<br>Login to your bank account. |  |  |  |

Figure 3.1-5

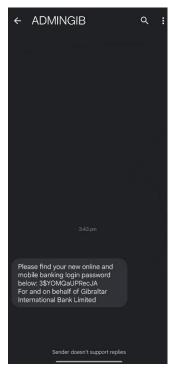

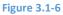

## 3.1.4 Go to Login Page

#### Enter your Username and the temporary password provided in the SMS.

| ogin to Gibraltar Intern.                | ational Bank Online Banking |                                                                                                    |
|------------------------------------------|-----------------------------|----------------------------------------------------------------------------------------------------|
| sername                                  |                             | Ð                                                                                                    |
| Login<br>Forgot Username   Forgot Passwo | rd                          | IMPORTANT INFORMATION            • The Bank WILL NEVER ask you to         disclose your User ID or Password         or The Bank WILL NEVER ask you to         disclose your One Time Password         ('OTP').         • The Bank WILL NEVER send you an SMS         or Emal message containing a link.         • Remember that you should never         disclose this information to any one.         Either via the phone or in response to ar         email.         The Bank is not liable for any damage of         financial loss caused in the event of any         unauthorised use of the Service by you         or someone to whom you deliberately oi         negligently disclosed your Service |

On Login, you will be taken to Change Password screen.

#### 3.1.5 Enter New Password

# Enter the temporary password as current password. Then enter *New Password* as per the password policy.

New password should contain the below:

- Have 12 to 15 characters
- Have uppercase (Minimum 1 mandatory)
- Have lowercase (Minimum 1 mandatory)
- Have numbers (Minimum 1 mandatory)
- Have special characters (Minimum 1 mandatory) (Allowed characters are @,#,\$)
- Not contain consecutive characters more than 2
- Not contain identical characters more than 2
- Not be a common password

#### Click *Submit* to *submit* new password or click *Cancel* to *cancel* the operation.

| Change Password                                                                        |                       |                                                                                                    |
|----------------------------------------------------------------------------------------|-----------------------|----------------------------------------------------------------------------------------------------|
| Please change your password i<br>Current Password<br>New Password<br>Re-enter Password | for security reasons. | Your Password can :<br>Vour Password can :<br>Have 12 to 15 characters<br>Have uppercase (Minimum 1 mandatory)<br>Have lowercase (Minimum 1 mandatory)                                                                                                    |
| Submit                                                                                 |                       | <ul> <li>Have numbers (Minimum 1 mandatory)</li> <li>Have special characters (Minimum 1 mandatory)</li> <li>(Allowed characters are @,#,\$)</li> <li>Not contain consecutive characters more than 5</li> <li>Not contain identical characters more than 8</li> <li>Not be a common password</li> </ul> |

#### Figure 3.1–8

The success message of password reset appears. Click Login to login.

| Change Password |                                                                                                    |
|-----------------|----------------------------------------------------------------------------------------------------|
|                 |                                                                                                    |
|                 | Please click below to login.                                                                                                    |
|                 |                                                                                                    |
|                 |                                                                                                    |
| Figure 3.1–9    | The Gibraltar International Bank Ltd. is authorised and regulated by the Financial Services Commission.   Company registration number: 109679 |

# 4. How do I Change My Password and View My Profile Details?

- As an E–Banking customer, you can modify your account password and view your profile details.
- You can also set primary account number for your profile.
- This guide explains how to change password and view your profile details via our website. You can view your profile details through *Menu above the Dashboard*.

## 4.1 Change Password

## 4.1.1 Go to Change Password

 $\textit{Main menu} \rightarrow \textit{Account Setting} \rightarrow \textit{Change Password}$ 

| < Account Settings ×                                      |                                                                                                    |                                                   |            |
|-----------------------------------------------------------|----------------------------------------------------------------------------------------------------|---------------------------------------------------|------------|
| ۔<br>(ن) My Preference                                    |                                                                                                    | Q                                                 | SAMPLE LTD |
| Change Password         Hy Limits         Session Summary | Financial Overview Net Worth GBP397,252.94 Current & Savings Term Deposits Loans Current & Savings Over Dr Notifications                                                                                                    | No New Notificati<br>Check this section for new n |            |
|                                                           | Pending for Approvals                                                                                                    | Financia                                          |            |
|                                                           | Payments         Accounts         Bulk File         Accounts         Bulk File         Accounts         Initiated By         Initiated By         Initi | Party Name                                        | Referer    |

Figure 4.1–1

#### 4.1.2 Enter New Password

The Change Password screen appears. You must enter current password and provide a new password as per the policy.

Password Policy will be displayed on the right-hand side of the page. New password should:

- Have 12 to 15 characters
- Have uppercase (Minimum 1 mandatory)
- Have lowercase (Minimum 1 mandatory)
- Have numbers (Minimum 1 mandatory)
- Have special characters (Minimum 1 mandatory) (Allowed characters are @,#,\$)
- Not contain consecutive characters more than 2
- Not contain identical characters more than 2
- Not be a common password

Click *Submit* to *submit* password change request or click *Cancel* to *cancel* the operation.

|                                                                            |          |                                                        | Q                                                                                                    | SAMPLE LTD 🗸                                                         | SAMPLE USER V<br>Last login 09 Nov 03/26 PM |
|----------------------------------------------------------------------------|----------|--------------------------------------------------------|----------------------------------------------------------------------------------------------------|----------------------------------------------------------------------|---------------------------------------------|
| -                                                                          | Password |                                                        |                                                                                                    |                                                                      |                                             |
| Please chan<br>Enter Current F<br>Enter New Pas<br>Confirm New P<br>Submit | ssword   | Enter new<br>password as per<br>the password<br>policy | <br>Your Password can<br>Your Password can<br>Have 12 to 15 characters<br>Have uppercase (Minimum 1 mar<br>Have lowercase (Minimum 1 man<br>Have special characters (Minimu<br>owed characters are @,#,\$)<br>Not contain consecutive character<br>Not contain identical characters ro<br>Not be a common password | ndatory)<br>ndatory)<br>Jatory)<br>m 1 mandatory)<br>ers more than 2 |                                             |

#### Figure 4.1–2

You will be challenged with OTP sent via SMS and email.

| Verification Code | nobile number. Please enter that code below to complete the process. |  |
|-------------------|----------------------------------------------------------------------|--|
| •••••             | ø                                                                    |  |
| Resend Code       |                                                                      |  |
| Attempts Left     |                                                                      |  |
| 4                 |                                                                      |  |
| Reference Number  |                                                                      |  |
| 36942             |                                                                      |  |
| Submit Cancel     |                                                                      |  |

#### Figure 4.1–3

The success message of changing the password appears. Click Go to Dashboard to go to the dashboard page.

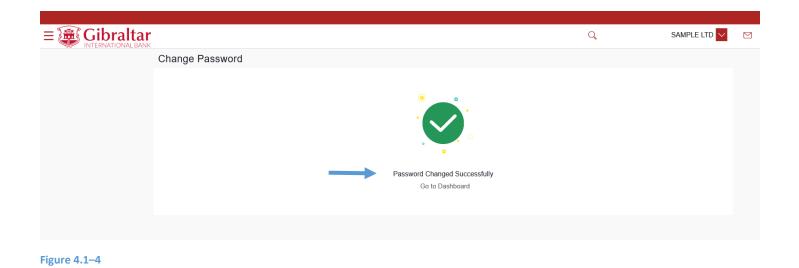

#### 4.1.3 View Profile

Click on the Username and select Profile OR Click Main Menu  $\rightarrow$  Account Settings  $\rightarrow$  My Preference  $\rightarrow$  Profile

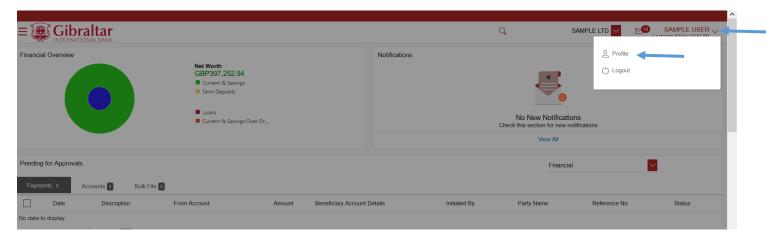

#### Figure 4.1–5

Profile details are displayed. Click **OK** to go back to the **dashboard**.

|                          |                       | Q                                                                              | SAMPLE LTD 🔽 | SAMPLE USER V<br>Last login 09 Nov 03:51 PM |
|--------------------------|-----------------------|--------------------------------------------------------------------------------|--------------|---------------------------------------------|
| Profile                  |                       |                                                                                |              |                                             |
| Profile                  | SAMPLE USER           |                                                                                | Download     |                                             |
| Primary Account Num      | Personal Information  |                                                                                |              |                                             |
| Third Party Applications | Date of Birth         | 01 Jan 1970                                                                    |              |                                             |
| Settings                 | Contact Information   |                                                                                |              |                                             |
|                          | Communication Address | AddressLine1, AddressLine2, AddressLine3, AddressLine4, GIBRALTAR, GI, GX111AA |              |                                             |
|                          | Email<br>Phone Number | sample.user@email.com<br>350123456789                                          |              |                                             |
|                          | Phone Number          | 330123430109                                                                   |              |                                             |
| $\rightarrow$            | Ok                    |                                                                                |              |                                             |
|                          |                       |                                                                                |              |                                             |
|                          |                       |                                                                                |              |                                             |

Figure 4.1–4

## 4.1.4 Set Primary Account Number

This option enables the user to define his primary account number.

**Note**: The account number selected in this screen will appear as a default account in all the account number selection fields (applicable for all existing and new transactions).

Click Main Menu  $\rightarrow$  Account Settings  $\rightarrow$  My Preference  $\rightarrow$  Primary Account Number

|               |                          |                       | ٩                                                                              | SAMPLE LTD | SAMPLE USER V<br>Last login 09 Nov 03:51 PM |
|---------------|--------------------------|-----------------------|--------------------------------------------------------------------------------|------------|---------------------------------------------|
|               | Profile                  |                       |                                                                                |            |                                             |
|               | Profile                  | SAMPLE USER           |                                                                                | Download   |                                             |
| $\rightarrow$ | Primary Account Num      | Personal Information  |                                                                                |            |                                             |
|               | Third Party Applications | Date of Birth         | 01 Jan 1970                                                                    |            |                                             |
|               | Settings                 | Contact Information   |                                                                                |            |                                             |
|               |                          | Communication Address | AddressLine1, AddressLine2, AddressLine3, AddressLine4, GIBRALTAR, GI, GX111AA |            |                                             |
|               |                          | Email<br>Phone Number | sample.user@email.com<br>350123456789                                          |            |                                             |
|               |                          |                       |                                                                                |            |                                             |
|               |                          | Ok                    |                                                                                |            |                                             |
|               |                          |                       |                                                                                |            |                                             |
|               |                          | Ok                    |                                                                                |            |                                             |

#### Figure 4.1–6

All the user's account numbers with party name and nickname (if added) appear on the Primary Account Number screen. The following details are displayed –

- Select The option to select any account number to be marked as primary account number.
- Account Type and Number The account numbers (in masked format) and the type of accounts are displayed as records.
- Party Name The party name of the account is displayed against the account record.
- Account Description The description of the account.

| <b>ibraltar</b><br>RNATIONAL BANK<br>Primary Account Nu | mber     |                          |            | Q            |     | Last login 1 | 11 Nov 11:14 AM |
|---------------------------------------------------------|----------|--------------------------|------------|--------------|-----|--------------|-----------------|
| Profile                                                 | Select P | rimary Account           |            |              |     |              |                 |
| Primary Account Num                                     | Select   | Account Type And Number  | Party Name | Nick Name    |     |              |                 |
| Third Party Applications                                | ۲        | 00000001-Current Account | SAMPLE LTD | ACDESC 00000 | 001 |              |                 |
| Settings                                                |          | 00000002-Current Account | SAMPLE LTD | ACDESC 00000 | 002 |              |                 |
|                                                         |          | 00000003-Current Account | SAMPLE LTD | ACDESC 00000 | 003 |              |                 |
|                                                         |          | 00000004-Current Account | SAMPLE LTD | ACDESC 00000 | 004 |              |                 |
|                                                         | Submit   |                          |            |              |     |              |                 |
|                                                         |          | •                        |            |              |     |              |                 |
|                                                         |          |                          |            |              |     |              |                 |
|                                                         |          |                          |            |              |     |              |                 |
|                                                         |          |                          |            |              |     |              |                 |

Figure 4.1–7

In the Select field, select the account number to be marked as primary account number. Click *Submit*. A message confirming definition of primary account number appears.

| Primary Account Nur      | mber     |                          |            |              | Confirmation              |              |  |
|--------------------------|----------|--------------------------|------------|--------------|---------------------------|--------------|--|
| Profile                  | Select P | rimary Account           |            |              | Primary account saved suc | cessfully !! |  |
| Primary Account Num      | Select   | Account Type And Number  | Party Name | Nick Name    |                           |              |  |
| Third Party Applications | ۲        | 00000001-Current Account | SAMPLE LTD | ACDESC 00000 | 0001                      |              |  |
| Settings                 |          | 00000002-Current Account | SAMPLE LTD | ACDESC 00000 | 0002                      |              |  |
|                          |          | 00000003-Current Account | SAMPLE LTD | ACDESC 00000 | 0003                      |              |  |
|                          |          | 00000004-Current Account | SAMPLE LTD | ACDESC 00000 | 0004                      |              |  |
|                          | Submit   |                          |            |              |                           |              |  |
|                          |          |                          |            |              |                           |              |  |

```
Figure 4.1–8
```

# 5. How do I get Username if I forget my Username?

As an E–Banking customer, you can create new Password if you forget your password through

- Online Banking platform via our website <a href="https://online.gibintbank.gi">https://online.gibintbank.gi</a>
- Mobile Banking application available for
  - $\circ$  iOS devices (iPhone and iPad)
  - $\circ \ \ \, \text{Android devices}$
- This guide explains how to get Username via our website. You can get Username through *Forgot Username Link*.

## 5.1 Getting Username through the Forgot Username Link

## 5.1.1 Go to the Login Page

Click on the (1) Forgot Username Link

| Login to Gibraltar Ir             | nternational Bank Online Banking |                                                                                                    |
|-----------------------------------|----------------------------------|----------------------------------------------------------------------------------------------------|
| Username                          |                                  | $\bigcirc$                                                                                                    |
| Password                          |                                  | IMPORTANT INFORMATION                                                                                                    |
| Login<br>Forgot Username   Forgot | Password                         | <ul> <li>The Bank WILL NEVER ask you to disclose your User ID or Password</li> <li>The Bank WILL NEVER ask you to disclose your One Time Password ('OTP').</li> <li>The Bank WILL NEVER send you an SMS or Emal message containing a link.</li> <li>Remember that you should never disclose this informatio to any one. Either via the phone or in response to an emai The Bank is not liable for any damage or financial loss caused in the event of any unauthorised use of the Service by you or someone to whom you deliberately or negligently disclosed your Security Details to.</li> <li>If you suspect any fraudulent activity on your account please call us immediately on +350 20013333.</li> </ul> |

Figure 5.1–1

## 5.1.2 Enter details to Get Username

#### Enter following details to Get Username

- Email Log in id provided by the bank
- Date of Birth Your Date of Birth

Click *Submit* to *get Username* or click *Cancel* to go *back* to the login page.

| Forgot Username                        |                                                  |                                                                                                  |            |
|----------------------------------------|--------------------------------------------------|--------------------------------------------------------------------------------------------------|------------|
| To retrieve your Username, please ente | er your email address and date of birth register | ed in your bank account.                                                                         |            |
| Email                                  | sample.user@email.com                            |                                                                                                  |            |
| Date of Birth                          | 01 Jan 1970                                      |                                                                                                  |            |
| Submit Cancel                          |                                                  |                                                                                                  |            |
|                                        |                                                  |                                                                                                  |            |
|                                        |                                                  |                                                                                                  | $\bigcirc$ |
|                                        | The Gibraltar International Bank Ltd. is autho   | orised and regulated by the Financial Services Commission.   Company registration number: 109679 |            |
| Figure 5.1–2                           |                                                  |                                                                                                  |            |

## 5.1.3 Enter Verification code

#### Verification Code is sent to the user on registered email address and mobile number

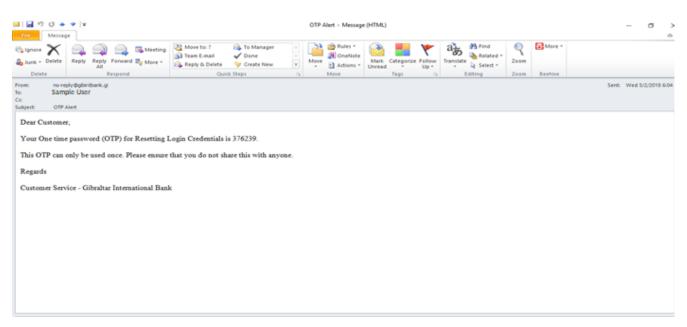

#### Figure 5.1-3

# Enter the verification code in the following section displayed at the bottom of Forgot Username screen:

| One Time Verification                                          |                                                                                 |
|----------------------------------------------------------------|---------------------------------------------------------------------------------|
| A verification code has been sent to your<br>Verification Code | registered mobile number. Please enter that code below to complete the process. |
|                                                                | Ø                                                                               |
| Resend Code                                                    |                                                                                 |
| Attempts Left                                                  |                                                                                 |
| 4<br>Reference Number                                          |                                                                                 |
| 39742                                                          |                                                                                 |
|                                                                |                                                                                 |
| Submit Cancel                                                  |                                                                                 |

#### Figure 5.1-1

Click *Submit* to receive an email to registered email address containing the link to reset password. Click *Cancel* to go *back* to the login page.

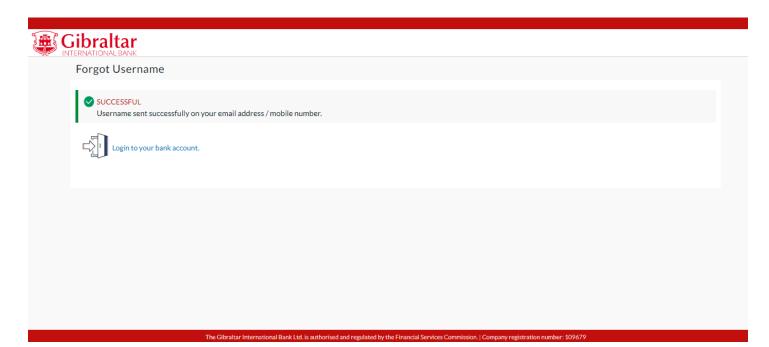

#### Figure 5.1–5

A success message is displayed. Username will be received on registered email. Click *Login to your bank account* to go to login page.

| lease find your user name below.Please do not share this with anyone. |  |
|-----------------------------------------------------------------------|--|
| egards                                                                |  |
| dministrator                                                          |  |
|                                                                       |  |
|                                                                       |  |
|                                                                       |  |

Figure 5.1–6

# 6. What Features are Supported in my Dashboard?

- As an E–Banking corporate customer, you can have a quick view of functions on your Dashboard.
- This guide explains how to have a quick view of functions for User role combinations viz., Corporate Maker, Corporate Approver and Corporate Viewer, via our website. These roles

will be assigned to you based on your requirement. You can access this as per roles assigned to users.

#### 6.1 Maker Dashboard

#### 6.1.1 Login with Corporate user having Maker role

Details displayed on the dashboard under each section will be for the selected party unless specified otherwise.

#### You can view details of each linked party by selecting the Party ID from the Party ID dropdown.

|                                                                            |                                                                                                    |                                                                            |                                                 | Q                                                                           | SAMPLE LTD 🔽 🤄 Sam<br>Last login 10 No | iple User 🗸 |
|----------------------------------------------------------------------------|----------------------------------------------------------------------------------------------------|----------------------------------------------------------------------------|-------------------------------------------------|-----------------------------------------------------------------------------|----------------------------------------|-------------|
| Financial Overview                                                         | Net Worth<br>GBP397,252.94<br>Current & Savings<br>Term Deposits<br>Loans<br>Current & Savings Over | Draft                                                                      | Position By Currency                            | GBP<br>Assets I Lia                                                         | 22K<br>ILS USD<br>bilities             |             |
| Current & Savings<br>4 Total Accounts<br>• • • • •                         | GBP89,407.35<br>GBP (1 Accounts)                                                                    | Term Deposits<br>3 Total Accounts                                          |                                                 | USD (3 Accounts)                                                            | You do not have any Loans              |             |
| Accounts Summary                                                           |                                                                                                    |                                                                            |                                                 |                                                                             |                                        |             |
| Account Holder Name                                                        | Account Number                                                                                      |                                                                            | Account Type                                    | Actual Balance                                                              | Available Balance                      |             |
| SAMPLE LTD                                                                 | Corporate Intermediary Account<br>00000001<br>ACDESC 00000001<br>CPLMNAME 00000001                  | È                                                                          | Current Account                                 | GBP89,407.35                                                                | GBP89,329.81                           |             |
| SAMPLE LTD                                                                 | Corporate Intermediary Account<br>00000002<br>ACDESC 00000002<br>CPLMNAME 00000002                  | :                                                                          | Current Account                                 | USD315,377.23                                                               | USD315,377.23                          |             |
| SAMPLE LTD                                                                 | Corporate Intermediary Account<br>00000003<br>ACDESC 00000003                                       | ŧ                                                                          | Current Account                                 | EUR84,437.27                                                                | EUR84,437.27                           |             |
| SAMPLE LTD                                                                 | Corporate Intermediary Account<br>00000928<br>ACDESC 00000928                                       | 1                                                                          | Current Account                                 | ILS21,725.83                                                                | ILS21,725.83                           |             |
| Page 1 of 1 (1-4 of 4 items) K < 1 >                                       | К                                                                                                   |                                                                            |                                                 |                                                                             |                                        | Downl       |
| Notifications                                                              | No New Notifications                                                                                |                                                                            | Quick Links<br>Quick Links                      |                                                                             | _                                      | nt          |
| Activity Log                                                               |                                                                                                    |                                                                            |                                                 |                                                                             | Financial 🔽                            | Q           |
| Payments (0)<br>Processed<br>Initiated<br>Rejected<br>Pending Modification | 0<br>0<br>0<br>0                                                                                    | Accounts (0)<br>Processed<br>Initiated<br>Rejected<br>Pending Modification | 0<br>0<br>0                                     | Bulk File (0)<br>Processed<br>Initiated<br>Rejected<br>Pending Modification | 0<br>0<br>0<br>0                       |             |
| Date Description                                                           | From Account                                                                                        | Amount Benefit                                                             | iary Account Details                            | Party Name                                                                  | Reference No Status                    |             |
| No data to display.                                                        |                                                                                                    |                                                                            |                                                 |                                                                             |                                        |             |
| Page 1 (0 of 0 items) K < 1 > >                                            |                                                                                                    |                                                                            |                                                 |                                                                             |                                        |             |
|                                                                            | The Gibraltar I                                                                                     | nternational Bank Ltd. is authorised and regula                            | ted by the Financial Services Commission.   Com | pany registration number: 109679                                            |                                        |             |

#### Figure 6.1–1

## 6.1.2 Financial Overview

*Financial Overview* section displays a pie chart showing the distribution of assets and liabilities across the CASA, TD & Loans accounts held with the bank. It also displays the total amount of assets and liabilities. Account types displayed in the section include CASA, term deposits, overdraft and loans.

| inancial Overview                   | NetWorth                                            |                                   | Position By Currency |                             |                           |      |
|-------------------------------------|-----------------------------------------------------|-----------------------------------|----------------------|-----------------------------|---------------------------|------|
|                                     | GBP397,252.94<br>Current & Savings<br>Term Deposits |                                   | 84K                  | 89K                         | 22К                       | 315К |
|                                     | Loans                                               |                                   | EUR                  | GBP                         | ILS                       | USD  |
|                                     | Current & Savings Ov                                | er Draft                          |                      | Asse                        | ts 📕 Liabilities          |      |
| Current & Savings<br>Total Accounts |                                                     | Term Deposits<br>3 Total Accounts |                      | toans                       |                           |      |
|                                     | GBP89,407.35<br>GBP (1 Accounts)                    |                                   |                      | USD0.00<br>USD (3 Accounts) | You do not have any Loans |      |
| •                                   | 0 0 0                                               |                                   |                      |                             |                           |      |
| Accounts Summary                    |                                                     |                                   |                      |                             |                           |      |
| Account Holder Name                 | Account Number                                      |                                   | Account Type         | Actual Balance              | Available Balance         |      |

## 6.1.3 Position By Currency

**Position By Currency** section displays currency wise position of user's assets and liabilities in the form of a bar graph. Each bar represents one currency.

| Gibraltar<br>INTERNATIONAL BANK  |                                                                     | Position By Currency |                        |                           |      |
|----------------------------------|---------------------------------------------------------------------|----------------------|------------------------|---------------------------|------|
|                                  | Net Worth<br>GBP397,252.94<br>Current & Savings<br>Term Deposits    | 84K                  | 89K                    | 22K                       | 315K |
|                                  | <ul> <li>Loans</li> <li>Current &amp; Savings Over Draft</li> </ul> | EUR                  | GBP Assets             | ILS<br>Liabilities        | USD  |
| rrent & Savings<br>stal Accounts | C Term Deposits<br>3 Total Accounts                                 |                      | Sector Loans           |                           |      |
|                                  | GBP89,407.35<br>GBP (1 Accounts)                                    |                      | USD0.00<br>3 Accounts) | You do not have any Loans |      |
| • 0 0 0                          |                                                                     |                      |                        |                           |      |
| counts Summary                   |                                                                     |                      |                        |                           |      |
|                                  |                                                                     |                      |                        |                           |      |

#### 6.1.4 Notifications

On the Dashboard, scroll to *Notifications* sections to view notifications sent by the Bank. Only new notifications will be displayed. Click on the *Subject link* to view the details of corresponding notification. Click *View All* to view all notification received so far.

| Page 1 of 1 (1-4 of 4 items) K < 1 > >            |                                                 |                                                                                                    | Download       |
|---------------------------------------------------|-------------------------------------------------|----------------------------------------------------------------------------------------------------|----------------|
| Notifications 1<br>19 Oct<br>10:34 AM<br>View All | Quick Links<br>Solution<br>Own Account Transfer | Carl Control Control C | Funds Transfer |

Figure 6.1–4

## 6.1.5 Quick Links

On the Dashboard scroll to the *Quick Links* section.

The following transactions can be initiated using these quick links:

- Own Account Transfer
- Fund Transfer
- Adhoc Payment

| Page 1 of 1 (1-    | 4 of 4 items) $\kappa < 1 > 3$ |    |                      |               | Download       |
|--------------------|--------------------------------|----|----------------------|---------------|----------------|
| Notifications 1    |                                | Qu | ick Links            |               |                |
| 19 Oct<br>10:34 AM | uat2mt1 test mail IOS issue    | -  | Own Account Transfer | Adhoc Payment | Funds Transfer |
|                    | ViewAll                        |    |                      |               |                |
|                    |                                |    |                      |               |                |

Figure 6.1–5

#### 6.1.6 Current and Savings

Scroll to the *Current & Savings, Deposits* and *Loans* section of the Dashboard to view summary of the accounts as per transaction currency, count of the accounts and total of available balance and Actual Balance of each account.

Click on Download button to download the Accounts summary in PDF.

|                                         | k                                                                                   |                 | Q,                          | SAMPLE LTD V Sample User V<br>Last login 10 Nov 06:24 AM |
|-----------------------------------------|-------------------------------------------------------------------------------------|-----------------|-----------------------------|----------------------------------------------------------|
| Current & Savings<br>4 Total Accounts   | GBP89,407.35<br>GBP (1 Accounts)                                                    |                 | USD0.00<br>USD (3 Accounts) | You do not have any Loans                                |
| Accounts Summary<br>Account Holder Name | Account Number                                                                      | Account Type    | Actual Balance              | Available Balance                                        |
| SAMPLE LTD                              | Corporate Intermediary Account<br>00000001<br>ACDESC 00000001<br>CPLMNAME 00000001  | Current Account | GBP89,407.35                | GBP89,329.81                                             |
| SAMPLE LTD                              | Corporate Intermediary Account<br>00000002<br>ACDESC 000000002<br>CPLMNAME 00000002 | Current Account | USD315,377.23               | USD315,377.23                                            |
| SAMPLE LTD                              | Corporate Intermediary Account<br>00000003<br>ACDESC 00000003                       | Current Account | EUR84,437.27                | EUR84,437.27                                             |

Figure 6.1–6

## 6.1.7 Term Deposits

Scroll to the *Current & Savings, Deposits* and *Loans* section of the Dashboard. Click on *Term Deposits* section to view the summary of accounts as per transaction currency, count of the accounts and total of maturity balance.

List of your Deposit Accounts No along with the deposit details in each of your accounts will be displayed in Deposits Accounts Summary. Click on *Download* button to download the Accounts summary in PDF.

|                                              |                                           |                                   |                             | Q       | SAMPLE LTD 🔽 🛛 🛛          | Sample User V<br>ast login 10 Nov 06:24 AM |
|----------------------------------------------|-------------------------------------------|-----------------------------------|-----------------------------|---------|---------------------------|--------------------------------------------|
| Current & Savings<br>4 Total Accounts<br>• o | GBP89,407.35<br>GBP (1 Accounts)          | Term Deposits<br>3 Total Accounts | USD0.00<br>USD (3 Accounts) | Loans   | You do not have any Loans |                                            |
| Fixed Term Deposit Accounts Summary          |                                           |                                   |                             |         |                           |                                            |
| Account Holder Name                          | Deposit Account No                        | Interest Rate (Per Annum)         | Maturity Date               |         | Amount on deposit         | Maturity Amount                            |
| SAMPLE LTD                                   | TD 2 weeks<br>00000007<br>ACDESC 0000002  | 0.00%                             | 22 Nov 2021                 | USD0.00 | USD0.00                   |                                            |
| SAMPLE LTD                                   | TD 2 weeks<br>00000006<br>ACDESC 0000002  | 0.00%                             | 22 Nov 2021                 | USD0.00 | USD0.00                   |                                            |
| SAMPLE LTD                                   | TD 3 weeks<br>00000004<br>ACDESC 00000002 | 0.00%                             | 17 Nov 2021                 | USD0.00 | USD0.00                   |                                            |
| Page 1 of 1 (1-3 of 3 items) K <             | 1 > >                                     |                                   |                             |         |                           | Download                                   |

#### Figure 6.1–7

## 6.1.8 Loans

Scroll to the *Current & Savings, Deposits* and *Loans* section of the Dashboard. Click on *Loans* section to view summary of accounts as per the transaction currency, count of the accounts and total of outstanding loan balance.

List of your Loan Accounts along with the loan details in each of your accounts will be displayed in the Loan Accounts Summary.

| E Gibraltar                                                       |                              |                     | Q                | SAMPLE LTD 🔽 🗹            | SAMPLE USER V<br>Last login 11 Nov 08:26 AM |
|-------------------------------------------------------------------|------------------------------|---------------------|------------------|---------------------------|---------------------------------------------|
| Current & Savings<br>4 Total Accounts<br>• 0                      | GBP57.96<br>GBP (3 Accounts) | posits              | 4 Total Accounts |                           | -GBP1,401,225.10<br>GBP (4 Accounts)        |
| Loan Accounts Summary                                             |                              |                     | Search           | Q                         | Download                                    |
| Account Number                                                    | Account Holder Name          | Outstanding Balance | Maturity Date    | Interest Rate (Per Annum) |                                             |
| Core Market Commercial Loan<br>001AAAL000000008<br>SAMPLE LIMITED | SAMPLE LTD.                  | -GBP736,571.06      | 04 Jun 2028      | 1.85%                     |                                             |
| Core Market Commercial Loan<br>001AAAL00000006<br>SAMPLE LIMITED  | SAMPLE LTD.                  | -GBP212,586.36      | 06 Jun 2028      | 1.85%                     |                                             |
| Core Market Commercial Loan<br>001AAAL000000004<br>SAMPLE LTD.    | SAMPLE LTD.                  | -GBP359,394.53      | 06 Jun 2028      | 1.85%                     |                                             |
| Core Market Commercial Loan<br>001AAAL000000002<br>SAMPLE LIMITED | SAMPLE LTD.                  | -GBP92,673.15       | 06 Jun 2028      | 1.85%                     |                                             |
| Page 1 of 1 (1-4 of 4 items) K <                                  | 1 > н                        |                     |                  |                           |                                             |

#### Figure 6.1–8

## 6.1.9 Activity Log

On the Dashboard, scroll to the Activity Log section.

By default, *Financial* will be selected in drop down to view the *all the financial transactions initiated today by users mapped to the party*.

The transactions are further categorized as below:

- Payments
- Non Accounts
- Accounts
- Bulk File

The Status of categorized Transactions will be displayed as below:

- Processed
- Initiated
- Rejected
- Pending Modification

#### Click the *Reference No* link to view the *Transaction Details*

| Payments (11)       |                  |              | Accounts (1)         |                                | Bulk File (2)      |              |           |
|---------------------|------------------|--------------|----------------------|--------------------------------|--------------------|--------------|-----------|
| Processed           |                  |              | Processed            | 1                              | Processed          |              | 1         |
| nitiated            |                  |              | Initiated            | 0                              | Initiated          |              | 1         |
| Rejected            |                  |              | Rejected             | 0                              | Rejected           |              | 0         |
| Pending Modificatio | n                | 0            | Pending Modification | 0                              | Pending Modificati | ion          | 0         |
| Date                | Description      | From Account | Amount               | Beneficiary Account Details    | Party Name         | Reference No | Status    |
| 1 Nov<br>:18 PM     | Domestic Payment | 00000001     | GBP100.00            | Sample Faster Bene<br>12345678 | SAMPLE LTD         | 11116DEBF807 | Processed |
| 11 Nov<br>39 PM     | Domestic Payment | 00000001     | GBP100.00            | Sample Faster Bene<br>12345678 | SAMPLE LTD         | 1111155B4AEE | Processed |

#### Figure 6.1–9

Click on a transaction reference number to view the transaction details and transaction journey of any bulk file, payments, non accounts and accounts transactions. The current status of transaction whether it is Initiated, Approved or Processed is also displayed.

The Transaction Journey details are shown as below.

| r<br>ĸ                                                                                    |                                                                                    | Q SAMPLE LTD                                 | Sample User V<br>Last login 08 Dec 05:42 AM |
|-------------------------------------------------------------------------------------------|------------------------------------------------------------------------------------|----------------------------------------------|---------------------------------------------|
| Domestic Payment                                                                          |                                                                                    |                                              |                                             |
| Short Name<br>Semigravity Sample Faster Shortname<br>Account Number to Credit<br>12345600 |                                                                                    | e-Recei                                      | ət.                                         |
| Beneficiary Type<br>Domestic                                                              |                                                                                    |                                              |                                             |
| Beneficiary Account Name<br>Sample Faster Bene Name                                       |                                                                                    |                                              |                                             |
| Bank Details<br>000000                                                                    |                                                                                    |                                              |                                             |
| Transfer From<br>1234567                                                                  |                                                                                    |                                              |                                             |
| Payment Type<br>FASTER                                                                    |                                                                                    |                                              |                                             |
| Amount<br>GBP42.00                                                                        |                                                                                    |                                              |                                             |
| Transfer When<br>06 Dec 2021                                                              |                                                                                    |                                              |                                             |
| Reference<br>sample rerence                                                               |                                                                                    |                                              |                                             |
|                                                                                           |                                                                                    |                                              |                                             |
| Transaction Journey                                                                       |                                                                                    |                                              |                                             |
| Initiation                                                                                | Approval                                                                           | Completion                                   |                                             |
| <b>e</b>                                                                                  | ●                                                                                  | <b>⊘</b>                                     |                                             |
| Sample User<br>06 Dec 06:45 PM                                                            | Sample user<br>06 Dec 06:46 PM                                                     | Processed<br>Reference No : 2134001067619000 |                                             |
| Back                                                                                      |                                                                                    |                                              |                                             |
|                                                                                           |                                                                                    |                                              | 0                                           |
| The Gibraltar Interna                                                                     | tional Bank Ltd. is authorised and regulated by the Financial Services Commission. | Company registration number: 109679          |                                             |

#### Figure 6.1–10

Select Non Financial from drop down to view the all the non financial transactions initiated today by users mapped to the party.

The transactions are further categorized as below:

- Accounts •
- Beneficiary .

| Activity Log       |             |                          |             |                  |              | Non Fin V | C |
|--------------------|-------------|--------------------------|-------------|------------------|--------------|-----------|---|
| Accounts (0)       |             |                          | Benet       | iciary (1)       |              |           |   |
| Processed          |             | 0                        | Proc        |                  |              |           |   |
| Initiated          |             | 0                        | Initia      |                  |              |           |   |
| Rejected           |             | 0                        | Rejec       |                  |              |           |   |
| Pending Modificat  | ion         | Ö                        | Pend        | ing Modification |              | 0         |   |
| Date               | Description | Payee/Biller Name        | Payee Type  | Category         | Reference No | Status    |   |
| 10 Nov<br>11:11 AM | FASTER      | Sample Faster Bene short | BANKACCOUNT | Generic Domestic | 101177B33001 | Processed |   |
| igure 6.1–11       |             |                          |             |                  | 1            |           |   |

#### Figure 6.1–11

Click the *Reference No* link to view the *Transaction Journey* 

The transaction details and transaction journey of any non financial Accounts and beneficiary transactions. It displays the current status of transaction whether it is Initiated, Approved or Processed.

|                                                                                                   |                                | Q                            | SAMPLE LTD 🗸 |
|---------------------------------------------------------------------------------------------------|--------------------------------|------------------------------|--------------|
| Create Generic Domestic Payee                                                                     |                                |                              |              |
| Beneficiary Account Name<br>Sample Faster Bene<br>Payment Type<br>Domestic<br>Transaction Journey |                                |                              |              |
| Initiation                                                                                        | Approval                       | Completion                   |              |
| <b>O</b>                                                                                          |                                | •                            |              |
| SAMPLE USER<br>10 Nov 11:11 AM                                                                    | SAMPLE USER<br>10 Nov 11:11 AM | Processed<br>10 Nov 11:11 AM |              |
| Back                                                                                              |                                |                              |              |

Figure 6.1–12

## 6.2 Approver Dashboard

## 6.2.1 Login with Corporate user having Checker role

Details displayed on the dashboard under each section will be for the selected party unless specified otherwise.

You can view details of each linked party by selecting the *Party ID* from the *party id* dropdown.

| = {  |                               | altar<br>DNALBANK |                                                                                              |          |                                  |               | Q            | SAMPLE L                                                            |              | Sample User v<br>t login 11 Nov 11:23 AM |
|------|-------------------------------|-------------------|----------------------------------------------------------------------------------------------|----------|----------------------------------|---------------|--------------|---------------------------------------------------------------------|--------------|------------------------------------------|
| inan | cial Overview                 |                   | Net Worth<br>GBP397,148.37<br>Current & Saving<br>Term Deposits<br>Loans<br>Current & Saving | s        |                                  | Notifications |              | b New Notifications<br>is section for new notifications<br>View All | 3            |                                          |
|      | ng for Approvals<br>ments 9 A |                   |                                                                                              |          |                                  |               |              | Financial                                                           | - 1          | ~                                        |
|      | Date A                        | Description       | From Account                                                                                 | Amount   | Beneficiary Account De           | tails         | Initiated By | Party Name                                                          | Reference No | Status                                   |
|      | 11 Nov<br>6:07 AM             | Domestic Payment  | 00000001                                                                                     | GBP34.00 | Sample Faster Bene<br>12345678   |               | SAMPLE USER  | SAMPLE LTD                                                          | 1111154D92FF | 🕒 Initiated                              |
|      | 11 Nov<br>6:05 AM             | Domestic Payment  | 00000001                                                                                     | GBP6.00  | Sample Faster Bene<br>12345678   |               | SAMPLE USER  | SAMPLE LTD                                                          | 111112042B71 | 🕒 Initiated                              |
|      | 10 Nov<br>9:46 AM             | Internal Transfer | 00000001                                                                                     | GBP6.00  | Sample Internal Bene<br>12345678 |               | SAMPLE USER  | SAMPLE LTD                                                          | 10110D1E09F3 | Initiated                                |

Figure 6.2–1

#### 6.2.2 Financial Overview

*Financial Overview* section displays a pie chart showing the distribution of assets and liabilities across the CASA, TD & Loans accounts held with the bank. It also displays the total amount of assets and liabilities. Account types displayed in the section include CASA, term deposits, overdraft and loans.

| Financial Overview  NetWorth GBP397,225.94  Current & Savings Loans Loans Loans Loans Loans No New Notifications                           |  |                                                     |              | Appr                    | over 🗸 |
|----------------------------------------------------------------------------------------------------|--|-----------------------------------------------------|--------------|-------------------------|--------|
| Net Worth<br>GBP397,225.94<br>Current & Savings<br>Term Deposits<br>Loans<br>Loans<br>Current & Savings Over Draft<br>No New Notifications |  | Q                                                   | SAMPLE LTD 🗸 | Last login 10 Nov 11:30 | er V   |
| Check this section for new notifications<br>View All                                                                                       |  | No New Notificati<br>Check this section for new new |              |                         |        |

Figure 6.2–2

## 6.2.3 Quick Links

On the Dashboard scroll to the *Quick Links* section.

The following transactions can be initiated using these quick links:

- Own Account Transfer
- Fund Transfer
- Adhoc Payment

| Quick Links |                     | Position By | Currency |                             |      | Pending for Action | Financial                                                         |
|-------------|---------------------|-------------|----------|-----------------------------|------|--------------------|-------------------------------------------------------------------|
| Own Assount | Payment Make a Paym | et 85K      | GBP      | 22K<br>ILS<br>■ Liabilities | 315K | 100%               | <ul> <li>Accounts</li> <li>Payments</li> <li>Bulk File</li> </ul> |

Figure 6.2–3

## 6.2.4 Position by Currency

**Position By Currency** section displays currency wise position of user's assets and liabilities in the form of a bar graph. Each bar represents one currency.

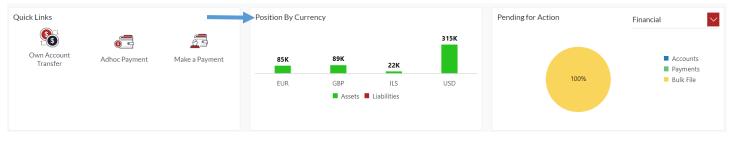

#### Figure 6.2–4

## 6.2.5 Pending for Action

**Pending for Action** section displays displays the summary of all the financial and non-financial transactions that are pending for approval by the corporate approver user in a graphical form.

| • | Finan | cial: |
|---|-------|-------|
|   |       |       |

- o Payments
- o Accounts
- Bulk File
- Non Financial:
  - o Accounts
  - Payee

| Quick Links             |               |                | Position By Curr | ency   |             |      | Pending for Action |      | Financial                                   |
|-------------------------|---------------|----------------|------------------|--------|-------------|------|--------------------|------|---------------------------------------------|
| <b>S</b>                | 6             | 0              |                  |        |             | 315K |                    |      |                                             |
| Own Account<br>Transfer | Adhoc Payment | Make a Payment | 85K              | 89K    | 22К         |      |                    |      | <ul><li>Accounts</li><li>Payments</li></ul> |
|                         |               |                | EUR              | GBP    | ILS         | USD  |                    | 100% | Bulk File                                   |
|                         |               |                |                  | Assets | Liabilities |      |                    |      | 1                                           |
|                         |               |                |                  |        |             |      |                    |      |                                             |
|                         |               |                |                  |        |             |      |                    |      |                                             |

Figure 6.2–5

## 6.2.6 Pending for Approval

On the Dashboard scroll to the *Pending for Approvals* section. It will list down all the payments pending for approval across all the parties linked to your profile.

Select *Financial* or *Non – Financial* from drop down to view *Financial* transaction or *Non Financial* transaction that are initiated by the maker and are pending for approvals.

Click the *Reference Number* link to view, approve or reject the transaction.

If transaction does not belong to the selected party id then *Party Name* link should be clickable and Reference number should be disable. In this case Approver has to click on *Party Name* and then Reference number link will be enabled to click.

| ଦ     |                   |                        |                                                                                              |          |                                  |               |              |                                                         |              |                                     |
|-------|-------------------|------------------------|----------------------------------------------------------------------------------------------|----------|----------------------------------|---------------|--------------|---------------------------------------------------------|--------------|-------------------------------------|
| ≡ {   |                   | Taltar<br>Ional Bank   |                                                                                              |          |                                  |               | Q            | SAMPLE LT                                               | D Z Last     | Sample User<br>ogin 11 Nov 11:23 AM |
| Finan | cial Overview     | •                      | Net Worth<br>GBP397,148.37<br>Current & Saving<br>Term Deposits<br>Loans<br>Current & Saving | S        |                                  | Notifications |              | e New Notifications<br>is section for new notifications |              |                                     |
|       |                   |                        |                                                                                              |          |                                  |               |              | View All                                                |              |                                     |
| Pend  | ing for Approvals |                        |                                                                                              |          |                                  |               |              | Financial                                               | $\sim$       |                                     |
| Pay   | rments 9          | Accounts 2 Bulk File 0 |                                                                                              |          |                                  |               |              |                                                         |              |                                     |
|       | Date              | Description            | From Account                                                                                 | Amount   | Beneficiary Account Det          | ails          | Initiated By | Party Name                                              | Reference No | Status                              |
|       | 11 Nov<br>6:07 AM | Domestic Payment       | 0000001                                                                                      | GBP34.00 | Sample Faster Bene<br>12345678   |               | SAMPLE USER  | SAMPLE LTD                                              | 1111154D92FF | 🕒 Initiat                           |
|       | 11 Nov<br>6:05 AM | Domestic Payment       | 00000001                                                                                     | GBP6.00  | Sample Faster Bene<br>12345678   |               | SAMPLE USER  | SAMPLE LTD                                              | 111112042B71 | 🕒 Initiat                           |
|       | 10 Nov<br>9:46 AM | Internal Transfer      | 00000001                                                                                     | GBP6.00  | Sample Internal Bene<br>12345678 |               | SAMPLE USER  | SAMPLE LTD                                              | 10110D1E09F3 | 🕒 Initiat                           |

#### Figure 6.2–6

Click the *Reference No* link to view, approve, reject or send to modify the transaction. Approver can see the initiator of the Transaction in the Transaction Journey.

| r                                                                                                    | Q                  | SAMPLE LTD 🗸 | Sample User 🗸 |
|----------------------------------------------------------------------------------------------------|--------------------|--------------|---------------|
| Domestic Payment                                                                                                    |                    |              |               |
| Approve Reject Send to Modify                                                                                                |                    |              |               |
| Short Name SF Sample Faster Shortname                                                                                        |                    |              |               |
| Account Number to Credit<br>12345600                                                                                         |                    |              |               |
| Beneficiary Type<br>Domestic                                                                                                 |                    |              |               |
| Beneficiary Account Name<br>Sample Faster Bene Name                                                                          |                    |              |               |
| Bank Details<br>000000                                                                                                    |                    |              |               |
| Transfer From<br>00000001                                                                                                    |                    |              |               |
| Payment Type<br>FASTER                                                                                                    |                    |              |               |
| Amount<br>GBP101.00                                                                                                    |                    |              |               |
| Transfer When 02 Dec 2021                                                                                                    |                    |              |               |
| Reference<br>Sample reference                                                                                                |                    |              |               |
| Transaction Journey                                                                                                    |                    |              |               |
| Initiation                                                                                                    |                    |              |               |
| ۵                                                                                                    |                    |              |               |
| SAMPLE USER<br>02 Dec 12:27 PM                                                                                               |                    |              |               |
| Back                                                                                                    |                    |              |               |
|                                                                                                    |                    |              | <u>_</u>      |
| The Gibraltar International Bank Ltd. is authorised and regulated by the Financial Services Commission.   Company registrati | ion number: 109679 |              |               |

Figure 6.2–7

## 6.2.7 My Approved List

On the Dashboard scroll to the *My Approved List* section.

Select *Financial* or *Non – Financial* from drop down to view *Financial* transaction or *Non Financial* transaction that are approved by the approver.

|                   |                 |                  |              |          |                                | Q          | SAMPLE LTD      | Last lo | Sample User V<br>ogin 11 Nov 11:23 AM |
|-------------------|-----------------|------------------|--------------|----------|--------------------------------|------------|-----------------|---------|---------------------------------------|
| My Approved List  |                 |                  |              |          |                                |            | Financial       | $\sim$  | Q                                     |
| Payments 2        | Accounts 0      | Bulk File 1      |              |          |                                |            |                 |         |                                       |
| Date              | Initiated By    | Description      | From Account | Amount   | Beneficiary Account Details    | Party Name | Reference No    |         | Status                                |
| 11 Nov<br>8:30 AM | Sample User     | Domestic Payment | 0000001      | GBP6.00  | Sample Faster Bene<br>12345678 | SAMPLE LT  | TD 11112830D656 | ò       | 🕒 Initiated                           |
| 11 Nov<br>8:12 AM | Sample User     | Domestic Payment | 0000001      | GBP33.00 | Sample Faster Bene<br>12345678 | SAMPLE LT  | TD 11114CC7A82  | -       | 🕒 Initiated                           |
| Page 1 of 1 (1-5  | of 5 items) 🔣 🤘 | < 1 > >          |              |          |                                |            |                 |         |                                       |
|                   |                 |                  |              |          |                                |            |                 |         | Download                              |

#### Figure 6.2–8

Click on Search icon, which is right side in the My Approved list section, date fields search criteria will appear.

Approver user can search My approved Transaction by selecting From date and To date fields on Search.

|                   | raltar<br>TIONAL BANK |                  |              |          |                                | Q         | SAMPLE LTD 🔽   | Sample User V<br>Last login 11 Nov 11:23 AM |
|-------------------|-----------------------|------------------|--------------|----------|--------------------------------|-----------|----------------|---------------------------------------------|
| My Approved List  |                       |                  |              |          |                                |           | Financial      | <b>→ →</b> Q                                |
| Payments 2        | Accounts 0            | Bulk File 1      |              |          |                                |           |                |                                             |
| Date              | Initiated By          | Description      | From Account | Amount   | Beneficiary Account Details    | Party Nam | e Reference No | Status                                      |
| 11 Nov<br>8:30 AM | Sample User           | Domestic Payment | 00000001     | GBP6.00  | Sample Faster Bene<br>12345678 | SAMPLE    | LTD 11112830D6 | 56 🕒 Initiated                              |
| 11 Nov<br>8:12 AM | Sample User           | Domestic Payment | 0000001      | GBP33.00 | Sample Faster Bene<br>12345678 | SAMPLE    | LTD 11114CC7A8 | 2F D Initiated                              |
| Page 1 of 1 (1-5  | of 5 items) K <       | 1 > ×            |              |          |                                |           |                |                                             |
|                   |                       |                  |              |          |                                |           |                | Download                                    |

#### Figure 6.2–9

Click the *Reference Number* link to view the approved transaction. Approver can see the initiator of the Transaction in the Transaction Journey. Also, you can download the e-Receipt.

If transaction does not belong to the selected party id then *Party Name* link should be clickable and Reference number should be disable. In this case Approver has to click on *Party Name* and then Reference number link will be enabled to click.

| r                                                                                                    |                                                                                        | Q                                         | Click to<br>download e-<br>sampl. Receipt |  |
|----------------------------------------------------------------------------------------------------|----------------------------------------------------------------------------------------|-------------------------------------------|-------------------------------------------|--|
| Domestic Payment                                                                                                    |                                                                                        |                                           |                                           |  |
| Short Name<br>SP<br>Account Number to Cradit<br>12345500<br>Beneficiary Type<br>Domestic                                                                          |                                                                                        |                                           | e-Receipt                                 |  |
| Beneficiary Account Name<br>Sample Faster Bene Name                                                                                                    |                                                                                        |                                           |                                           |  |
| Bank Details<br>000000<br>Transfer From<br>1234567<br>Payment Type<br>FASTER<br>Amount<br>GBP42.00<br>Transfer When<br>06 Dec 2021<br>Reference<br>sample rerence |                                                                                        |                                           |                                           |  |
| Transaction Journey                                                                                                    |                                                                                        |                                           |                                           |  |
| Initiation                                                                                                    | Approval                                                                               | Completion                                |                                           |  |
| <b>S</b>                                                                                                    | ♥                                                                                      | <b>∼</b>                                  |                                           |  |
| Sample User<br>06 Dec 06:45 PM                                                                                                    | Sample user<br>06 Dec 06:46 PM                                                         | Processed<br>Reference No : 2134001067619 | 9000                                      |  |
| Back                                                                                                    |                                                                                        |                                           |                                           |  |
| The Gibraltar Inter                                                                                                    | national Bank Ltd. is authorised and regulated by the Financial Services Commission. J | Company registration number 109679        |                                           |  |

Figure 6.2–10

## 6.2.8 Current and Savings

Scroll to the *Current & Savings, Deposits* and *Loans* section of the Dashboard to view summary of the accounts as per transaction currency, count of the accounts and total of available balance and Actual Balance of each account.

Click on Download button to download the Accounts summary in PDF.

| Current & Savings<br>4 Total Accounts | GBP89,380.35<br>GBP (1 Accounts)                                                  | Term Deposits<br>3 Total Accounts | USD0.00<br>USD (3 Accounts) | Loans<br>You do not have any Loans |  |
|---------------------------------------|-----------------------------------------------------------------------------------|-----------------------------------|-----------------------------|------------------------------------|--|
| Accounts Summary                      |                                                                                   |                                   |                             |                                    |  |
| Account Holder Name                   | Account Number                                                                    | Account Type                      | Actu                        | al Balance Available Balance       |  |
| SAMPLE LTD                            | Corporate Intermediary Accour<br>0000001<br>ACDESC 00000001<br>CPLMNAME 00000001  | Current Acco                      | unt GBP                     | 89,380.35 GBP89,302.81             |  |
| SAMPLE LTD                            | Corporate Intermediary Accour<br>00000002<br>ACDESC 00000002<br>CPLMNAME 00000002 | Current Acco                      | unt USD                     | 315,377.23 USD315,377.23           |  |
| SAMPLE LTD                            | Corporate Intermediary Accour<br>00000003<br>ACDESC 00000003                      | Current Acco                      | unt EUR                     | 84,437.27 EUR84,437.27             |  |

#### Figure 6.2–11

#### 6.2.9 Term Deposits

Scroll to the *Current & Savings, Deposits* and *Loans* section of the Dashboard. Click on *Term Deposits* section to view the summary of accounts as per transaction currency, count of the accounts and total of maturity balance.

List of your Term Deposit Accounts No along with the deposit details in each of your accounts will be displayed in Deposits Accounts Summary. Click on *Download* button to download the Accounts summary in PDF.

|                                                           |                                           |                           | Q SAMPLE LTD 🗹 Sample Us<br>Last login 10 Nov 06 24 |         |                           |                 |  |
|-----------------------------------------------------------|-------------------------------------------|---------------------------|-----------------------------------------------------|---------|---------------------------|-----------------|--|
| Current & Savings<br>4 Total Accounts                     | GBP89,40<br>GBP (1 Acco                   |                           | USD0.00<br>USD (3 Accounts)                         | Loans   | You do not have any Loans |                 |  |
| Fixed Term Deposit Accounts Summar<br>Account Holder Name | y Deposit Account No                      | Interest Rate (Per Annum) | Maturity Date                                       |         | Amount on deposit         | Maturity Amount |  |
| SAMPLE LTD                                                | TD 2 weeks<br>00000007<br>ACDESC 0000002  | 0.00%                     | 22 Nov 2021                                         | USD0.00 | USD0.00                   |                 |  |
| SAMPLE LTD                                                | TD 2 weeks<br>00000006<br>ACDESC 0000002  | 0.00%                     | 22 Nov 2021                                         | USD0.00 | USD0.00                   |                 |  |
| SAMPLE LTD                                                | TD 3 weeks<br>00000004<br>ACDESC 00000002 | 0.00%                     | 17 Nov 2021                                         | USD0.00 | USD0.00                   |                 |  |
| Page 1 of 1 (1-3 of 3 items) K                            | < 1 > ×                                   |                           |                                                     |         |                           | Downloa         |  |

#### Figure 6.2–12

#### 6.2.10 Loans

Scroll to the *Current & Savings, Deposits* and *Loans* section of the Dashboard. Click on *Loans* section to view summary of accounts as per the transaction currency, count of the accounts and total of outstanding loan balance.

List of your Loan Accounts along with the loan details in each of your accounts will be displayed in the Loan Accounts Summary.

Click on Download button to download the Accounts summary in PDF.

|                                                                   |                              |               |                     | Q                         | SAMPLE LTD             | SAMPLE USER V<br>Last login 11 Nov 08:26 AM |
|-------------------------------------------------------------------|------------------------------|---------------|---------------------|---------------------------|------------------------|---------------------------------------------|
| Current & Savings<br>4 Total Accounts<br>• 0                      | GBP57.96<br>GBP (3 Accounts) | Term Deposits | Term Deposit        | Loans<br>4 Total Accounts |                        | -GBP1,401,225.10<br>GBP (4 Accounts)        |
| Loan Accounts Summary                                             |                              |               |                     | Search                    | C                      | Download                                    |
| Account Number                                                    | Account Holder Nam           | ne            | Outstanding Balance | Maturity Date             | Interest Rate (Per Ann | num)                                        |
| Core Market Commercial Loan<br>001AAAL000000008<br>SAMPLE LIMITED | SAMPLE LTD.                  |               | -GBP736,571.06      | 04 Jun 2028               | 1.85%                  |                                             |
| Core Market Commercial Loan<br>001AAAL00000006<br>SAMPLE LIMITED  | SAMPLE LTD.                  |               | -GBP212,586.36      | 06 Jun 2028               | 1.85%                  |                                             |
| Core Market Commercial Loan<br>001AAAL000000004<br>SAMPLE LTD.    | SAMPLE LTD.                  |               | -GBP359,394.53      | 06 Jun 2028               | 1.85%                  |                                             |
| Core Market Commercial Loan<br>001AAAL000000002<br>SAMPLE LIMITED | SAMPLE LTD.                  |               | -GBP92,673.15       | 06 Jun 2028               | 1.85%                  |                                             |
| Page 1 of 1 (1-4 of 4 items) K < 1                                | k <                          |               |                     |                           |                        |                                             |

#### Figure 6.2–13

## 6.2.11 Activity Log

On the Dashboard, scroll to the *Activity Log* section.

By default, *Financial* will be selected in drop down to view the *all the financial transactions initiated today by users mapped to the party*.

The transactions are further categorized as below:

- Payments
- Non Accounts
- Accounts
- Bulk File

The Status of categorized Transactions will be displayed as below :

- Processed
- Initiated
- Rejected
- Pending Modification

#### Click the *Reference No* link to view the *Transaction Details*

| Payments (11)        |                  |              | Accounts (1)         |                                | Bulk File (2)    |              |           |
|----------------------|------------------|--------------|----------------------|--------------------------------|------------------|--------------|-----------|
| Processed            |                  |              | Processed            | 1                              | Processed        |              | 1         |
| Initiated            |                  |              | Initiated            | 0                              | Initiated        |              | 1         |
| Rejected             |                  |              | Rejected             | 0                              | Rejected         |              | 0         |
| Pending Modification |                  |              | Pending Modification | 0                              | Pending Modifica | tion         | 0         |
| Date                 | Description      | From Account | Amount               | Beneficiary Account Details    | Party Name       | Reference No | Status    |
| 11 Nov<br>4:18 PM    | Domestic Payment | 00000001     | GBP100.00            | Sample Faster Bene<br>12345678 | SAMPLE LTD       | 11116DEBF807 | Processed |
| 11 Nov<br>2:39 PM    | Domestic Payment | 00000001     | GBP100.00            | Sample Faster Bene<br>12345678 | SAMPLE LTD       | 11111, B4AEE | Processed |

#### Figure 6.2–14

The transaction details and transaction journey of any financial, bulk file and payments transactions. The current status of transaction i.e. Initiated, Approved or Processed is displayed.

Click *E-Receipt to download* receipt of the transaction.

The Transaction Journey details are shown as below.

| r<br>×                                                                                               |                                                                                            | Q                                        | SAMPLE LTD | Sample User V<br>Last login 08 Dec 05:42 AM |
|----------------------------------------------------------------------------------------------------|--------------------------------------------------------------------------------------------|------------------------------------------|------------|---------------------------------------------|
| Domestic Payment                                                                                     |                                                                                            |                                          |            |                                             |
| Short Name<br>Sf Sample Faster Shortname<br>Account Number to Credit<br>12435600<br>Beneficiary Type |                                                                                            |                                          | e-Receipt  |                                             |
| Domestic<br>Beneficiary Account Name<br>Sample Faster Bene Name<br>Bank Detailis                     |                                                                                            |                                          |            |                                             |
| 000000<br>Transfer From<br>1234567<br>Payment Type<br>FASTER                                         |                                                                                            |                                          |            |                                             |
| Amount<br>GBP42.00<br>Transfer When<br>06 Dec 2021<br>Reference                                      |                                                                                            |                                          |            |                                             |
| sample rerence                                                                                       |                                                                                            |                                          |            |                                             |
| Transaction Journey Initiation                                                                       | Approval                                                                                   | Completion                               |            |                                             |
| Sample User<br>O6 Dec 06:45 PM                                                                       | Sample user<br>06 Dec 06:46 PM                                                             | Processed<br>Reference No : 213400106761 | 9000       |                                             |
| Back<br>The Gibraltar Interna                                                                        | tional Bank Ltd. is authorised and regulated by the Financial Services Commission.   Compa | iny registration number: 109679          |            | 0                                           |

Figure 6.2–15

Click on *Non Financial* to view the details of *all the non financial transactions initiated today by users mapped to the party*.

The transactions are further categorized as below:

- Accounts Non Financial
- Beneficiary

| Activity Log       |                        |                   |                |            | $\rightarrow$ | Non Fin V |
|--------------------|------------------------|-------------------|----------------|------------|---------------|-----------|
| Accounts (1)       |                        |                   | Beneficiary (1 | )          |               |           |
| Processed          |                        | 1                 | Processed      |            |               | 1         |
| Initiated          |                        | 0                 | Initiated      |            |               | 0         |
| Rejected           |                        | 0                 | Rejected       |            |               |           |
| Pending Modif      | fication               | 0                 | Pending Mo     | dification |               |           |
| Date               | Description            | Payee/Biller Name | Payee Type     | Category   | Reference No  | Status    |
| 28 Oct<br>11:08 AM | Create Internal Payee  | 28OCTIBENE        | BANKACCOUNT    | Internal   | 28100CA38637  | Processed |
| Page 1 of 1        | (1 of 1 items) $K < 1$ | К                 |                |            | Î             |           |

#### Figure 6.2–16

The transaction details and transaction journey of any non financial and beneficiary transactions. The current status of transaction i.e. Initiated, Approved or Processed is displayed.

|                                                                                                   |                                                                                                    | Q                                                                                                    | SAMPLE LTD                                                                                                    | <mark>⊵19</mark><br>Las                                                                                                    |
|---------------------------------------------------------------------------------------------------|----------------------------------------------------------------------------------------------------|----------------------------------------------------------------------------------------------------|----------------------------------------------------------------------------------------------------|----------------------------------------------------------------------------------------------------|
| Create Generic Domestic Payee                                                                     |                                                                                                    |                                                                                                    |                                                                                                    |                                                                                                    |
| Beneficiary Account Name<br>Sample Faster Bene<br>Payment Type<br>Domestic<br>Transaction Journey |                                                                                                    |                                                                                                    |                                                                                                    |                                                                                                    |
| Initiation                                                                                        | Approval                                                                                                    | Completion                                                                                                    |                                                                                                    |                                                                                                    |
| <b>^</b>                                                                                          | <b>0</b>                                                                                                    | <b></b>                                                                                                    |                                                                                                    |                                                                                                    |
| SAMPLE USER<br>10 Nov 11:11 AM                                                                    | SAMPLE USER<br>10 Nov 11:11 AM                                                                                                    | Processed<br>10 Nov 11:11 AM                                                                                             |                                                                                                    |                                                                                                    |
| Back                                                                                              |                                                                                                    |                                                                                                    |                                                                                                    |                                                                                                    |
|                                                                                                   | Beneficiary Account Name<br>Sample Faster Bene<br>Payment Type<br>Domestic<br>Transaction Journey<br>Initiation<br>©<br>SAMPLE USER<br>10 Nov 11:11 AM | Beneficiary Account Name<br>Sample Faster Bane<br>Payment Type<br>Domestic<br>Transaction Journey<br>Initiation Approval | Create Generic Domestic Payee Beneficiary Account Name Sample Faster Bene Payment Type Domestic Transaction Journey Initiation Approval Completion Completion Complet | Create Generic Domestic Payee Bereficiary Account Name Sample Faster Bene Payment Type Domestic Transaction Journey Initiation Approval Completion O SAMPLE USER O SAMPLE USER 10 Nov 11:11 AM O Nov 11:11 AM O Nov 11:11 AM O Nov 11:11 AM O Nov 11:11 AM O Nov 11:11 AM O Nov 11:11 AM O Nov 11:11 AM O Nov 11:11 AM O Nov 11:11 AM O Nov 11:11 AM O Nov 11:11 AM O Nov 11:11 AM O Nov 11:11 AM O Nov 11:11 AM O Nov 11:11 AM O Nov 11:11 AM O NOV 11:11 AM O NOV 11:11 AM O NOV 11:1 |

Figure 6.2–17

## 6.3 Viewer Dashboard

## 6.3.1 Login with Corporate User having Viewer Role.

Details displayed on the dashboard under each section will be for the selected party unless specified otherwise.

You can view details of each linked party by selecting the *Party ID* from the *party id* dropdown.

| M ERNATIONAL BANK                               |                                                                                                    |                                   |                   |                 |                                        |                                 |                        |
|-------------------------------------------------|----------------------------------------------------------------------------------------------------|-----------------------------------|-------------------|-----------------|----------------------------------------|---------------------------------|------------------------|
| Inanclal Overview                               | Net Worth<br>GBP397,252,94<br>Current & Savings<br>Term Deposits<br>Loans<br>Current & Savings Ove | Draft                             |                   | 84K<br>EUR      | 69K<br>GBP                             | <br>ILS<br>Assets ■ Liabilities | 315K<br>USD            |
| urrent & Savings<br>Total Accounts<br>• • • • • | GBP89,407.35<br>GBP (1 Accounts)                                                                   | Term Deposits<br>3 Total Accounts |                   |                 | Ecoans<br>(\$)<br>(SD0.00<br>Accounts) | You do not have ar              | y Loans                |
| accounts Summary                                |                                                                                                    |                                   |                   |                 |                                        |                                 |                        |
| Account Holder Name                             | Account Number                                                                                     |                                   | Ac                | count Type      | Actual Balance                         | Available                       | Balance                |
| AMPLE LTD                                       | Corporate Intermediary Accourt<br>00000001<br>ACDESC 00000001<br>CPLMINAME 00000001                | t                                 | c                 | Current Account | GBP89,407.35                           | GBP8                            | 9,329.81               |
| AMPLE LTD                                       | Corporate Intermediary Accour<br>00000002<br>ACDESC 00000002<br>CPLMNAME 00000002                  | t                                 | c                 | Current Account | USD315,377.23                          | USD                             | 15,377.23              |
| AMPLE LTD                                       | Corporate Intermediary Accourt<br>00000003<br>ACDESC 00000003                                      | t                                 | c                 | Current Account | EUR84,437.27                           | EUR8                            | 4,437.27               |
| AMPLE LTD                                       | Corporate Intermediary Accour<br>00000928<br>ACDESC 00000928                                       | t                                 | c                 | Current Account | ILS21,725.83                           | ILS21                           | ,725.83                |
| age 1 of 1 (1-4 of 4 items) K < 1 >             | К                                                                                                  |                                   |                   |                 |                                        |                                 | C                      |
| otifications                                    | No New Notifications                                                                               |                                   |                   | Quick Links     | er                                     | ر تعییر Adhoc Payment           | 0.59<br>Make a Payment |
| ctivity Log                                     |                                                                                                    |                                   |                   |                 |                                        |                                 | Financial 🗸 🔍          |
| Payments (0)                                    |                                                                                                    | Accounts (0)                      |                   |                 | Bulk File (0)                          |                                 |                        |
| Processed<br>Initiated                          | 0<br>0                                                                                             | Processed<br>Initiated            |                   | 0               | Processed<br>Initiated                 |                                 | 0                      |
| Rejected<br>Pending Modification                | 0                                                                                                  | Rejected<br>Pending Modification  |                   | 0               | Rejected<br>Pending Modi               | feation                         | 0                      |
| Date Description                                | From Account                                                                                       | Amount                            | Beneficiary Accou |                 | Party Name                             | Reference No                    | Status                 |
| lo data to display.                             |                                                                                                    |                                   |                   |                 |                                        |                                 |                        |
| age 1 (O of O items) K < 1 > X                  |                                                                                                    |                                   |                   |                 |                                        |                                 |                        |

Figure 6.3–1

## 6.3.2 Financial Overview

*Financial Overview* section displays a pie chart showing the distribution of assets and liabilities across the CASA, TD & Loans accounts held with the bank. It also displays the total amount of assets and liabilities. Account types displayed in the section include CASA, term deposits, overdraft and loans.

|                                       |                                                                     |                      |                             | Q,          | SAMPLE LTD                | Sample User V<br>Last login 10 Nov 06:24 AM |
|---------------------------------------|---------------------------------------------------------------------|----------------------|-----------------------------|-------------|---------------------------|---------------------------------------------|
| Financial Overview                    | Net Worth<br>GBP397,252.94                                          | Position             | By Currency                 |             |                           | 315K                                        |
|                                       | Current & Savings<br>Term Deposits                                  |                      | 84K                         | 89K         | 22K                       |                                             |
|                                       | <ul> <li>Loans</li> <li>Current &amp; Savings Over Draft</li> </ul> |                      | EUR                         | GBP Assets  | ILS<br>Liabilities        | USD                                         |
|                                       |                                                                     |                      | <b>1</b> -7                 |             |                           |                                             |
| Current & Savings<br>4 Total Accounts | GBP89,407.35<br>GBP (1 Accounts)                                    | leposits<br>accounts | USD0.00<br>USD (3 Accounts) | Loans       | You do not have any Loans |                                             |
| Accounts Summary                      | 0 0                                                                 |                      |                             |             |                           |                                             |
| Account Holder Name                   | Account Number                                                      | Account Type         | Act                         | ual Balance | Available Balance         |                                             |

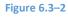

## 6.3.3 Position by Currency

**Position By Currency** section displays currency wise position of user's assets and liabilities in the form of a bar graph. Each bar represents one currency.

|                                       |                                                                  |                      | Q                         | SAMPLE LTD V Sample User Last legin 10 Nov 06:24 AM |
|---------------------------------------|------------------------------------------------------------------|----------------------|---------------------------|-----------------------------------------------------|
| Financial Overview                    |                                                                  | Position By Currency |                           |                                                     |
|                                       | Net Worth<br>GBP397,252.94                                       |                      |                           | 315К                                                |
|                                       | <ul> <li>Current &amp; Savings</li> <li>Term Deposits</li> </ul> | 84K                  | 89K                       | 22K                                                 |
|                                       | Loans                                                            | EUR                  | GBP                       | ILS USD                                             |
|                                       | Current & Savings Over Draft                                     |                      | Assets 📕                  | Liabilities                                         |
| Current & Savings<br>4 Total Accounts | Term Deposits<br>3 Total Accounts                                |                      | S Loans                   | 0                                                   |
|                                       | GBP89,407.35<br>GBP (1 Accounts)                                 | USI                  | USD0.00<br>D (3 Accounts) | You do not have any Loans                           |
| • • • •                               |                                                                  |                      |                           |                                                     |
| Accounts Summary                      |                                                                  |                      |                           |                                                     |
| Account Holder Name                   | Account Number                                                   | Account Type         | Actual Balance            | Available Balance                                   |
|                                       |                                                                  |                      |                           |                                                     |
| Figure 6.3–3                          |                                                                  |                      |                           |                                                     |

#### 6.3.4 Current and Savings

Scroll to the *Current & Savings Accounts* section of the Dashboard; to view summary of the accounts as per transaction currency, count of the accounts and total of available balance and Actual Balance of each account.

Click on Download button to download the Accounts summary in PDF.

|                                       | <b>r</b>                                                                           |                 | Q,                          | SAMPLE LTD V Sample User V<br>Last login 10 Nov 06:24 AM |
|---------------------------------------|------------------------------------------------------------------------------------|-----------------|-----------------------------|----------------------------------------------------------|
| Current & Savings<br>4 Total Accounts | GBP89,407.35<br>GBP (1 Accounts<br>GBP (1 Accounts)                                |                 | USD0.00<br>USD (3 Accounts) | You do not have any Loans                                |
| Accounts Summary                      |                                                                                    |                 |                             |                                                          |
| Account Holder Name                   | Account Number<br>Corporate Intermediary Account                                   | Account Type    | Actual Balance              | Available Balance                                        |
| SAMPLE LTD                            | Concorder interneting vaccount<br>accordes concord 1<br>CPLIMNAME concord 1        | Current Account | GBP89,407.35                | GBP89,329.81                                             |
| SAMPLE LTD                            | Corporate Intermediary Account<br>00000002<br>ACDESC 00000002<br>CPLMNAME 00000002 | Current Account | USD315,377.23               | USD315,377.23                                            |
| SAMPLE LTD                            | Corporate Intermediary Account<br>00000003<br>ACDESC 00000003                      | Current Account | EUR84,437.27                | EUR84,437.27                                             |

Figure 6.3–4

## 6.3.5 Term Deposits

Scroll to the *Current & Savings, Term Deposits* and *Loans* section of the Dashboard. Click on *Term Deposits* section to view the summary of accounts as per transaction currency, count of the accounts and total of maturity balance.

List of your Deposit Accounts No along with the deposit details in each of your accounts will be displayed in Deposits Accounts Summary. Click on Download button to download the Accounts summary in PDF.

| Current & Savings<br>4 Total Accounts                         | GBP89.40<br>GBP (1 Acco                   |                           | USD0.00<br>USD (3 Accounts) | Loans   | You do not have any Loans |                 |
|---------------------------------------------------------------|-------------------------------------------|---------------------------|-----------------------------|---------|---------------------------|-----------------|
| '<br>Fixed Term Deposit Accounts Summa<br>Account Holder Name | O     O     O     Deposit Account No      | Interest Rate (Per Annum) | Maturity Date               |         | Amount on deposit         | Maturity Amount |
| SAMPLE LTD                                                    | TD 2 weeks<br>00000007<br>ACDESC 0000002  | 0.00%                     | 22 Nov 2021                 | USD0.00 | USD0.00                   | Maturity Amount |
| SAMPLE LTD                                                    | TD 2 weeks<br>00000006<br>ACDESC 00000002 | 0.00%                     | 22 Nov 2021                 | USD0.00 | USD0.00                   |                 |
| SAMPLE LTD                                                    | TD 3 weeks<br>00000004<br>ACDESC 00000002 | 0.00%                     | 17 Nov 2021                 | USD0.00 | USD0.00                   |                 |
| Page 1 of 1 (1-3 of 3 items) K                                | К К Т > Э                                 |                           |                             |         |                           | Downlo          |

#### Figure 6.3–5

### 6.3.6 Loans

Scroll to the *Current & Savings, Deposits* and *Loans* section of the Dashboard. Click on *Loans* section to view summary of accounts as per the transaction currency, count of the accounts and total of outstanding loan balance.

List of your Loan Accounts along with the loan details in each of your accounts will be displayed in the Loan Accounts Summary.

|                                                                   |                              |                                  | Q                         | SAMPLE LTD 🚩 🗹            | SAMPLE USER V<br>Last login 11 Nov 08:26 AM |
|-------------------------------------------------------------------|------------------------------|----------------------------------|---------------------------|---------------------------|---------------------------------------------|
| Current & Savings<br>4 Total Accounts                             | GBP57.96<br>GBP (3 Accounts) | You do not have any Term Deposit | Loans<br>4 Total Accounts |                           | -GBP1,401,225.10<br>GBP (4 Accounts)        |
| Loan Accounts Summary                                             |                              |                                  | Search                    | Q                         | Download                                    |
| Account Number                                                    | Account Holder Name          | Outstanding Balance              | Maturity Date             | Interest Rate (Per Annum) |                                             |
| Core Market Commercial Loan<br>001AAAL000000008<br>SAMPLE LIMITED | SAMPLE LTD.                  | -GBP736,571.06                   | 04 Jun 2028               | 1.85%                     |                                             |
| Core Market Commercial Loan<br>001AAAL00000006<br>SAMPLE LIMITED  | SAMPLE LTD.                  | -GBP212,586.36                   | 06 Jun 2028               | 1.85%                     |                                             |
| Core Market Commercial Loan<br>001AAAL000000004<br>SAMPLE LTD.    | SAMPLE LTD.                  | -GBP359,394.53                   | 06 Jun 2028               | 1.85%                     |                                             |
| Core Market Commercial Loan<br>001AAAL000000002<br>SAMPLE LIMITED | SAMPLE LTD.                  | -GBP92,673.15                    | 06 Jun 2028               | 1.85%                     |                                             |
| Page 1 of 1 (1-4 of 4 items) K <                                  | 1 > >                        |                                  |                           |                           |                                             |

#### Figure 6.3–6

# 7. How do I view Details of my Current and Savings Account and transactions carried out on these accounts?

- As an E–Banking customer, you can overview your Current and Savings Account details and transaction carried out on these accounts
- This guide explains how to overview Current and Savings Account and transactions via our website. You can access your Account and transaction details (Mini statement and Detailed statement) through your **Dashboard** or the **Accounts Menu**.

# 7.1 Account Details through the Dashboard

# 7.1.1 On the Dashboard scroll to the Current & Savings Accounts section

In the *Current & Savings Accounts* section of the Dashboard, list of your Current and Savings Accounts with their respective details like Account Number, Account Balance etc. are displayed. Click on an *Account Number* to view Account Details. Refer Figure 6.3–4.

# 7.1.2 Account Details are displayed

#### The following *Account Details* are displayed:

Select Account drop down is displayed with the selected account from dashboard. You can select another account from the dropdown to view the details if required.

- Sort Code Sort for Gibraltar International Bank
- IBAN No Your international bank account number
- Account Type This displays Savings/Current account
- Account Currency Currency of your account
- Account Designation Designation of the Account if maintained
- Account Branch Branch name in which your account is held along with address
- Account Status Status of your account e.g. Active or Closed
- Actual Balance This is the current balance of your account and may include transactions that are still being processed.
- Available Balance This is the amount available to withdraw, including any agreed overdraft limit.
- Overdraft Limit This is your agreed overdraft limit for this account.
- Quick Links Transaction Statement

| ٨٠٠                                                                                    |                                                                                                    |                                                               | Q                                    | SAMPLE LTD 🔽 🔁 19 | SAMPLE USER V<br>Last login 10 Nov 12:20 PM |
|----------------------------------------------------------------------------------------|----------------------------------------------------------------------------------------------------|---------------------------------------------------------------|--------------------------------------|-------------------|---------------------------------------------|
| Acco                                                                                   | count Details                                                                                                    |                                                               |                                      |                   |                                             |
| 0000<br>Availi<br>Accor<br>Corp                                                        | set Account<br>D00001 - GBP - ACDE<br>ilable Balance : GBP89.302.81<br>ount Type<br>porate Intermediary Account<br>size | Balances                                                      | Limite                               |                   |                                             |
| IBAN<br>G[97<br>Accou<br>Curr<br>Accou<br>GBP<br>Accou<br>GDI<br>Accou<br>GDI<br>Inces | :Code<br>83-14<br>N<br>7/GIHK0000000000000000<br>Jonn Type<br>rent Account<br>ount Currency                             | Balances<br>Available Balance<br>GBP89,380.35<br>GBP89,380.35 | Limits<br>Overdraft Limit<br>GBP0.00 |                   |                                             |

Figure 7.1–1

# 7.1.3 Transaction Statement

Click on the *Transaction Statement* quick link on the account details screen to view all activity for the selected account for the current month.

Following details are displayed:

- Opening Balance this is the opening balance in the account
- Closing balance this is the closing balance in the account
- Date this is the Date on which the transaction was performed
- Value date this is the Date on which the transaction got processed
- Description- this is the narrative/payment details of the transaction
- Reference Number reference number for the transaction
- Amount this is the transaction amount where debit amount is displayed in red and prefixed with a (–) ve sign. Credit amount are in positives and displayed in black.
- Balance this is the running balance of the account
- MT103 MT103 message only for outgoing Faster, CHAPS and International Swift Payments.

| Transaction Statement                      |                   |                      |                                                             |                  |           |              |            |   |
|--------------------------------------------|-------------------|----------------------|-------------------------------------------------------------|------------------|-----------|--------------|------------|---|
| Account number                             | Opening Ba        | lance                | Closing Balance                                             |                  |           |              |            |   |
| 00000001 - GBP - ACDE 🗸                    | GBP89,44          | 15.85                | 5 GBP79,292.35                                              |                  |           |              |            |   |
| Available Balance : GBP79,114.81           |                   |                      |                                                             |                  |           | ſ            |            | h |
| View Options                               |                   |                      |                                                             |                  |           | l            | Download V | J |
| Current Month                              | Date              | Value Date           | Description                                                 | Reference Number | Amount    | Balance      | MT103*     |   |
| Transaction                                | 10 Nov<br>2021    | 12 Nov 2021          | Faster Payment Charge                                       | 2131601022617000 | -GBP1.00  | GBP79,292.35 |            |   |
| All                                        | 10 Nov<br>2021    | 12 Nov 2021          | Faster Payment To SAMPLE<br>FASTER BENE SAMPLE<br>REFERENCE | 2131601022617000 | -GBP2.00  | GBP79,293.35 | View       |   |
| Reference Number                           | 10 Nov<br>2021    | 12 Nov 2021          | Faster Payment Charge                                       | 2131601022616001 | -GBP1.00  | GBP79,295.35 |            |   |
| Apply Filter Reset Back                    | 10 Nov<br>2021    | 12 Nov 2021          | Faster Payment To SAMPLE<br>FASTER BENE REID                | 2131601022616001 | -GBP33.00 | GBP79,296.35 | View       |   |
|                                            | Page 1            | of 1 (1-4 of 4 iter  | ns) K < 1 > X                                               |                  |           |              |            |   |
| * MT103 is available only for outgoing Fas | ter, CHAPS and Ir | nternational Swift P | ayments                                                     |                  |           |              |            |   |
|                                            |                   |                      |                                                             |                  |           |              |            |   |
|                                            |                   |                      |                                                             |                  |           |              |            |   |

raltar International Bank I to, is authorised and regulated by the Financial Services Commission. | Company registration number: 109679

#### Figure 7.1–3

- Search by filters to view the transactions of a specific period
  - o Current Period
  - o Previous Month
  - Previous Quarter
  - Select Date Range
- Reference Number reference number for the transaction
- Transaction Type filters to view the transactions based on Credits or Debits or All

Click on *Apply Filter* to *search* the result based on the input search criteria or click on *Back* to *return to* previous screen or click on *Reset* to *reset* the search criteria.

Click on > to go to next page or click on page number to go to that particular page.

Click on *Download* to download the statement in .*CSV* or .*PDF* format.

| AMPLE LTE<br>ADDRESS1<br>ADDRESS2<br>ADDRESS3<br>ADDRESS4<br>GIBRALTAR<br>GX11 1AA | ,                 |                                                         |                               | CDD80.4        |              |  |
|------------------------------------------------------------------------------------|-------------------|---------------------------------------------------------|-------------------------------|----------------|--------------|--|
| Account Numb                                                                       | er: 12345678      |                                                         | Opening Balance: GBP89,445.85 |                |              |  |
| statement Perio                                                                    | d: 01 Nov 2021 to | 0 10 Nov 2021                                           | Closing Bala                  | nce: GBP89,380 | ).35         |  |
| Transaction S                                                                      |                   |                                                         |                               |                |              |  |
| Date                                                                               | Value Date        | Description                                             | Operation Number              | Amount         | Balance      |  |
| 10 Nov 2021                                                                        | 10 Nov 2021       | Internal Payment To ACDESC<br>12345677 sample reference | 2131401040176000              | -GBP2.00       | GBP89,380.35 |  |
| 10 Nov 2021                                                                        | 10 Nov 2021       | Internal Payment To ACDESC<br>12345677 test             | 2131401033236000              | -GBP25.00      | GBP89,382.3  |  |
| 05 Nov 2021                                                                        | 08 Nov 2021       | Internal Payment EUR 44@1.142729 To<br>ACDESC 23456789  | 2131201408895000              | -GBP38.50      | GBP89,407.3: |  |
|                                                                                    |                   |                                                         |                               |                |              |  |
|                                                                                    |                   |                                                         |                               |                |              |  |
|                                                                                    |                   |                                                         |                               |                |              |  |
|                                                                                    |                   |                                                         |                               |                |              |  |
|                                                                                    |                   |                                                         |                               |                |              |  |
|                                                                                    |                   |                                                         |                               |                |              |  |

The Gibraltar International Bank Limited is authorised and regulated by the Financial Services Commission.

#### CSV :

| C3V.                     |                   |                                                       |                    |          |        |          |          |
|--------------------------|-------------------|-------------------------------------------------------|--------------------|----------|--------|----------|----------|
| Account Number: 00000001 |                   |                                                       |                    |          |        |          |          |
| Name:                    | SAMPLE LTD        |                                                       |                    |          |        |          |          |
| Address:                 | ADDRESS1 00000001 |                                                       |                    |          |        |          |          |
|                          | ADDRESS2 00000001 |                                                       |                    |          |        |          |          |
|                          | ADDRESS3 00000001 |                                                       |                    |          |        |          |          |
|                          | ADDRESS4 00000001 |                                                       |                    |          |        |          |          |
|                          | GIBRALTAR         |                                                       |                    |          |        |          |          |
|                          | GX11 1AA          |                                                       |                    |          |        |          |          |
| Statement Period         | From:01 Nov 2021  |                                                       |                    |          |        |          |          |
|                          | To:10 Nov 2021    |                                                       |                    |          |        |          |          |
| Opening Balance          | GBP89445.85       |                                                       |                    |          |        |          |          |
| Closing Balance          | GBP79292.35       |                                                       |                    |          |        |          |          |
| Date                     | Value Date        | Description                                           | Operation Number   | Currency | Amount | Currency | Balance  |
| 10-Nov-21                | . 12-Nov-21       | Faster Payment Charge                                 | [2131601022617000] | GBP      | -1     | GBP      | 79292.35 |
| 10-Nov-21                | . 12-Nov-21       | Faster Payment To SAMPLE FASTER BENE SAMPLE REFERENCE | [2131601022617000] | GBP      | -2     | GBP      | 79293.35 |
| 10-Nov-21                | . 12-Nov-21       | Faster Payment Charge                                 | [2131601022616001] | GBP      | -1     | GBP      | 79295.35 |
| 10-Nov-21                | 12-Nov-21         | Faster Payment To SAMPLE FASTER BENE REID             | [2131601022616001] | GBP      | -33    | GBP      | 79296.35 |
|                          |                   |                                                       |                    |          |        |          |          |

# Figure 7.1–3

# 7.1.4 Check the account and transaction Statement of another Current or Savings Account through the Account number dropdown

You can view Statement details of another Current or Savings Account through the *Transaction Statement* screen by selecting the *Account Number* from the *Account Number* dropdown.

| Transaction Statement                     |                           |                     |                                                             |                  |          |              |                 |   |
|-------------------------------------------|---------------------------|---------------------|-------------------------------------------------------------|------------------|----------|--------------|-----------------|---|
| Account number 00000001 - GBP - ACDE      | Opening Bala<br>GBP89,445 |                     | Closing Balance<br>GBP89,377.35                             |                  |          |              |                 |   |
|                                           |                           |                     |                                                             |                  |          |              | Download $\vee$ | ) |
| 00000001 - GBP - ACDESC<br>00000001       | Date                      | Value Date          | Description                                                 | Reference Number | Amount   | Balance      | MT103*          |   |
| 00000002 - USD - ACDESC                   | 10 Nov<br>2021            | 11 Nov 2021         | Faster Payment Charge                                       | 2131501022731000 | -GBP1.00 | GBP89,377.35 |                 |   |
| 00000003 - EUR - ACDESC<br>00000003       | 10 Nov<br>2021            | 11 Nov 2021         | Faster Payment To SAMPLE<br>FASTER BENE SAMPLE<br>REFERENCE | 2131501022731000 | -GBP2.00 | GBP89,378.35 | View            |   |
| 00000008 - ILS - ACDESC                   | 10 Nov<br>2021            | 10 Nov 2021         | Internal Payment To ACDESC<br>12345678 sample reference     | 2131401040176000 | -GBP2.00 | GBP89,380.35 |                 |   |
| Apply Filter Reset Back                   | Page 1                    | of 1 (1-5 of 5 item | is) K < 1 > X                                               |                  |          |              |                 |   |
|                                           |                           |                     |                                                             |                  |          |              |                 |   |
| * MT103 is available only for outgoing Fa | aster, CHAPS and Int      | ernational Swift Pa | ayments                                                     |                  |          |              |                 |   |
|                                           |                           |                     |                                                             |                  |          |              |                 |   |
|                                           |                           |                     |                                                             |                  |          |              |                 |   |
|                                           |                           |                     |                                                             |                  |          |              |                 |   |

Figure 7.1–4

# 7.2.1 Go to the Accounts Menu

Click on the (1) *Accounts* menu and select (2) *Current and Savings Accounts* and click on (3) *Overview* 

| Accounts          | × |                          |                        |                                                                                              |         |                      |                 |              |                                                                       |            |
|-------------------|---|--------------------------|------------------------|----------------------------------------------------------------------------------------------|---------|----------------------|-----------------|--------------|-----------------------------------------------------------------------|------------|
| Current & Savings | > |                          |                        |                                                                                              |         |                      |                 | Q            | s                                                                     | SAMPLE LTD |
| Term Deposits     | > | Financial Overview       |                        | Net Worth                                                                                    |         |                      | Notifications   |              |                                                                       |            |
| Loans             | > |                          |                        | GBP397,225.94<br>Current & Savings<br>Term Deposits<br>Loans<br>Current & Savings Over Draft |         |                      |                 | Chec         | No New Notifications<br>is this section for new notificat<br>View All | itions     |
|                   |   | Pending for Approvals    |                        |                                                                                              |         |                      |                 |              | Financial                                                             |            |
|                   |   | Payments 1 Accounts 1    | Bulk File 0            |                                                                                              |         |                      |                 |              |                                                                       |            |
|                   |   | Date Date                | Description            | From Account                                                                                 | Amount  | Beneficiary          | Account Details | Initiated By | Party Name                                                            | Referen    |
|                   |   | □ 10 Nov<br>1:52 PM      | Adhoc Domestic Payment | 00000001                                                                                     | GBP2.00 | Sample Adl<br>123456 | noc Faster Bene | Sample User  | SAMPLE LTD                                                            | 101103     |
|                   |   | Page 1 of1 (1of1items) K | < 1 > ×                |                                                                                              |         |                      |                 |              |                                                                       |            |

#### Figure 0–1

Account overview displays the *Total number of Accounts* and the sum of *Available Balance* in the accounts.

| E Cibraltar                                                |                                                                                          |                                                     | Q              | SAMPLE LTD V SAMPLE USER Last login 10 Nov 01:44 PM |
|------------------------------------------------------------|------------------------------------------------------------------------------------------|-----------------------------------------------------|----------------|-----------------------------------------------------|
|                                                            |                                                                                          | 4<br>Total Accounts<br>GBP397,225.94<br>Net Balance | _              |                                                     |
| Accounts Summary                                           |                                                                                          |                                                     |                |                                                     |
| Account Holder Name                                        | Account Number                                                                           | Account Type                                        | Actual Balance | Available Balance                                   |
| SAMPLE LTD                                                 | Corporate Intermediary Account<br>00000001<br>ACDESC 00000001<br>CPLMNAME 00000001       | Current Account                                     | GBP89,380.35   | GBP89,302.81                                        |
| SAMPLE LTD                                                 | Corporate Intermediary Account<br>00000002<br>ACDESC 00000002<br>CPLMNAME 00000002       | Current Account                                     | USD315,377.23  | USD315,377.23                                       |
| SAMPLE LTD                                                 | Corporate Intermediary Account<br>00000003<br>ACDESC 00000003                            | Current Account                                     | EUR84,437.27   | EUR84,437.27                                        |
| SAMPLE LTD                                                 | Corporate Intermediary Account<br>00000928<br>ACDESC 00000928                            | Current Account                                     | ILS21,725.83   | ILS21,725.83                                        |
| SAMPLE LTD<br>SAMPLE LTD<br>Pase 4 of 1 (1-4 of 4 items) v | 0000003<br>ACDESC 0000003<br>Corporate Intermediary Account<br>0000928<br>ACDESC 0000928 |                                                     |                |                                                     |

#### Figure 0–2

Refer steps 7.1.2, 7.1.3 and 7.1.4 to view the account details and related transactions for the selected account.

# 8. How do I view my Term Deposit Account details and transactions statement carried out on these accounts?

- As an E–Banking customer, you can overview your Term Deposit Account details and transaction statement carried out on these accounts
- This guide explains how to overview Term Deposit Account and transactions statement via our website. You can access your Account and transaction details through your **Dashboard** or the **Accounts Menu**.

# 8.1 Deposit Details through the Dashboard

### 8.1.1 On the Dashboard scroll to the Deposits section

In the *Term Deposits* section of the Dashboard, -Click on the Term Deposits section to display list of your Deposit Accounts. Click on an *Account Number* to view Deposit Details. Refer Figure 6.3–5.

# 8.1.2 Term Deposit Details are displayed

#### The following *Deposit Details* are displayed:

Select Account drop down is displayed with the selected account from dashboard. You can select another account from the dropdown to view the details if required.

- Product Name Name of the product of the Term Deposit
- Account Description Description of the account.
- Amount on Deposit The amount for which the deposit was opened
- Start Date The deposit opening date
- Interest Rate (Per Annum) The rate of interest applicable on the term deposit
- Deposit Branch Branch name in which your account is held along with address
- Current Balance The current principal amount is the revised principal amount after top–up / partial redemption, if done
- Deposit Term The term for which the deposit is maintained/fixed.
- Maturity Amount The value of the term deposit at the time of maturity
- Maturity Date The date on which the term deposit will mature
- Maturity Instruction Maturity instruction set by you for the specific term deposit at the time of opening the deposit
- Pay To Account to which the amount will be paid on maturity

Click on *Edit Maturity Instruction* quick link to *modify* the maturity instruction

|             |                                                                                                    |                                                                                            | Q                                                                                                    | SAMPLE LTD | SAMPLE USER V<br>Last login 10 Nov 01:44 PM |
|-------------|----------------------------------------------------------------------------------------------------|--------------------------------------------------------------------------------------------|----------------------------------------------------------------------------------------------------|------------|---------------------------------------------|
|             | Term Deposit Details                                                                                                    |                                                                                            |                                                                                                    |            |                                             |
|             | Select Account<br>00000077 - USD - ACDE<br>Available Balance : USD0.00<br>Product name<br>TD 2 weeks<br>Account Description<br>ACDESC 00000002 |                                                                                            |                                                                                                    |            |                                             |
|             | Initial Deposit<br>Amount On Deposit<br>USD0.00<br>Start Date<br>02 Aug 2021<br>Interest Rate (Per Annum)<br>0.0%                              | Current Position<br>Current Balance<br>USD0.00<br>Deposit Term<br>O Years 0 Months 14 Days | Maturity<br>Maturity Amount<br>USD0.00<br>Maturity Date<br>22 Nov 2021<br>Maturity Instruction<br>Renew Interest and Pay Out the Principal |            |                                             |
|             |                                                                                                    |                                                                                            |                                                                                                    |            |                                             |
| Quick Links |                                                                                                    | Edit Maturity<br>Instruction                                                               |                                                                                                    |            |                                             |
|             | The Gibraltar International Bank I                                                                                                    | .td, is authorised and regulated by the Financial Services Commission.   Com               | pany registration number: 109679                                                                                                    |            |                                             |

#### Figure 8.1–1

Select the require Maturity Instruction from the dropdown and Click on *Submit* to submit the changes.

|                                                                                                    | Q | SAMPLE LTD V SAMPLE USER Last login 10 Nov 01:44 PM |
|----------------------------------------------------------------------------------------------------|---|-----------------------------------------------------|
| Edit Maturity Instruction                                                                                                    |   |                                                     |
| Account Description<br>ACDESC 00000002<br>Account Number<br>00000077<br>Available Balance : USD0.00<br>Maturity Instructions<br>Renew Interest and Payout the Pri |   |                                                     |
| Submit Cancel Back                                                                                                    |   |                                                     |

#### Figure 8.1–2

Review the changes made and click *Confirm* to *submit* the details.

|                                                                                                    | Q | SAMPLE LTD SAMPLE USER Last login 10 Nov 01:44 PM |
|----------------------------------------------------------------------------------------------------|---|---------------------------------------------------|
| Edit Maturity Instruction                                                                                            |   |                                                   |
| Review You initiated a request for Edit Maturity Instructions for Deposit. Please review details before you confirm! |   |                                                   |
| Account Description<br>ACDESC 00000002<br>Account Number<br>000000077                                                |   |                                                   |
| Revised Maturity Instruction<br>Renew Principal and Pay Out the Interest                                             |   |                                                   |
| Confirm Cancel Back                                                                                                  |   |                                                   |
|                                                                                                    |   |                                                   |

#### Figure 8.1–3

The confirm screen is displayed with a success message with revised maturity instruction. Click on *Go to Dashboard* to navigate back to *Dashboard*. Click *Go To Account Details* to navigate to Term Deposits Overview Dashboard

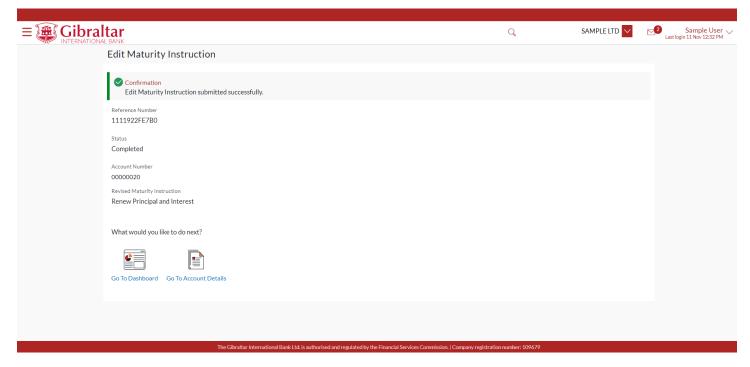

Figure 8.1–4

# 8.1.3 Transaction statement

#### Below the details of Transaction statement:

- Date this is the Date on which the transaction was performed
- Value date -- this is the Date on which the transaction got processed
- Description- this is the short description of the transaction
- Reference Number reference number for the transaction
- Amount this is the transaction amount where debit amount is displayed in red and prefixed with a (–) ve sign.
   Credit amount are in positives and displayed in black.

#### Below the filter option to search:

- Search by filters to view the transactions of a specific period
  - o Current Period
  - Previous Month
  - Previous Quarter
  - Select Date Range
- Reference Number reference number for the transaction
- Transaction Type filters to view the transactions based on Credits or Debits or All

|                   |                                                                        |             |                    |                                     | Q                | SAMPLE LTD | SAMPLE USER V<br>Last login 10 Nov 02:34 PM |
|-------------------|------------------------------------------------------------------------|-------------|--------------------|-------------------------------------|------------------|------------|---------------------------------------------|
| -                 | Transaction Statement                                                  |             |                    |                                     |                  |            |                                             |
| $\longrightarrow$ | Account number<br>00000077 - USD - ACDE<br>Available Balance : USD0.00 | Date        | Value Date         | Description                         | Reference Number | Download > |                                             |
|                   | View Options                                                           | 08 Nov 2021 | 08 Nov 2021        | Term Dep Mat 2 Wks A/C No. 00000077 | 001TD2W213120001 | -USD23.00  |                                             |
|                   | Current Month                                                          | Page 1 of 1 | (1 of 1 items) 🛛 🕅 | < 1 > ×                             |                  |            |                                             |
|                   | Transaction<br>All                                                     |             |                    |                                     |                  |            |                                             |
|                   | Reference Number                                                       |             |                    |                                     |                  |            |                                             |
|                   | Apply Filter Reset Back                                                |             |                    |                                     |                  |            |                                             |

#### Figure 8.1–5

Click on *Apply Filter* to *search* the result based on the input search criteria or click on *Back* to return to previous screen or click on *Reset* to *reset* the search criteria.

Click on *Download* to download the statement in .*CSV* or .*PDF* format.

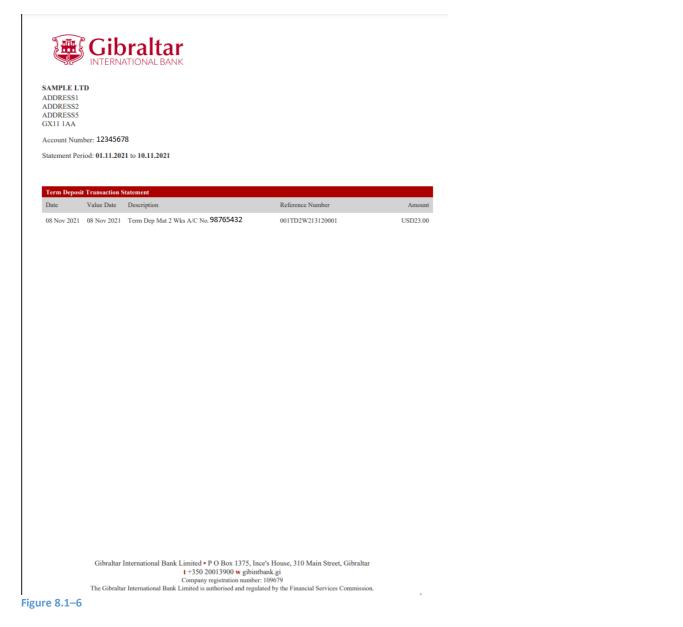

# 8.1.4 Check the account and Transaction Statement details of another Term Deposit Account through the Account number dropdown

You can view details of another Term Deposit Account through the *Fixed Term Deposit Details* screen and View Statement by selecting the *Account Number* from the *Account number* dropdown.

| <b>FIERNATIONAL BANK</b>                                                                                |                                         | Q                                                  | SAMPLE LTD 🗸 | Sample User<br>Last login 11 Nov 12:32 PM |
|----------------------------------------------------------------------------------------------------|-----------------------------------------|----------------------------------------------------|--------------|-------------------------------------------|
| Term Deposit Details                                                                                    |                                         |                                                    |              |                                           |
| Select Account                                                                                          |                                         |                                                    |              |                                           |
| 00000020 - GBP - ACDE 🗸                                                                                 |                                         |                                                    |              |                                           |
| <u>ا</u>                                                                                                |                                         |                                                    |              |                                           |
| 00000020 - GBP - ACDESC<br>00000020                                                                     |                                         |                                                    |              |                                           |
| 00000021 - GBP - ACDESC<br>00000021                                                                     |                                         |                                                    |              |                                           |
| 00000006 - USD - ACDESC<br>00000006                                                                     |                                         |                                                    |              |                                           |
| Initial Deposit                                                                                         | Current Position                        | Maturity                                           |              |                                           |
| Amount On Deposit<br>GBP10,000.00                                                                       | Current Balance<br>GBP10,000.00         | Maturity Amount<br>GBP10,000.00                    |              |                                           |
| Start Date<br>10 Nov 2021                                                                               | Deposit Term<br>1 Years 0 Months 0 Days | Maturity Date<br>10 Nov 2022                       |              |                                           |
| Interest Rate (Per Annum) 0.0%                                                                          |                                         | Maturity Instruction<br>Renew Principal and Intere | st           |                                           |
| Deposit Branch<br>Gibraltar International Bank Ltd PO Box 13<br>Inces House, 310 Main Street, GIBRALTAR | 75,                                     |                                                    |              |                                           |

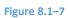

#### Transaction Statement:

| t <b>ar</b><br>BANK                                                                                                    |                                                                                      |                                                                                                    | Q                                    | SAMPLE LTD                           | Sample User V<br>Last login 11 Nov 12:32 PM |
|----------------------------------------------------------------------------------------------------|--------------------------------------------------------------------------------------|----------------------------------------------------------------------------------------------------|--------------------------------------|--------------------------------------|---------------------------------------------|
| Transaction Statement                                                                                                    |                                                                                      |                                                                                                    |                                      |                                      |                                             |
| Account number<br>00000020 - GBP - ACDE<br>00000020 - GBP - ACDESC<br>00000020 - GBP - ACDESC<br>00000021 - GBP - ACDESC<br>000000021<br>00000006 - USD - ACDESC<br>00000006 - USD - ACDESC<br>00000006 - USD - ACDESC | Date     Value Date       10 Nov     10 Nov 2021       Page 1     of1 (1 of 1 items) | Description       Term Dep 1 Yr A/C No.0000002@0% p.a Maturity       10.11.2022       K     < 1 > > > | Reference Number<br>001DEBK213140004 | Download V<br>Amount<br>GBP10,000.00 |                                             |
|                                                                                                    |                                                                                      | rd regulated by the Financial Services Commission.   Company registra                                 |                                      |                                      |                                             |

Figure 8.1-8

### 8.2.1 Go to the Accounts Menu

Click on the (1) *Accounts* menu and select (2) *Term Deposits* and click on (3) *Fixed Term Deposit Overview* :

| Accounts          | ×      |                                 |                        |                                                                                                    |         |                                    |              |                                                       | ·          |
|-------------------|--------|---------------------------------|------------------------|----------------------------------------------------------------------------------------------------|---------|------------------------------------|--------------|-------------------------------------------------------|------------|
| Current & Savings | , ≡:   | Gibraltar<br>INTERNATIONAL BANK |                        |                                                                                                    |         |                                    |              | Q                                                     | SAMPLE LTD |
| Term Deposits     | > Fina | ncial Overview                  |                        |                                                                                                    |         | Notifications                      |              |                                                       |            |
| Loans             | >      |                                 |                        | Net Worth<br>GBP397,225.94<br>© Current & Savings<br>Term Deposits<br>Loans<br>© Current & Savings Over Draft |         |                                    |              | No New Notification<br>Check this section for new not |            |
|                   |        |                                 |                        |                                                                                                    |         |                                    |              | View All                                              |            |
|                   |        | ling for Approvals              |                        |                                                                                                    |         |                                    |              | Financial                                             |            |
|                   | Pa     | yments 1 Accounts 1             | Bulk File 0            |                                                                                                    |         |                                    |              |                                                       |            |
|                   |        | Date                            | Description            | From Account                                                                                                  | Amount  | Beneficiary Account Details        | Initiated By | Party Name                                            | Referen    |
|                   |        | 10 Nov<br>1:52 PM               | Adhoc Domestic Payment | 00000001                                                                                                    | GBP2.00 | Sample Adhoc Faster Bene<br>123456 | Sample User  | SAMPLE LTD                                            | 101103     |
|                   | Page   | 1 of 1 (1 of 1 items) K         | < 1 > ×                |                                                                                                    |         |                                    |              |                                                       |            |

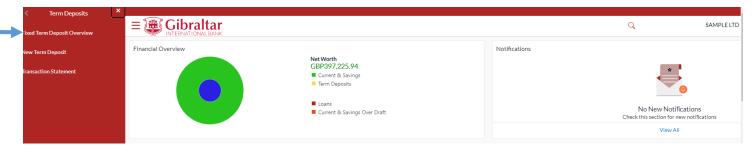

#### Figure 8.2–1

Term Deposit overview displays the following:

- Total Accounts The total Accounts all the deposits
- Net Balance The total net balance of all deposits Accounts.
- Current Position Graphical presentation of the term deposit accounts
- Fixed Term Deposit Accounts Summary Summary displays of all deposits Accounts. Below fields are displayed.
  - Account Holder Name
  - o Deposit Account No
  - Interest Rate (Per Annum)
  - o Maturity date
  - o Amount on deposit
  - Maturity Amount

|                                   |                                               |                           |                                                                                                 | Q        | SAMPLE LTD 🔽      | SAMPLE USER V<br>Last login 10 Nov 02:42 PM |
|-----------------------------------|-----------------------------------------------|---------------------------|-------------------------------------------------------------------------------------------------|----------|-------------------|---------------------------------------------|
|                                   | 3<br>Total Accounts<br>GBP0.00<br>Net Balance |                           | Current Position Investment (GBP Current Balance (GBP0.00) Maturity Amount (GBP0.00) 0 10 20 30 | 40 50 60 | Conventional      |                                             |
| Fixed Term Deposit Accounts Summa | ary                                           |                           |                                                                                                 |          |                   |                                             |
| Account Holder Name               | Deposit Account No                            | Interest Rate (Per Annum) | Maturity Date                                                                                   |          | Amount on deposit | Maturity Amount                             |
| SAMPLE LTD                        | TD 2 weeks<br>00000077<br>ACDESC 00000002     | 0.00%                     | 22 Nov 2021                                                                                     | USD0.00  | USD0.00           |                                             |
| SAMPLE LTD                        | TD 2 weeks<br>00000896<br>ACDESC 00000002     | 0.00%                     | 22 Nov 2021                                                                                     | USD0.00  | USD0.00           |                                             |
| SAMPLE LTD                        | TD 3 weeks<br>00000874<br>ACDESC 00000002     | 0.00%                     | 17 Nov 2021                                                                                     | USD0.00  | USD0.00           |                                             |
| Page 1 of 1 (1-3 of 3 items) K    | < 1 > ×                                       |                           |                                                                                                 |          |                   | Download                                    |

#### Figure 8.2–2

# 8.2.2 Click on an Account Number to view Deposit details

#### Click on an Account Number to view Deposit Details

| Fixed Term Deposit Accounts Summ | Fixed Term Deposit Accounts Summary       |                           |               |         |                |                 |  |
|----------------------------------|-------------------------------------------|---------------------------|---------------|---------|----------------|-----------------|--|
| Account Holder Name              | Deposit Account No                        | Interest Rate (Per Annum) | Maturity Date | Amou    | int on deposit | Maturity Amount |  |
| SAMPLE LTD                       | TD 2 weeks<br>00000077<br>ACDESC 00000002 | 0.00%                     | 22 Nov 2021   | USD0.00 | USD0.00        |                 |  |
| SAMPLE LTD                       | TD 2 weeks<br>00000896<br>ACDESC 00000002 | 0.00%                     | 22 Nov 2021   | USD0.00 | USD0.00        |                 |  |
| SAMPLE LTD                       | TD 3 weeks<br>00000874<br>ACDESC 0000002  | 0.00%                     | 17 Nov 2021   | USD0.00 | USD0.00        |                 |  |
| Page 1 of 1 (1-3 of 3 items)     | к < 1 > н                                 |                           |               |         |                | Download        |  |

#### Figure 8.2–3

Refer steps 8.1.2, 8.1.3 and 8.1.3 to view the term deposit details.

# 9. How do I create New Term Deposit Account?

- As an E–Banking customer, you can create new Term Deposit Account
- This guide explains how to create New Term Deposit Account via our website. You can create your Term Deposit Account through *Accounts Menu*.

# 9.1 Create Term Deposit Account through the Accounts Menu

### 9.1.1 Go to the Accounts Menu

Click on the (1) *Accounts* menu and select (2) *Term Deposits* and click on (3) *New Term Deposit* 

|    | Term Deposits               | = 🏨 Cibraltar         |                                                                                              |               | Q,                                                                | SAMPLE LTD |
|----|-----------------------------|-----------------------|----------------------------------------------------------------------------------------------|---------------|-------------------------------------------------------------------|------------|
|    | Fixed Term Deposit Overview |                       |                                                                                              |               | 4                                                                 | JAMPELLID  |
| -> | New Term Deposit            | Financial Overview    | Net Worth                                                                                    | Notifications |                                                                   |            |
|    | Transaction Statement       |                       | GBP397,225.94<br>Current & Savings<br>Term Deposits<br>Loans<br>Current & Savings Over Draft |               | No New Notification<br>Check this section for new not<br>View All |            |
|    |                             | Pending for Approvals |                                                                                              |               | Financial                                                         |            |
|    |                             |                       |                                                                                              |               | Thanciar                                                          |            |

Figure 9.1–1

|               |                                                                                                    | Q | SAMPLE LTD V SAMPLE USER V<br>Last login 10 Nov 02:42 PM |
|---------------|----------------------------------------------------------------------------------------------------|---|----------------------------------------------------------|
|               | New Term Deposit                                                                                                    |   |                                                          |
|               | Term Deposit Details                                                                                                    |   |                                                          |
| $\rightarrow$ | Select Account O0000001 - GBP - ACDE Available Balance : GBP99.302.81 Select Product Please Select Deposit Amount Versite Versite V |   |                                                          |

Figure 9.1–2

# 9.1.2 Enter details to create New Term Deposit

#### Enter following details to create New Term Deposit

- Select Source Account select the current or savings account to be debited with the deposit amount
- Select Product select the term deposit product from the list
- Deposit Amount specify the amount for which the deposit is to be opened
- Maturity Instruction set the Maturity instruction for the deposit account
  - Renew Principal and Pay Out the Interest
  - Renew Interest And Principal
  - Close on maturity
  - Renew Interest and Payout the Principal
  - o Renew Special Amount and Pay Out the remaining amount

• Rollover Amount – The amount to be rolled over. This field is displayed if the Renew Special Amount and Payout the Remaining Amount option from the Maturity Instruction list

Click *Submit* to *create* the deposit, Click on *Cancel* to cancel the new Term deposit or click *Back* to go *back* to the pervious screen.

|                                                                                                    | Q | SAMPLE LTD 🗸 | Last login 10 Nov 02:42 PM |
|----------------------------------------------------------------------------------------------------|---|--------------|----------------------------|
| New Term Deposit                                                                                                    |   |              |                            |
| Term Deposit Details                                                                                                    |   |              |                            |
| Select Account 00000001 - GBP - ACDE Available Balance : GBP9:302.81 Select Product TD 2 weeks GBP GBP GBP GBP GBP GBP GBP GBP GBP: GBP9:999:999:00 |   |              |                            |
| <br>Maturity Instruction<br>Close on maturity                                                                                                    |   |              | 0                          |

#### Figure 9.1–3

# 9.1.3 Review and Confirm Deposit Details to Create Deposit

#### The following *Deposit Details* are displayed:

- Term Deposit Product The term deposit product
- Source Account The current or savings account to be debited to create the term deposit
- Opening Date The deposit creation date
- Interest Rate (Per Annum) The rate of interest applicable on the term deposit
- Deposit Amount The principal amount of the term deposit
- Primary Account Holder– The ownership of the term deposit account
- Maturity Date The date on which the term deposit will mature
- Maturity Amount The value of the term deposit at the time of maturity
- Maturity Instruction Maturity instruction set by you for the specific term deposit at the time of opening the deposit
- Roll Over Amount -- Roll over amount in case of Renew Special Amount and Pay Out the Remaining Amount Maturity instruction

Click *Confirm* to *create term deposit* or click *Cancel* to *cancel* the process or click *Back* to go *back* to the pervious screen.

|                                                     |                                              | Q | SAMPLE LTD 🗸 | Last login 10 Nov 02:42 PM |
|-----------------------------------------------------|----------------------------------------------|---|--------------|----------------------------|
| New Term Deposit                                    |                                              |   |              |                            |
| Review You initiated a request for New Term Deposit | t. Please review details before you confirm! |   |              |                            |
| Term Deposit Details                                | Maturity Details                             |   |              |                            |
| Term Deposit Product<br>TD 2 weeks                  | Maturity Instruction<br>Close on Maturity    |   |              |                            |
| Source Account<br>00000001                          | Maturity Date<br>24 Nov 2021                 |   |              |                            |
| Deposit Amount<br>GBP34.00                          | Maturity Amount<br>GBP34.00                  |   |              |                            |
| Deposit Tenure<br>0 Year(s), 0 Month(s), 14 Day(s)  |                                              |   |              |                            |
| Opening Date<br>10 Nov 2021                         |                                              |   |              |                            |
| Primary Account Holder<br>SAMPLE LTD                |                                              |   |              |                            |
|                                                     |                                              |   |              |                            |
| Confirm Cancel Back                                 |                                              |   |              | 0                          |
|                                                     |                                              |   |              |                            |

#### **Figure** 9.1–4

The confirm screen is displayed with status as **pending approval** because authorization is required. If no authorization is required, then a **SUCCESS** message along with Reference Number is displayed. Click **Go to Dashboard** to go back to the **Dashboard**. Click on **Go to Account details** button to see the Account details on Term deposits Dashboard.

|   |                                                          |                                           | Q | SAMPLE LTD 💙 | SAMPLE USER V<br>Last login 10 Nov 02:42 PM |
|---|----------------------------------------------------------|-------------------------------------------|---|--------------|---------------------------------------------|
| N | lew Term Deposit                                         |                                           |   |              |                                             |
| 1 | Confirmation<br>New Term Deposit submitted successfully. |                                           |   |              |                                             |
|   | Reference Number<br>101190D1445F                         |                                           |   |              |                                             |
|   | Status<br>Pending for Approval                           |                                           |   |              |                                             |
|   |                                                          | Maturity Instruction<br>Close on maturity |   |              |                                             |
|   |                                                          | Maturity Amount<br>GBP34.00               |   |              |                                             |
|   | Maturity Date<br>24 Nov 2021                             |                                           |   |              |                                             |
| V | What would you like to do next?                          |                                           |   |              |                                             |
|   |                                                          |                                           |   |              |                                             |
| G | Go To Dashboard Go To Account Details                    |                                           |   |              |                                             |

Figure 9.1–5

### 9.1.4 Authorize the transaction

#### On the Approver dashboard, scroll to the *Pending for Approvals* section.

Click on *Financial* to view *Financial* transaction that are initiated by the maker and are pending for approvals.

Click on Accounts Financial. Click the *Reference Number* link to view, approve or reject the transaction.

| = 🚛       | Gibralta            | . <b>Г</b><br>NK |                                                                                                    |       |                   | Q                  | SAMPLE LTD 🗸     | Last login 11 Nov 12:57 PM |
|-----------|---------------------|------------------|----------------------------------------------------------------------------------------------------|-------|-------------------|--------------------|------------------|----------------------------|
| Financial | Overview            |                  | Net Worth<br>GBP397,148.37<br>Current & Savings<br>Term Deposits<br>Loans<br>Current & Savings Over Draft |       | Notifications     | Check this section | Notifications    |                            |
| ending    | for Approvals       |                  |                                                                                                    |       |                   |                    | Financi Click to |                            |
| Paymer    | nts 7 Accounts      | 1 Bulk File 1    |                                                                                                    |       |                   |                    | transa           | ction                      |
|           | Date                | Description      | Account Details                                                                                           | Amoun | t Initiated By    | Party Name         | Reference N      | Status                     |
|           | 10 Nov<br>1:14 PM   | New Term Deposit | 00000001                                                                                                  | GBP10 | 00.00 Sample User | SAMPLE LTD         | 10119EA43F75     | 🕑 Initiated                |
| age 1     | of 1 (1 of 1 items) | к < 1 > э        |                                                                                                    |       |                   |                    |                  |                            |

#### Figure 9.1–6

Click *Approve* to *approve* the Term Deposits transaction or click *Reject* to *reject* payment transaction or click *Back* to go back to the previous screen.

| Click to<br>approve<br>transaction                 |                                           |   |              |                            |
|----------------------------------------------------|-------------------------------------------|---|--------------|----------------------------|
| transacti                                          |                                           | Q | SAMPLE LTD 🔽 | Last login 11 Nov 12:57 PM |
| New Te                                             |                                           |   |              |                            |
| Approve Reject                                     |                                           |   |              |                            |
| Term Deposit Details                               | Maturity Details                          |   |              |                            |
| Term Deposit Product<br>TD 10 Months               | Maturity Instruction<br>Close on Maturity |   |              |                            |
| Source Account 00000001                            | Maturity Date<br>10 Sep 2022              |   |              |                            |
| Deposit Amount<br>GBP100.00                        | Maturity Amount<br>GBP100.00              |   |              |                            |
| Deposit Tenure<br>0 Year(s), 10 Month(s), 0 Day(s) |                                           |   |              |                            |
| Opening Date<br>10 Nov 2021                        |                                           |   |              |                            |
| Primary Account Holder<br>SAMPLE LTD               |                                           |   |              |                            |
| Transaction Journey                                |                                           |   |              |                            |
| Initiation                                         |                                           |   |              |                            |
|                                                    |                                           |   |              |                            |
| SAMPLE USER<br>10 Nov 01:14 PM                     |                                           |   |              |                            |
| Back                                               |                                           |   |              |                            |

#### Figure 9.1–7

Enter remarks, if any. Click *Approve* to *approve* the Term Deposit transaction or click *Cancel* to go back to the previous screen.

|                                                                                                    |                                                                                                    |   | Q SAMPLE | LTD SAMPLE USER V<br>Last login 11 Nov 12:57 PM |
|----------------------------------------------------------------------------------------------------|----------------------------------------------------------------------------------------------------|---|----------|-------------------------------------------------|
| New Term Deposit                                                                                                    |                                                                                                    |   |          |                                                 |
| Approve Reject                                                                                                    |                                                                                                    |   |          |                                                 |
| Term Deposit Details                                                                                                    | Maturity Details                                                                                     |   |          |                                                 |
| Term Deposit Product<br>TD 10 Months<br>Source Account<br>00000001<br>Deposit Renure<br>GP100.00<br>Deposit Terure<br>0 Year(s), 10 Month(s), 0 Day(s)<br>Opening Date<br>10 Nov 2021<br>Primary Account Holder<br>SAMPLE LTD | Maturity Instruction<br>Close on Maturity<br>Maturity Date<br>Approval Comment<br>Remarks (Optional) | × |          |                                                 |
| Transaction Journey<br>Initiation<br>©<br>SAMPLE USER<br>10 Nov01:14 PM                                                                                                    |                                                                                                    |   |          |                                                 |

#### Figure 9.1–8

The confirm screen is displayed with a *success* message along with the reference number. Click on *OK* to navigate back to *Dashboard*.

|                                                                                         |                                                       | Q | SAMPLE LTD SAMPLE LTD Last login 10 N | PLE USER V |
|-----------------------------------------------------------------------------------------|-------------------------------------------------------|---|---------------------------------------|------------|
|                                                                                         | New Term Deposit                                      |   |                                       |            |
| Confirmation<br>New Term Depo<br>Reference Number<br>1011D2E70AA8<br>Status<br>Approved | Confirmation New Term Deposit submitted successfully. |   |                                       |            |
|                                                                                         |                                                       |   |                                       |            |
|                                                                                         |                                                       |   |                                       |            |
|                                                                                         | CK.                                                   |   |                                       |            |
|                                                                                         |                                                       |   |                                       |            |

Figure 9.1–9

# 10. How do I overview my Loan Account details and transaction carried out on these accounts?

- As an E–Banking customer, you can overview your Loan Account details and transaction carried out on these accounts
- This guide explains how to overview Loan Account and transactions via our website. You can access your Account and transaction details through your *Dashboard* or the *Accounts Menu*.

# 10.1 Loan Details through the Dashboard

# 10.1.1 On the Dashboard scroll to the Loans section

In the *Loans* section of the Dashboard, Click on loans to display all Loan Accounts. Click on an *Account Number* to view Loan Details. Refer Figure 6.3-6.

# 10.1.2 Loan Details are displayed

#### The following *Loan Details* are displayed:

Select Account drop down is displayed with the selected account from dashboard. You can select another account from the dropdown to view the details if required.

• Product name- The name of the loan product.

The section "Loan Account Details" will display the below fields

- Opening Date The loan account opening date.
- Account Number Loan Account number
- Account Description Description for the loan.
- Alternate Account Number Account Number. (Only in case of Migrated Loan Account)
- Maturity Date The date on which the loan account will mature.
- Status Status of your account e.g. Active or closed.
- Interest Rate (Per Annum) The rate of interest applicable on the loan account.
- Loan Branch Branch name in which your account is held along with address.

The section "Loan Amount Details" will display the below fields

- Original Approved Amount The sanctioned loan amount to you. (Only in case of Migrated Loan Account)
- Approved Amount The sanctioned loan amount to you. (Only in case of new Loan Account)
- Amount Drawdown The actual amount of loan that the bank has given to you till date.
- Amount Paid To Date The capital total amount paid in installments till date.
- Outstanding Balance Outstanding loan amount i.e. Outstanding principal + Interest arrears if any.

The section "Repayment Details" will display the below fields

- Interest Frequency Intervals at which the interest is to be paid.
- Capital Frequency Intervals at which the principal is to be repaid.
- Late Payment Penalty Late payment interest rate applicable if any on Product.
- Prepayment Penalty Prepayment interest rate applicable if any on Product.

The section "Loan Instalment" will display the below fields

- Term The duration for which the loan amount was sanctioned in terms of years/months/days.
- Total Instalments The total number of scheduled payments made towards repaying the loan.
- Remaining Instalments The number of scheduled payments remaining towards repaying the loan completely.
- Next Instalment Date Date on which next instalment to be paid.
- Next Instalment Amount Amount to be paid as next instalment.

The section "Arrears" will display the below fields

- Outstanding Capital Amount The amount due on the loan principal after having missed one or more repayment installments i.e. Outstanding principal amount.
- Interest Arrears The amount due towards loan interest payment in case of missed instalments.
- Late Payment Charges The charges levied on any late payment of a loan instalment.
- Other Fees Other/ miscellaneous fees applicable on the loan account.

Below Quick Links will be displayed for navigating to "Loan Drawdown Enquiry", "Loan Schedule Enquiry" and "Transaction Statement" screen.

|                                       |                                  |                              |                                       |                                 | APLE LTD Last log |
|---------------------------------------|----------------------------------|------------------------------|---------------------------------------|---------------------------------|-------------------|
| Loan Details                          |                                  |                              |                                       |                                 |                   |
| Select Account                        |                                  |                              |                                       |                                 |                   |
| 001AAA000000001 - G                   |                                  |                              |                                       |                                 |                   |
| Product Name                          |                                  |                              |                                       |                                 |                   |
| Core Market Commercial Loan           |                                  |                              |                                       |                                 |                   |
| Loan Account Details                  | Loan Amounts Details             | Repayment Details            | Loan Instalments                      | Arrears                         |                   |
| Account Number                        | Original Approved Amount         | Interest Frequency           | Loan Term                             | Outstanding Capital Amount      |                   |
| 001AAAL0000000001                     | GBP1,000,000.00                  | Monthly                      | 116 months                            | GBP0.00                         |                   |
| Account Description<br>SAMPLE LIMITED | Amount Drawdown<br>GBP925,135,20 | Capital Frequency<br>Monthly | Total Instalments<br>110              | Interest Arrears<br>GBP5.486.80 |                   |
| Alternate Account Number              | Amount Paid To Date              | Late Payment Penalty         | Remaining Instalments                 | Late Payment Charges            |                   |
| 00000002                              | GBP201,372.12                    | 0.00%                        | 84                                    | GBP0.00                         |                   |
| Start Date                            | Outstanding Balance              | Prepayment Penalty           | Next Instalment Date                  | Other Fees                      |                   |
| 04 Oct 2018<br>Maturity Date          | -GBP736,571.06                   | 0.00%                        | 04 Jul 2021<br>Next Instalment Amount | GBP0.00                         |                   |
| 04 Jun 2028                           |                                  |                              | GBP9,193.23                           |                                 |                   |
| Status                                |                                  |                              |                                       |                                 |                   |
| Active                                |                                  |                              |                                       |                                 |                   |
| Interest Rate (Per Annum)<br>1.85%    |                                  |                              |                                       |                                 |                   |
| Loan Branch                           |                                  |                              |                                       |                                 |                   |
| Gibraltar International Bank          |                                  |                              |                                       |                                 |                   |
| Ltd                                   |                                  |                              |                                       |                                 |                   |

Figure 10.1–1

# 10.1.3 Transaction Statement

Click on the quick link on the Loan Details screen to view the transaction statement. Below the fields are displayed on Loan Transaction statement.

- Date this is the Date on which the transaction was performed
- Value Date this is the Date on which the transaction was executed
- Description this is the short description of the transaction
- Reference Number reference number for the transaction
- Amount this is the transaction amount

| ×                          |              |                |             |                                                                                           | Q                | Sample User | Last logi | Sample User<br>in 10 Nov 12:12 PM |
|----------------------------|--------------|----------------|-------------|-------------------------------------------------------------------------------------------|------------------|-------------|-----------|-----------------------------------|
| Transaction Statement      |              |                |             |                                                                                           |                  |             |           |                                   |
| Account number             |              |                |             |                                                                                           |                  | Download V  |           |                                   |
| 001000010000028 - G 🚩      |              | Date           | Value Date  | Description                                                                               | Reference Number | Amount      |           |                                   |
| View Options<br>Date Range | $\sim$       | 11 Jun<br>2021 | 11 Jun 2021 | Pay Capital and Interest in favour of Loan 04.05.2021 To 04.06.2021                       | 001ZTRF21162005E | GBP8,043.39 |           |                                   |
| Date From                  |              | 04 Jun<br>2021 | 04 Jun 2021 | Pay Capital and Interest in favour of Loan GBP<br>925135.2@1.85% 04.05.2021 To 04.06.2021 | 001ZTRF21155000M | GBP1,149.84 |           |                                   |
| 01 Nov 2018<br>Date To     |              | 04 May<br>2021 | 04 May 2021 | Pay Capital and Interest in favour of Loan                                                | 001ZTRF21124091R | GBP8,068.22 |           |                                   |
| 10 Nov 2021                | (+-+)<br>::: | 04 May<br>2021 | 04 May 2021 | Pay Capital and Interest in favour of Loan                                                | 001ZTRF21124091R | GBP1,125.01 |           |                                   |
| Transaction                | $\sim$       | 06 Apr<br>2021 | 04 Apr 2021 | Pay Capital and Interest in favour of Loan                                                | 001ZTRF2109605TS | GBP8,018.12 |           |                                   |
| Reference Number           |              | 06 Apr<br>2021 | 04 Apr 2021 | Pay Capital and Interest in favour of Loan                                                | 001ZTRF2109605TS | GBP1,175.11 |           |                                   |
|                            |              | 04 Mar<br>2021 | 04 Mar 2021 | Pay Capital and Interest in favour of Loan                                                | 001ZTRF210630000 | GBP1,072.92 |           |                                   |
| Apply Filter Reset Back    |              | 04 Mar<br>2021 | 04 Mar 2021 | Pay Capital and Interest in favour of Loan                                                | 001ZTRF210630000 | GBP8,120.31 |           |                                   |
|                            |              | 04 Feb<br>2021 | 04 Feb 2021 | Pay Capital and Interest in favour of Loan                                                | 001ZTRF21035000M | GBP7,992.80 |           |                                   |

#### Figure 10.1–1

- Search by filters to view the transactions of a specific period
  - Current Period
  - Previous Month
  - Previous Quarter
  - Select Date Range
- Reference Number reference number for the transaction
- Transaction Type filters to view the transactions based on Credits or Debits or All

Click on *Apply Filter* to *search* the result based on the input search criteria or click on *Back* to *return* to previous screen or click on *Reset* to *reset* the search criteria.

Click on *Download* to download the statement in .*CSV* or .*PDF* format

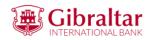

SAMPLE LTD ADDRESS1, ADDRESS2, ADDRESS3, ADDRESS4 0102375, ADDRESS5 0102375, GI, GX11 1AA,

Account Number: 001MMM123456789

Statement Period: 01 Jul 2021 to 30 Sep 2021

| e        | Value Date         | Description                                                                                                    | Reference Number                 | Amount    |
|----------|--------------------|----------------------------------------------------------------------------------------------------|----------------------------------|-----------|
| Jul 2021 | 28 Jul 2021        | Pay Capital and Interest in favour of Loan GBP 40000@1.85% 28.06.2021 To 28.07.2021                                        | 001ZTRF212090T6B                 | GBP532.68 |
|          |                    |                                                                                                    |                                  |           |
|          |                    |                                                                                                    |                                  |           |
|          |                    |                                                                                                    |                                  |           |
|          |                    |                                                                                                    |                                  |           |
|          |                    |                                                                                                    |                                  |           |
|          |                    |                                                                                                    |                                  |           |
|          |                    |                                                                                                    |                                  |           |
|          |                    |                                                                                                    |                                  |           |
|          |                    |                                                                                                    |                                  |           |
|          |                    |                                                                                                    |                                  |           |
|          |                    |                                                                                                    |                                  |           |
|          |                    |                                                                                                    |                                  |           |
|          |                    |                                                                                                    |                                  |           |
|          |                    |                                                                                                    |                                  |           |
|          |                    |                                                                                                    |                                  |           |
|          |                    |                                                                                                    |                                  |           |
|          |                    |                                                                                                    |                                  |           |
|          |                    |                                                                                                    |                                  |           |
|          |                    |                                                                                                    |                                  |           |
|          | Gibraltar Intern   | national Bank Limited • P O Box 1375, Ince's Hot<br>t +350 20013900 w gibintbank.gi<br>Company registration number: 109679 |                                  |           |
|          | The Gibraltar Inte | rnational Bank Limited is authorised and regulated by t                                                                    | ha Financial Sanzicas Commission |           |

# 10.1.4 Check the account and Transaction Statement of another Loan Account through the Select Account dropdown

You can view details of another Loan Account through the *Loan Details* screen by selecting the *Account Number* from the *Select Account* dropdown.

|                                                                                                    |                                                                                                    |                                                                                                    |                                                                                                    | Q SAM                                                                                                    | APLE LTD Sample Us<br>Last login 11 Nov 12:19 |
|----------------------------------------------------------------------------------------------------|----------------------------------------------------------------------------------------------------|----------------------------------------------------------------------------------------------------|----------------------------------------------------------------------------------------------------|----------------------------------------------------------------------------------------------------|-----------------------------------------------|
| Loan Details                                                                                                    |                                                                                                    |                                                                                                    |                                                                                                    |                                                                                                    |                                               |
| Select Account OIAAAA000000001 - G  I I I OIAAAA0000000001 - G.BP- SMPHE LIMITED OIAAAL000000004 - GBP- SMPHE LIMITED OIAAAL000000004 - GBP- SMPHE LIMITED OIAAAL000000004 - GBP- SMPHE LIMITED OIAAAL00000004 - GBP- SMPHE LIMITED OIAAAL0000004 - GBP- SMPHE LIMITED OIAAAL0000004 - GBP- SMPHE LIMITED OIAAAL0000004 - GBP- SMPHE LIMITED OIAAAL0000004 - GBP- SMPHE LIMITED OIAAAL0000004 - GBP- SMPHE LIMITED OIAAAL0000004 - GBP- SMPHE LIMITED OIAAAL0000004 - GBP- SMPHE LIMITED OIAAAL000004 - GBP- SMPHE LIMITED OIAAAL0000004 - GBP- SMPHE LIMITED OIAAAL0000004 - GBP- SMPHE LIMITED OIAAAL0000004 - GBP- SMPHE LIMITED OIAAAL0000004 - GBP- SMPHE LIMITED OIAAAL0000004 - GBP- SMPHE LIMITED OIAAAL0000004 - GBP- SMPHE LIMITED OIAAAL0000004 - GBP- SMPHE LIMITED OIAAAL0000004 - GBP- SMPHE LIMITED OIAAAL0000004 - GBP- SMPHE LIMITED OIAAAL0000004 - GBP- SMPHE LIMITED OIAAAL0000004 - GBP- SMPHE LIMITED OIAAAL0000004 - GBP- SMPHE LIMITED OIOAAAL0000004 - GBP- SMPHE LIMITED OIOAAAL0000004 - GBP- SMPHE LIMITED OIOAAAL0000004 - GBP- SMPHE LIMITED OIOAAAL0000004 - GBP- SMPHE LIMITED OIOAAAL0000004 - GBP- SMPHE LIMITED OIOAAAL0000004 - GBP- SMPHE LIMITED OIOAAAL0000004 - GBP- SMPHE LIMITED OIOAAAL0000004 - GBP- SMPHE LIMITED OIOA0000004 - GBP- SMPHE LIMITED OIOA0000004 - GBP- SMPHE LIMITED OIOA00000004 - GBP- SMPHE LIMITED OIOA00000004 - GBP- SMPHE LIMITED OIOA0000004 - GBP- SMPHE LIMITED OIOA0000004 - GBP- SMPHE LIMITED OIOA0000004 - GBP- SMPHE LIMITED OIOA0000004 - GBP- SMPHE LIMITED OIOA0000004 - GBP- SMPHE LIMITED OIOA0000004 - GBP- SMPHE LIMITED OIOA0000004 - GBP- SMPHE LIMITED OIOA0000004 - GBP- SMPHE LIMITED OIOA0000004 - GBP- SMPHE LIMITED OIOA0000004 - GBP- SMPHE LIMITED OIOA000004 - GBP- SMPHE LIMITED OIOA0000004 - GBP- SMPHE LIMITED OIOA0000004 - GBP- SMPHE LIMITED OIOA0000004 - GBP- SMPHE LIMITED OIOA0000004 - GBP- SMPHE LIMITED OIOA0000004 - GBP- SMPHE LIMITED OIOA0000004 - GBP- SMPHE LIMITED OIOA00000004 - GBP- SMPHE LIMITED OIOA00000004 - GBP- SMPHE LIMITED OIOA00000000000000000000000000000000000 | 01 - G8P-       Loan Amounts Details         06 - G8P -       Orliginal Approved Amount         04 - G8P -       GBP1,000,000,00         D       GBP25,135,20         Number       Amount Drawdown         GBP201,372,12       Outstanding Balance         -GBP736,571.06       -GBP736,571.06 | Repayment Details<br>Interest Frequency<br>Monthly<br>Capital Frequency<br>Monthly<br>Late Payment Penalty<br>0.00%<br>Prepayment Penalty<br>0.00% | Loan Instalments<br>Loan Term<br>116 months<br>Total Instalments<br>110<br>Remaining Instalments<br>84<br>Next Instalment Date<br>04 Jul 2021<br>Next Instalment Amount<br>GBP9,193.23 | Arrears<br>Outstanding Capital Amount<br>GBP0.00<br>Interest Arrears<br>GBP5,486.80<br>Late Powent Charges<br>GBP0.00<br>Other Fees<br>GBP0.00 |                                               |

#### Figure 10.1–5

#### Transaction Statement:

|                                                                                                    |                                                                                                    |                                                                                                    | Q                                    | SAMPLE LTD 🔽                      | Sample User V<br>Last login 11 Nov 12:19 PM |
|----------------------------------------------------------------------------------------------------|----------------------------------------------------------------------------------------------------|----------------------------------------------------------------------------------------------------|--------------------------------------|-----------------------------------|---------------------------------------------|
| Transaction Statement                                                                                                    |                                                                                                    |                                                                                                    |                                      |                                   |                                             |
| Account number<br>001AAAL000000004<br>1<br>001AAAL000000008 - GBP ·<br>SAMPLE LIMITED<br>001AAAL00000006 - GBP ·<br>SAMPLE LIMITED<br>Reference Number<br>Apply Filter Rect Back | Date         Value Date           28 Jul         28 Jul 2021           2021         28 Jul 2021           Page 1         of 1 (lof litem | Description Pay Capital and Interest in favour of Loan GBP 400000@1.85% 28.06.2021 To 28.07.2021 15) K < 【 1 → 3 | Reference Number<br>001ZTRF212090T6B | Download V<br>Amount<br>GBP532.68 |                                             |

Figure 10.1-6

### 10.2.1 Go to the Accounts Menu

#### Click on the (1) Accounts menu and select (2) Loans and click on (3) Overview

| Loans                 | ×                                                          |                                    |                      |                                      |             |
|-----------------------|------------------------------------------------------------|------------------------------------|----------------------|--------------------------------------|-------------|
| Overview              |                                                            |                                    |                      | Q                                    | Sample User |
| Transaction Statement |                                                            | Financial Overview Net Worth       | Notifications        |                                      |             |
| Loan Drawdown Enquiry |                                                            | -GBP1,401,167.14 Current & Savings |                      | *                                    |             |
| Loan Schedule Enquiry | Term Deposits      Loans      Current & Savings Over Draft |                                    | No New Notifications |                                      |             |
|                       |                                                            |                                    |                      | Check this section for new notificat | ntions      |
|                       |                                                            |                                    |                      | View All                             |             |
|                       |                                                            | Pending for Approvals              |                      | Financial                            |             |
|                       |                                                            | Payments 0 Accounts 0 Bulk File 0  |                      |                                      |             |

#### Figure 10.2–1

Loan account overview displays the following:

#### Loans Accounts Overview and Portfolio

- Total Borrowing The total amount that you have borrowed from the bank
- Total Loans Financed: The total number of loans availed by the party.
- Amount Repaid: The total loan amount repaid
- Current Outstanding The total outstanding amount on all the loan accounts

#### Installments Due

• Upcoming or Overdue installments across all the loan accounts

#### **Quick Links**

• Quick links for Loan Schedule Inquiry and Loan Drawdown Inquiry

#### Loan Accounts Summary

This section displays a summary of loan accounts, mapped to the logged in corporate user, along with related information of each account.

Details include:

- Account number: Loan account number with loan product name
- Account Holder Name: Name of the party under which the loan account is opened
- Outstanding Balance: Current outstanding loan amount in the loan account currency
- Maturity Date: Maturity date of the loan account
- Interest Rate (Per Annum): The rate of interest on the loan

|                                                                                                    |               |                                                                             |                                     | Q                   | SAMPLE LTD 🗸  | Sample User V<br>Last login 11 Nov 12:19 PM |
|----------------------------------------------------------------------------------------------------|---------------|-----------------------------------------------------------------------------|-------------------------------------|---------------------|---------------|---------------------------------------------|
| Loan Accounts Overview and Portfolio<br>Total Borrowing<br>-GBP1,653,249.90<br>Amount Repaid<br>GBP329,527.77<br>19% |               | Total Loans Financed<br>4<br>Current Outstanding<br>-GBP1,401,225.10<br>81% | Installments Due<br>in next 10 days |                     |               | Upcoming Over Due                           |
|                                                                                                    |               |                                                                             |                                     | No Upcoming         | Installments  |                                             |
| Quick Links                                                                                                    |               | Loan Accounts Summary                                                       |                                     | Search              | 1             | Q Download                                  |
| Loan Schedule                                                                                                    | Loan Drawdown | Account Number                                                              | Account Holder Name                 | Outstanding Balance | Maturity Date | Interest Rate (Per Annum)                   |
| Enquiry                                                                                                    | Enquiry       | Core Market Commercial Loan<br>001AAAL0000000008<br>SAMPLE LIMITED          | SAMPLE LTD                          | -GBP736,571.06      | 04 Jun 2028   | 1.85%                                       |
|                                                                                                    |               | Core Market Commercial Loan<br>001AAAL00000006<br>SAMPLE LIMITED            | SAMPLE LTD                          | -GBP212,586.36      | 06 Jun 2028   | 1.85%                                       |
|                                                                                                    |               | Page 1 of 1 (1-4 of 4 items)                                                | к < 1 > >                           |                     |               |                                             |
| Figure 10.2–2                                                                                                    |               |                                                                             |                                     |                     |               |                                             |

# 10.2.2 Click on an Account Number to view Loan details

#### Click on an Account Number to view Loan Details

|                                                                                                    |               |                                                                             |                                     | Q                   | SAMPLE LTD 🗸  | Sample User V<br>Last login 11 Nov 12:19 PM |
|----------------------------------------------------------------------------------------------------|---------------|-----------------------------------------------------------------------------|-------------------------------------|---------------------|---------------|---------------------------------------------|
| Loan Accounts Overview and Portfol<br>Total Borrowing<br>-GBP1,653,249.90<br>Amount Repaid<br>GBP329,527.77<br>19% | io            | Total Loans Financed<br>4<br>Current Outstanding<br>-GBP1,401,225.10<br>81% | Installments Due<br>in next 10 days |                     |               | Upcoming Over Due                           |
| Quick Links                                                                                                    |               |                                                                             |                                     | No Upcoming I       | nstallments   |                                             |
|                                                                                                    |               | Loan Accounts Summary                                                       |                                     | Search              |               | Q Download                                  |
| Loan Schedule                                                                                                    | Loan Drawdown | Account Number                                                              | Account Holder Name                 | Outstanding Balance | Maturity Date | Interest Rate (Per Annum)                   |
| Enquiry                                                                                                    | Enquiry       | Core Market Commercial Loan<br>001AAAL0000000008<br>SAMPLE LIMITED          | SAMPLE LTD                          | -GBP736,571.06      | 04 Jun 2028   | 1.85%                                       |
|                                                                                                    |               | Core Market Commercial Loan<br>001AAAL000000006<br>SAMPLE LIMITED           | SAMPLE LTD                          | -GBP212,586.36      | 06 Jun 2028   | 1.85%                                       |
|                                                                                                    |               | Page 1 of 1 (1-4 of 4 items)                                                | $K \langle 1 \rangle \rangle$       |                     |               |                                             |

#### Figure 10.2–3

Refer steps 10.1.2, 10.1.3 and 10.1.4 to view loan details.

# 11. How do I do my Loan Drawdown Enquiry?

- As an E–Banking customer, you can do your Loan drawdown enquiry.
- Loan Drawdown enquiry feature allows the user to view the disbursement details such as disbursed amount, disbursal date and sanctioned amount. It helps him to analyze the current position of the loan account as to how much is disbursed and how much yet to be disbursed.
- This guide explains how to do Loan drawdown enquiry via our website. You can access your Loan Account drawdown enquiry through your *Dashboard* or the *Accounts Menu*.

# 11.1 Loan Drawdown Enquiry through the Dashboard

# 11.1.1 On the Dashboard scroll to the Loans section

In the *Loans* section of the Dashboard, Click on Loans to display all Loan Accounts. Click on an *Account Number* to do Loan Drawdown Enquiry.

|                                                                   |                              |                                                    | Q                         | SAMPLE LTD 🔽 🗹            | SAMPLE USER V<br>Last login 11 Nov 08:26 AM |
|-------------------------------------------------------------------|------------------------------|----------------------------------------------------|---------------------------|---------------------------|---------------------------------------------|
| Current & Savings<br>4 Total Accounts<br>• 0                      | GBP57.96<br>GBP (3 Accounts) | Veposits<br>()<br>You do not have any Term Deposit | Loans<br>4 Total Accounts |                           | -GBP1,401,225.10<br>GBP (4 Accounts)        |
| Loan Accounts Summary                                             |                              |                                                    | Search                    | Q                         | Download                                    |
| Account Number                                                    | Account Holder Name          | Outstanding Balance                                | Maturity Date             | Interest Rate (Per Annum) |                                             |
| Core Market Commercial Loan<br>001AAAL000000008<br>SAMPLE LIMITED | SAMPLE LTD.                  | -GBP736,571.06                                     | 04 Jun 2028               | 1.85%                     |                                             |
| Core Market Commercial Loan<br>001AAAL00000006<br>SAMPLE LIMITED  | SAMPLE LTD.                  | -GBP212,586.36                                     | 06 Jun 2028               | 1.85%                     |                                             |
| Core Market Commercial Loan<br>▶001AAAL00000004<br>SAMPLE LTD.    | SAMPLE LTD.                  | -GBP359,394.53                                     | 06 Jun 2028               | 1.85%                     |                                             |
| Core Market Commercial Loan<br>001AAAL000000002<br>SAMPLE LIMITED | SAMPLE LTD.                  | -GBP92,673.15                                      | 06 Jun 2028               | 1.85%                     |                                             |
| SAMPLE LIMITED<br>Page 1 of 1 (1-4 of 4 items) K <                | 1 > ж                        |                                                    |                           |                           |                                             |

Figure 11.1–1

|                                                    |                                             |                               |                                       | Q                                     | SAMPLE LTD 🔽 | Sample User<br>Last login 11 Nov 12:19 PM |
|----------------------------------------------------|---------------------------------------------|-------------------------------|---------------------------------------|---------------------------------------|--------------|-------------------------------------------|
| Loan Details                                       |                                             |                               |                                       |                                       |              |                                           |
| Select Account 001AAAL00000008 - G                 |                                             |                               |                                       |                                       |              |                                           |
| Core Market Commercial Loan                        | Loan Amounts Details                        | Repayment Details             | Loan Instalments                      | Arrears                               |              |                                           |
| Account Number<br>001AAAL00000008                  | Original Approved Amount<br>GBP1,000,000.00 | Interest Frequency<br>Monthly | Loan Term<br>116 months               | Outstanding Capital Amount<br>GBP0.00 |              |                                           |
| Account Description SAMPLE LIMITED                 | Amount Drawdown<br>GBP925,135.20            | Capital Frequency<br>Monthly  | Total Instalments<br>110              | Interest Arrears<br>GBP5,486.80       |              |                                           |
| Alternate Account Number<br>00000002               | Amount Paid To Date<br>GBP201,372.12        | Late Payment Penalty<br>0.00% | Remaining Instalments<br>84           | Late Payment Charges<br>GBP0.00       |              |                                           |
| Start Date<br>04 Oct 2018                          | Outstanding Balance<br>-GBP736,571.06       | Prepayment Penalty<br>0.00%   | Next Instalment Date<br>04 Jul 2021   | Other Fees<br>GBP0.00                 |              |                                           |
| Maturity Date<br>04 Jun 2028                       |                                             |                               | Next Instalment Amount<br>GBP9,193.23 |                                       |              |                                           |
| Status<br>Active                                   |                                             |                               |                                       |                                       |              |                                           |
| Interest Rate (Per Annum)<br>1.85%                 |                                             |                               |                                       |                                       |              |                                           |
| Loan Branch<br>Gibraltar International Bank<br>Ltd |                                             |                               |                                       |                                       |              |                                           |
| Quick Links                                        |                                             |                               |                                       |                                       |              |                                           |
| Loan Schedul                                       | e                                           | Loan Drawdown                 |                                       | Transaction                           |              |                                           |
| Enquiry                                            |                                             | Enquiry                       |                                       | Statement                             |              |                                           |

### In the Quick Links section, Click on Drawdown Enquiry

#### Figure 11.1–2

#### Below Loan Drawdown Details are displayed.

- Account Description The name of the primary holder of the loan
- Account Number Loan account number
- Approved Amount The amount of loan approved
- Drawdown Amount The amount of loan that the bank has given to you till date
- Date The date on which the specific amount was disbursed

Click *Back* to go *back* to the previous screen

|                                                                                                    |                                |                                                                                                    | Q,   | SAMPLE LTD Sample User<br>Last login 11 Nov 12:19 PM |
|----------------------------------------------------------------------------------------------------|--------------------------------|----------------------------------------------------------------------------------------------------|------|------------------------------------------------------|
| Loan Drawdown Enquiry                                                                                                    |                                |                                                                                                    |      |                                                      |
| Select Account<br>O11AAAL00000008<br>Account Description<br>SAMPLE LIMITED<br>Account Number<br>O11AAAL00000028<br>Original Approved Amount<br>GBP1,000,000.0<br>Drawdown Amount<br>GBP925,135.20 |                                |                                                                                                    |      |                                                      |
| Date                                                                                                    | Drawdown Amount                |                                                                                                    |      |                                                      |
| 04 Oct 2018                                                                                                    | GBP925,135.20                  |                                                                                                    |      |                                                      |
| Back                                                                                                    |                                |                                                                                                    |      |                                                      |
|                                                                                                    |                                |                                                                                                    |      |                                                      |
|                                                                                                    |                                |                                                                                                    |      |                                                      |
|                                                                                                    |                                |                                                                                                    |      |                                                      |
|                                                                                                    |                                |                                                                                                    |      |                                                      |
|                                                                                                    |                                |                                                                                                    |      |                                                      |
| tΤ                                                                                                    | e Gibraltar International Bank | Ltd. is authorised and regulated by the Financial Services Commission.   Company registration number: 105 | 9679 |                                                      |

Figure 11.1–3

# 11.2 Loan Drawdown Enquiry through the Accounts Menu

# 11.2.1 Go to the Accounts Menu

Click on the (1) Accounts menu and select (2) Loans and click on (3) Loan Drawdown Enquiry

| Loans ×               |                                   |                                           |               |                                      |       |
|-----------------------|-----------------------------------|-------------------------------------------|---------------|--------------------------------------|-------|
| Overview              |                                   |                                           |               | Q                                    | Sam   |
| Transaction Statement | Financial Overview                |                                           | Notifications |                                      |       |
| Loan Drawdown Enquiry |                                   | Net Worth<br>-GBP1,401,167.14             |               | *                                    |       |
| ·····                 |                                   | Current & Savings<br>Term Deposits        |               |                                      |       |
| Loan Schedule Enquiry |                                   | - term beposita                           |               |                                      |       |
|                       |                                   | ■ Loans<br>■ Current & Savings Over Draft |               | No New Notifications                 |       |
|                       |                                   |                                           |               | Check this section for new notificat | tions |
|                       |                                   |                                           |               | View All                             |       |
|                       | Pending for Approvals             |                                           |               | Financial                            |       |
|                       |                                   |                                           |               |                                      |       |
|                       | Payments 0 Accounts 0 Bulk File 0 |                                           |               |                                      |       |

Figure 11.2–1

# 11.2.2 Select Account Number from the *Select Account* dropdown to do drawdown enquiry

Select the *Account Number* from the *Select Account* dropdown to do the drawdown inquiry

|               |                       |                               |                                                                                                    | Q        | SAMPLE LTD 🗸 | Sample User<br>Last login 11 Nov 12:19 PM |
|---------------|-----------------------|-------------------------------|----------------------------------------------------------------------------------------------------|----------|--------------|-------------------------------------------|
|               | Loan Drawdown Enquiry |                               |                                                                                                    |          |              |                                           |
| $\rightarrow$ | Select Account        |                               |                                                                                                    |          |              |                                           |
|               | Date                  | Drawdown Amount               |                                                                                                    |          |              |                                           |
|               | 04 Oct 2018           | GBP925,135.20                 |                                                                                                    |          |              |                                           |
|               | Back                  |                               |                                                                                                    |          |              |                                           |
|               |                       |                               |                                                                                                    |          |              |                                           |
|               |                       |                               |                                                                                                    |          |              |                                           |
|               |                       |                               |                                                                                                    |          |              |                                           |
|               | Ť                     | e Gibraltar International Ban | k Ltd. is authorised and regulated by the Financial Services Commission.   Company registration numbe | r 109679 |              |                                           |

#### Figure 11.2–2

Refer step 11.1.2 to do loan drawdown enquiry.

# 12. How do I do my Loan Schedule Enquiry?

- As an E–Banking customer, you can do your Loan Schedule enquiry.
- Loan Schedule enquiry allows users to know loan schedule with respect to repayment of the loan. Repayment schedule helps to understand the frequency of repayment, the number of repayments, principal and interest part to be repaid across the loan tenure
- This guide explains how to do Loan Schedule enquiry via our website. You can access your Loan Account Schedule through your *Dashboard* or the *Accounts Menu*.

# 12.1 Loan Schedule Enquiry through the Dashboard

### 12.1.1 On the Dashboard scroll to the Loans section

In the *Loans* section of the Dashboard, Click on Loans section to display all Loan Accounts. Click on an *Account Number* to do Loan Schedule Enquiry.

|                                                                   |                              |                                                         | Q                         | SAMPLE LTD 🔽 🗹            | SAMPLE USER V<br>Last login 11 Nov 08:26 AM |
|-------------------------------------------------------------------|------------------------------|---------------------------------------------------------|---------------------------|---------------------------|---------------------------------------------|
| Current & Savings<br>4 Total Accounts                             | GBP57.96<br>GBP (3 Accounts) | Term Deposits<br>()<br>You do not have any Term Deposit | Loans<br>4 Total Accounts |                           | -GBP1,401,225.10<br>GBP (4 Accounts)        |
| Loan Accounts Summary                                             |                              |                                                         | Search                    | Q                         | Download                                    |
| Account Number                                                    | Account Holder Name          | Outstanding Balance                                     | Maturity Date             | Interest Rate (Per Annum) |                                             |
| Core Market Commercial Loan<br>001AAAL000000008<br>SAMPLE LIMITED | SAMPLE LTD.                  | -GBP736,571.06                                          | 04 Jun 2028               | 1.85%                     |                                             |
| Core Market Commercial Loan<br>001AAAL00000006<br>SAMPLE LIMITED  | SAMPLE LTD.                  | -GBP212,586.36                                          | 06 Jun 2028               | 1.85%                     |                                             |
| Core Market Commercial Loan<br>001AAAL000000004<br>SAMPLE LTD.    | SAMPLE LTD.                  | -GBP359,394.53                                          | 06 Jun 2028               | 1.85%                     |                                             |
| Core Market Commercial Loan<br>001AAAL000000002<br>SAMPLE LIMITED | SAMPLE LTD.                  | -GBP92,673.15                                           | 06 Jun 2028               | 1.85%                     |                                             |
| Page 1 of 1 (1-4 of 4 items) K <                                  | 1 > ×                        |                                                         |                           |                           |                                             |

Figure 12.1–1

# 12.1.2 Loan Schedule Details are displayed

In the Quick Links section, Click on Loan Schedule Enquiry

|                                             |                                             |                               |                                       | Q SAN                                 | APLE LTD Sample User<br>Last login 11 Nov 12:19 PM |
|---------------------------------------------|---------------------------------------------|-------------------------------|---------------------------------------|---------------------------------------|----------------------------------------------------|
| Loan Details                                |                                             |                               |                                       |                                       |                                                    |
| Select Account 001AAAL00000008 - G          |                                             |                               |                                       |                                       |                                                    |
| Product Name<br>Core Market Commercial Loan |                                             |                               |                                       |                                       |                                                    |
| Loan Account Details                        | Loan Amounts Details                        | Repayment Details             | Loan Instalments                      | Arrears                               |                                                    |
| Account Number<br>001AAAL00000008           | Original Approved Amount<br>GBP1,000,000.00 | Interest Frequency<br>Monthly | Loan Term<br>116 months               | Outstanding Capital Amount<br>GBP0.00 |                                                    |
| Account Description SAMPLE LIMITED          | Amount Drawdown<br>GBP925,135.20            | Capital Frequency<br>Monthly  | Total Instalments<br>110              | Interest Arrears<br>GBP5,486.80       |                                                    |
| Alternate Account Number<br>00000002        | Amount Paid To Date<br>GBP201,372.12        | Late Payment Penalty<br>0.00% | Remaining Instalments<br>84           | Late Payment Charges<br>GBP0.00       |                                                    |
| Start Date<br>04 Oct 2018                   | Outstanding Balance<br>-GBP736,571.06       | Prepayment Penalty<br>0.00%   | Next Instalment Date<br>04 Jul 2021   | Other Fees<br>GBP0.00                 |                                                    |
| Maturity Date<br>04 Jun 2028                |                                             |                               | Next Instalment Amount<br>GBP9,193.23 |                                       |                                                    |
| Status<br>Active                            |                                             |                               |                                       |                                       |                                                    |
| Interest Rate (Per Annum)<br>1.85%          |                                             |                               |                                       |                                       |                                                    |
| Loan Branch<br>Gibraltar International Bank |                                             |                               |                                       |                                       |                                                    |
| Ltd                                         |                                             |                               |                                       |                                       |                                                    |
| Quick Links                                 |                                             |                               |                                       |                                       |                                                    |
| Loan Sched                                  | ulo.                                        | Loan Drawdown                 |                                       | Transaction                           |                                                    |
| Enquiry                                     | uic                                         | Enquiry                       |                                       | Statement                             |                                                    |

#### Figure 12.1–2

#### Below Loan Schedule Details are displayed.

• Account Description– The name of the primary holder of the loan

• Account Number – Loan account number

#### Instalment Summary

- First Instalment The date on which the first instalment payment is due on the loan
- Last Instalment The date on which the last instalment payment is due on the loan
- Total Instalments The total number of instalments of the loan
- Instalments Paid The number of instalments paid till date
- Amount paid to date The total amount paid in instalments till date

#### **Payment Overview**

- Graphical representation of loan schedule The loan schedule is displayed in Graphical form
- Paid Amount The amount paid till date
- Unpaid Amount –The amount which remains for pay
- Principal the principal amount of paid or unpaid amount.
- Interest the interest amount of paid or unpaid amount.

#### Loan Schedule Details

- Date Range Select the period for which to view instalment details
- Sr. No. Serial number of each installment is displayed against the instalment record
- Repayment Date The date on which the specific instalment is due
- Principal Principal amount that is due corresponding to the instalment date
- Interest Interest amount that is due corresponding to the instalment date
- Instalment Total installment amount that is due corresponding to the instalment date
- Unpaid Instalment Amount that is to be paid, if at all, on the specific instalment date

#### Click *Back* to go *back* to the previous screen ≡ Gibraltar

| Loan Sch                                                                                | edule Enquiry                               |                                                                                     |                  |                                                                                                    |                                                                                                    |
|-----------------------------------------------------------------------------------------|---------------------------------------------|-------------------------------------------------------------------------------------|------------------|----------------------------------------------------------------------------------------------------|----------------------------------------------------------------------------------------------------|
| Select Account<br>001AAAL00<br>Account Numb<br>001AAAL00<br>Account Descr<br>SAMPLE LIN | 00000001 💟<br>ber<br>00000000001<br>ription |                                                                                     |                  |                                                                                                    |                                                                                                    |
| Instalmen<br>First Instalm<br>05 Nov 20<br>Instalments<br>26                            | Paid Am                                     | t Instalment Total Instalments<br>Jun 2028 110<br>ount Paid To Date<br>IP242,889.52 | Payment Overview | <ul> <li>Pald Amount<br/>GBP242889.52</li> <li>Principal<br/>GBP201.372.12</li> <li>Interest<br/>GBP41.517.40</li> </ul> | <ul> <li>Unpaid Amount<br/>GPP779;379:68</li> <li>Principal<br/>GBP723;763:08</li> <li>Interest<br/>GBP55;616:60</li> </ul> |
| Date Range                                                                              | 05 Nov 2018                                 | 🖹 04 Jun 2028 📋                                                                     |                  |                                                                                                    | Download                                                                                                    |
| Sr No.                                                                                  | Due Date                                    | Principal                                                                           | Interest         | Instalment                                                                                                    | Unpaid Instalment                                                                                                    |
| 1                                                                                       | 05 Nov 2018                                 | GBP7,393.01                                                                         | GBP2,027.69      | GBP9,420.70                                                                                                    | GBP0.00                                                                                                    |
| 2                                                                                       | 04 Dec 2018                                 | GBP7,597.79                                                                         | GBP1,822.91      | GBP9,420.70                                                                                                    | GBP0.00                                                                                                    |
| 3                                                                                       | 04 Jan 2019                                 | GBP7,488.20                                                                         | GBP1,932.50      | GBP9,420.70                                                                                                    | GBP0.00                                                                                                    |
| 4                                                                                       | 04 Feb 2019                                 | GBP7,504.10                                                                         | GBP1,916.60      | GBP9,420.70                                                                                                    | GBP0.00                                                                                                    |
| 5                                                                                       | 04 Mar 2019                                 | GBP7,703.97                                                                         | GBP1,716.73      | GBP9,420.70                                                                                                    | GBP0.00                                                                                                    |
| 6                                                                                       | 04 Apr 2019                                 | GBP7,536.39                                                                         | GBP1,884.31      | GBP9,420.70                                                                                                    | GBP0.00                                                                                                    |
| 7                                                                                       | 07 May 2019                                 | GBP7,431.86                                                                         | GBP1,988.84      | GBP9,420.70                                                                                                    | GBP0.00                                                                                                    |
| 8                                                                                       | 04 Jun 2019                                 | GBP7,747.45                                                                         | GBP1,673.25      | GBP9,420.70                                                                                                    | GBP0.00                                                                                                    |
| 9                                                                                       | 04 Jul 2019                                 | GBP7,643.85                                                                         | GBP1,776.85      | GBP9,420.70                                                                                                    | GBP0.00                                                                                                    |
|                                                                                         |                                             |                                                                                     |                  |                                                                                                    |                                                                                                    |

Q

#### Figure 12.1–3

SAMPLE LTD Sample User

### 12.2.1 Go to the Accounts Menu

Click on the (1) Accounts menu and select (2) Loans and click on (3) Loan Schedule Enquiry

| < Loans ×             |                                                      |               |                                                                  |
|-----------------------|------------------------------------------------------|---------------|------------------------------------------------------------------|
| Overview              |                                                      |               | Q San                                                            |
| Transaction Statement | Financial Overview                                   | Notifications |                                                                  |
| Loan Drawdown Enquiry | Net Worth<br>-GBP1,401,167.14<br>= Current & Savings |               | *                                                                |
| Loan Schedule Enquiry | Term Deposits                                        |               |                                                                  |
|                       | Loans     Current & Savings Over Draft               |               | No New Notifications<br>Check this section for new notifications |
|                       |                                                      |               | View All                                                         |
|                       | Pending for Approvals                                |               | Financial                                                        |
|                       | Payments 0 Accounts 0 Bulk File 0                    |               |                                                                  |

Figure 12.2–1

# 12.2.2 Select Account Number from the Select Account dropdown to do Schedule enquiry

#### Select the *Account Number* from the *Select Account* dropdown to do the Schedule inquiry

|                                                                                                    |                                                                         |                                                                        |                          |                  | C                                                                                                    | ~                                                                                                    |
|----------------------------------------------------------------------------------------------------|-------------------------------------------------------------------------|------------------------------------------------------------------------|--------------------------|------------------|----------------------------------------------------------------------------------------------------|----------------------------------------------------------------------------------------------------|
| Loan Sche                                                                                                    | edule Enqui                                                             | ry                                                                     |                          |                  |                                                                                                    |                                                                                                    |
| Select Account<br>001AAAL000<br>Account Numb<br>001AAAL000<br>Account Descri<br>SAMPLE LIM<br>Instalment<br>First Instalme<br>05 Nov 201<br>Instalments P<br>26 | er<br>D0000001 N<br>D000000001<br>ption<br>ITED<br>Summary<br>int<br>.8 | Last Instalment<br>04 Jun 2028<br>Amount Paid To Date<br>GBP242,889,52 | Total Instalments<br>110 | Payment Overview | <ul> <li>Paid Amount<br/>GBP242,889.52</li> <li>Principal<br/>GBP201.372.12</li> <li>Interest<br/>GBP41.517.40</li> </ul> | <ul> <li>Unpaid Amount<br/>GBP779,379.68</li> <li>Principal<br/>GBP723,763.08</li> <li>Interest</li> <li>GBP55,616.60</li> </ul> |
|                                                                                                    |                                                                         |                                                                        |                          |                  |                                                                                                    | GBP55,616.60                                                                                                    |
| Date Range                                                                                                    | 05 Nov 2                                                                | 018                                                                    | 04 Jun 2028              |                  |                                                                                                    | Dow                                                                                                    |
| Sr No.                                                                                                    | Due Date                                                                |                                                                        | Principal                | Interest         | Instalment                                                                                                    | Unpaid Instal                                                                                                    |
| 1                                                                                                    | 05 Nov 2018                                                             |                                                                        | GBP7,393.01              | GBP2,027.69      | GBP9,420.70                                                                                                    | GBP                                                                                                    |
| 2                                                                                                    | 04 Dec 2018                                                             |                                                                        | GBP7,597.79              | GBP1,822.91      | GBP9,420.70                                                                                                    | GBP                                                                                                    |
| 3                                                                                                    | 04 Jan 2019                                                             |                                                                        | GBP7,488.20              | GBP1,932.50      | GBP9,420.70                                                                                                    | GBP                                                                                                    |
| 4                                                                                                    | 04 Feb 2019                                                             |                                                                        | GBP7,504.10              | GBP1,916.60      | GBP9,420.70                                                                                                    | GBP                                                                                                    |
| 5                                                                                                    | 04 Mar 2019                                                             |                                                                        | GBP7,703.97              | GBP1,716.73      | GBP9,420.70                                                                                                    | GBP                                                                                                    |
| 6                                                                                                    | 04 Apr 2019                                                             |                                                                        | GBP7,536.39              | GBP1,884.31      | GBP9,420.70                                                                                                    | GBP                                                                                                    |
| 7                                                                                                    | 07 May 2019                                                             |                                                                        | GBP7,431.86              | GBP1,988.84      | GBP9,420.70                                                                                                    | GBP                                                                                                    |
| 8                                                                                                    | 04 Jun 2019                                                             |                                                                        | GBP7,747.45              | GBP1,673.25      | GBP9,420.70                                                                                                    | GBP                                                                                                    |
| 9                                                                                                    | 04 Jul 2019                                                             |                                                                        | GBP7,643.85              | GBP1,776.85      | GBP9,420.70                                                                                                    | GBP                                                                                                    |
|                                                                                                    |                                                                         |                                                                        |                          |                  |                                                                                                    |                                                                                                    |

Figure 12.2–2

Refer step 12.1.1 to do loan schedule enquiry.

# 13. How do I Manage Beneficiaries?

- As an E–Banking customer, you can add, view, edit and delete beneficiaries
- A 'Beneficiary' is the final recipient of various types of payment transactions.
- This guide explains how to manage beneficiaries via our website. You can manage beneficiaries through *Payments Menu*.

# 13.1 Manage Beneficiaries through the Payments Menu

# 13.1.1 Go to the Payments Menu

Click on the (1) Payments menu and select (2) Setups and click on (3) Manage Beneficiaries

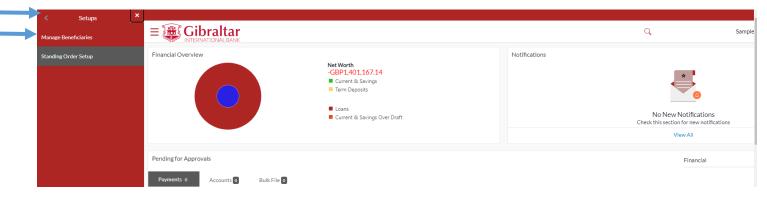

Figure 13.1–1

# 13.1.2 Create Beneficiary

Click *Create* to *create* beneficiary or enter beneficiary name and click on to *Search* beneficiary.

|               | ltar<br>AL BANK                  |                  |                                           | Q                       |             | SAMPLE LTD  | SAMPLE USER V<br>Last login 12 Nov 06:16 AM |
|---------------|----------------------------------|------------------|-------------------------------------------|-------------------------|-------------|-------------|---------------------------------------------|
|               | Manage Beneficiaries             |                  |                                           |                         |             |             |                                             |
|               | Account                          |                  |                                           |                         |             |             |                                             |
|               | Search Using Beneficiary Name    | Q                |                                           |                         | _           | Create      |                                             |
|               | Shortname                        | Beneficiary Type | Account Details                           | Beneficiary Name        | Created By  | Access Type |                                             |
|               | SF Sample Faster Bene short      | Domestic         | 12345678<br>NATIONAL WESTMINSTER BANK PLC | Sample Faster Bene      | SAMPLE USER | PUBLIC      |                                             |
|               | SF Sample Faster Short           | Domestic         | 12345670<br>NATIONAL WESTMINSTER BANK PLC | Sample Faster Bene Name | SAMPLE USER | PUBLIC      |                                             |
|               | Page 1 of 1 (1-2 of 2 items) K < | 1 > >            |                                           |                         |             |             |                                             |
| Figure 13.1–2 |                                  |                  |                                           |                         |             |             |                                             |

# 13.1.3 Enter Details to Add Beneficiary

Beneficiary is required for making payments. They can be created for the following types:

- Internal For beneficiaries holding accounts within Gibraltar International Bank
- > Faster/CHAPS/SEPA For beneficiaries holding accounts within Europe. These are further categorized as below:
  - a. Faster/CHAPS For beneficiaries holding accounts outside Gibraltar International Bank but within UK.
  - b. SEPA For beneficiaries holding accounts outside UK but within Europe
- International For Beneficiaries holding accounts outside UK across the world

Click on the tab to select the type of beneficiary to be created.

Enter following details to create Beneficiary

- Account Number to Credit Re-enter the account number of the beneficiary
- Beneficiary Account Name Name of the beneficiary in the bank account
- Short Name Nickname to identify the payment account
- Network Type Faster/CHAPS or SEPA CREDIT. This field appears when Faster/CHAPS/SEPA Beneficiary option is selected.
- Sort Code Sort Code of the beneficiary's bank. This field appears while adding beneficiary for Faster/CHAPS
- Bank Code (BIC) Bank Identifier code (BIC) of the beneficiary's bank. This field appears while adding beneficiary for SEPA
- Swift Code Swift Code of the beneficiary's bank. This field appears while adding beneficiary for International Transfer/Payments
- Access Type it always be Public.

Click Create to create beneficiary or click Cancel to cancel the operation or click Back to go back to the pervious screen.

| E Gibraltar                                                                                                    | Q | FULLNAME 0100726 🗸 | Last login 10 Dec 12:34 PM |
|----------------------------------------------------------------------------------------------------|---|--------------------|----------------------------|
| Add Beneficiary                                                                                                    |   |                    |                            |
| Payment can only be made to a newly created payee one hour from the time of creation.           Internal         Faster/CHAPS/SEPA         International           Network Type <ul></ul> |   |                    |                            |
| Account Number to Credit                                                                                                    |   |                    |                            |
| Confirm Account Number to Credit                                                                                                    |   |                    |                            |
| Beneficiary Account Name                                                                                                    |   |                    |                            |
| The beneficiary account name should be stated as per the beneficiary's bank details to avoid delays in processing the payment. Sort Code Verify Lookup Sort Code                          |   |                    |                            |
| Short Name                                                                                                    |   |                    |                            |
| Access Type<br>Public                                                                                                    |   |                    |                            |
| Create Cancel Back                                                                                                    |   |                    |                            |

Figure 13.1–3

# 13.1.4 Review and Confirm Beneficiary Details to Add Beneficiary

### Click *Confirm* to *Add Beneficiary* or click *Cancel* to *cancel* the process or click *Back* to *modify* Beneficiary details.

|                                                                                                    | Q | SAMPLE LTD 🗸 | Sample User<br>Last login 08 Dec 11:21 AM |
|----------------------------------------------------------------------------------------------------|---|--------------|-------------------------------------------|
| Add Beneficiary                                                                                                    |   |              |                                           |
| Review<br>You have initiated a request to add Domestic Bank Account Beneficiary. Please review details before you confirm! |   |              |                                           |
| Beneficiary Account Name<br>Sample Faster Bene account name                                                                |   |              |                                           |
| Payment Type<br>Domestic                                                                                                   |   |              |                                           |
| Network Type<br>FASTER/CHAPS                                                                                               |   |              |                                           |
| Account Number to Credit<br>123456                                                                                         |   |              |                                           |
| Sort Code<br>000000                                                                                                    |   |              |                                           |
| Short Name<br>Sample Faster Bene                                                                                           |   |              |                                           |
| Beneficiary Access Type Public                                                                                             |   |              |                                           |
| Confirm Cancel Back                                                                                                    |   |              |                                           |
|                                                                                                    |   |              |                                           |

On click of Confirm, you will be challenged with an OTP. A verification code will be sent to your registered email address and mobile number.

Enter the verification code in the following section displayed at the bottom of the screen:

Click on *Resend code* to receive new OTP.

Attempt left - Remaining number of invalid OTP's attempts

Once you have provided valid OTP and clicked on *Submit* button, confirmation screen will be displayed.

| A verification code has been sent to your reg<br>Verification Code | stered mobile number. Pl | ease enter that code below | v to complete the process. |  |  |
|--------------------------------------------------------------------|--------------------------|----------------------------|----------------------------|--|--|
| ⇒                                                                  |                          | ø                          |                            |  |  |
| Resend Code                                                        |                          |                            |                            |  |  |
| Attempts Left                                                      |                          |                            |                            |  |  |
| 4                                                                  |                          |                            |                            |  |  |
| Reference Number                                                   |                          |                            |                            |  |  |
| 28452                                                              |                          |                            |                            |  |  |
| Submit Cancel                                                      |                          |                            |                            |  |  |

The confirm screen is displayed with a **SUCCESS** message. Click **Pay Now** to **Make a Payment** to the newly added beneficiary or click **Go to Dashboard** to go back to the **Dashboard**.

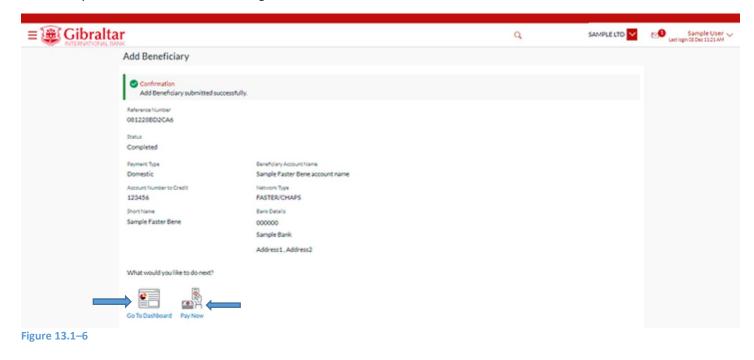

# 13.1.5 Delete Beneficiary Details

### Click on the (1) Payments menu and select (2) Setups and click on (3) Manage Beneficiaries

|   | Setups ×             |                                                                                                    |               |                                                                              |        |
|---|----------------------|----------------------------------------------------------------------------------------------------|---------------|------------------------------------------------------------------------------|--------|
| ⇒ | Manage Beneficiaries |                                                                                                    |               | Q                                                                            | Sample |
|   | Standing Order Setup | Financial Overview NetWorth -GPP1,401.167.14  Current & Savings Term Deposits  Loans Current & Savings Over Draft | Notifications | No New Notifications<br>Check this section for new notifications<br>View All |        |
|   |                      | Pending for Approvals Peyments 0 Accounts 0 Bulk File 0                                                           |               | Financial                                                                    |        |

#### Figure 13.1–7

Enter Beneficiary name and click on to *Search* beneficiary. Click on *Shortname* Hyperlink to *View* beneficiary details

|           |                                         |                  |                 |                                 |             |             | Approver 🗸                                  |
|-----------|-----------------------------------------|------------------|-----------------|---------------------------------|-------------|-------------|---------------------------------------------|
|           | Enter                                   |                  |                 | q                               | L.          |             | Sample User V<br>Last login 08 Dec 11:21 AM |
| Manage Be | Beneficiary<br>Name<br>Beneficiary Name |                  |                 |                                 |             | Create      |                                             |
| Shortname |                                         | Beneficiary Type | Account Details | Beneficiary Name                | Created By  | Access Type |                                             |
|           | Sample Faster Bene                      | Domestic         | 123456          | Sample Faster Bene account name | Sample User | PUBLIC      |                                             |
| SF        | Sample Faster Bene short                | Domestic         | 12345678        | Sample Faster Bene              | SAMPLE USER | PUBLIC      |                                             |
| SF        | Sample Faster Short                     | Domestic         | 12345670        | Sample Faster Bene Name         | SAMPLE USER | PUBLIC      |                                             |
| SF        | Sample Faster Shortname                 | Domestic         | 12345600        | Sample Faster Bene Name         | Sample User | PUBLIC      |                                             |

### Figure 13.1-8

Click *Delete* to *delete* beneficiary or click *Back* to go *back* to the previous screen or click *Cancel* to *cancel* the process or click *Pay* to *Make a Payment* to the beneficiary

|                                                                                                   |   |              | Approver 🗸                                  |
|---------------------------------------------------------------------------------------------------|---|--------------|---------------------------------------------|
|                                                                                                   | Q | SAMPLE LTD 🗸 | Sample User V<br>Last login 08 Dec 11:21 AM |
| Beneficiary Details                                                                               |   |              |                                             |
| SF<br>Beneficiary Type<br>Domestic<br>Beneficiary Account Name<br>Sample Faster Bene account name |   |              |                                             |
| Account Number<br>123456                                                                          |   |              |                                             |
| Network Type<br>Faster/CHAPS                                                                      |   |              |                                             |
| Bank Details<br>000000<br>SAMPLE BANK                                                             |   |              |                                             |
| Address1, Address2<br>Short Nam<br>Sample f<br>Beneficiary<br>PUBLIC                              |   |              | 0                                           |
| Pay Delete Cancel Back                                                                            |   |              |                                             |

### Figure 13.1–9

If you click on Delete, the Delete Beneficiary confirmation pop up appears. Click *Proceed* to *delete* beneficiary or click *Cancel* to *cancel* the process.

|                                                                                                    |                                                                                                    | Q | SAMPLE LTD | SAMPLE USER V<br>Last login 10 Dec 12:34 PM |
|----------------------------------------------------------------------------------------------------|----------------------------------------------------------------------------------------------------|---|------------|---------------------------------------------|
| Beneficiary Details                                                                                                    |                                                                                                    |   |            |                                             |
| SF<br>Beneficiary type<br>Domestic<br>Beneficiary Account Name<br>Cample Faster Bene<br>Cacount Number<br>12345678<br>Network Type<br>T3345678<br>Network Type<br>Baster CALPADS<br>Baster Dena Bis<br>D00000<br>SAMPLE BANK<br>Address1, Address2<br>Short Name<br>Baneficiary Access Type<br>DUBL | X<br>Delete Beneficiary<br>Are you sure you want to delete Sample Faster Bene short Account?<br>Proceed Carcel |   |            |                                             |

Figure 13.1–10

# 14. How do I Make a Payment?

• As an E–Banking customer, you can make a payment to existing beneficiaries or within your own accounts

• This guide explains how to make payment to existing beneficiaries or within your own accounts via our website. You can make payment through *Dashboard* and *Payments Menu*.

# 14.1 Make a Payment through the Dashboard–Own Account Transfer

# 14.1.1 On the Dashboard scroll to the Quick Links section

In the *Quick Links* section of the Dashboard, the Own Account Transfer Payment menu is displayed

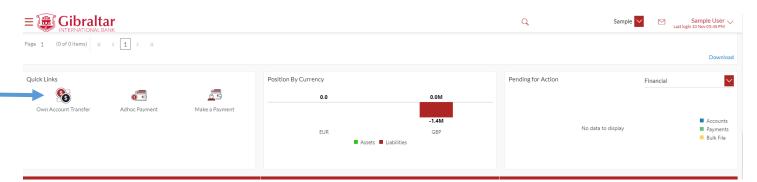

Figure 14.1–1

# 14.1.2 Click on Own account Transfer to initiate payment within own Accounts

Click on Own account Transfer to initiate payment within own Accounts.

### Enter following details to initiate *Payment*

- Transfer Type Select My accounts to make payment to accounts belonging to you. This can also be selected as Existing Beneficiary to make payment to an existing beneficiary
- Transfer From Account Number from which fund transfer needs to be done
- Transfer To Account Number to which fund transfer needs to be done.
- Amount Amount to be debited. Currency dropdown before the amount field will have values based on the currency of selected Transfer From and Transfer To accounts. You will then have the option to select the required currency for the transfer. If the Transfer From account currency differs from the payment currency then the exchange rate will be displayed below the amount field.
- Transfer When When payment needs to be done Pay now or Pay later
- Value Date Value date of the transaction.
- Reference Narrative of transfer

Click *View Limits* to view the allowed and utilized daily limits for this transfer.

|                                                                                                    |                                                                                                    |                                                                      | Q    | SAMPLE LTD | SAMPLE USER V<br>Last login 11 Nov 01:24 PM |
|----------------------------------------------------------------------------------------------------|----------------------------------------------------------------------------------------------------|----------------------------------------------------------------------|------|------------|---------------------------------------------|
| Make a Pa                                                                                                    | ayment                                                                                                    |                                                                      |      |            |                                             |
| Transfer Type<br>Existing B4<br>Transfer To<br>00000001 -<br>Available Balan<br>Transfer From<br>00000002 -<br>Available Balan<br>Amount<br>GBP<br>Exchange Rate<br>Transfer When<br>Nov<br>Your transactio<br>Value Date<br>11 Nov 2021<br>Reference<br>Please note tha | ee GGP?<br>My Limits<br>USD-CA<br>Channel<br>Available Limits<br>USD-CA<br>Available Limits<br>USD-CA<br>Available Limits<br>O Note -Above limits is your per transaction initiating this transaction from other<br>available for initiating this transaction from other<br>available for initiating this transacting transacting transacting transa | New Deserficary GBP1.00 to GBP9,999,999,999,999,999,999,999,999,999, | - 11 |            |                                             |
|                                                                                                    |                                                                                                    |                                                                      |      |            |                                             |

### Figure 14.1–2

Click *Pay* to *process payment* or click *Cancel* to cancel the operation.

| <b>Gibra</b> | ltar<br>Ial bank                                                                                                    | Q | SAMPLE LTD 🗸 | Last login 11 |
|--------------|----------------------------------------------------------------------------------------------------|---|--------------|---------------|
|              | Make a Payment                                                                                                    |   |              |               |
|              | Transfer Type                                                                                                    |   |              |               |
|              | Existing Beneficiary My Accounts                                                                                            |   |              |               |
|              | Transfer To                                                                                                    |   |              |               |
|              | 00000001 - GBP - ACDE 🔽                                                                                                    |   |              |               |
|              | Available Balance : GBP79,265.81                                                                                            |   |              |               |
|              | Transfer From                                                                                                    |   |              |               |
|              | 00000002 - USD - ACDE 🔽                                                                                                    |   |              |               |
|              | Available Balance : USD315,275.18                                                                                           |   |              |               |
|              | Amount                                                                                                    |   |              |               |
|              | GBP GBP100.00                                                                                                    |   |              |               |
|              | View Limits<br>Exchange Rate : USD/GBP                                                                                      |   |              |               |
|              | 1.395717                                                                                                    |   |              |               |
|              | Transfer When                                                                                                    |   |              |               |
|              | Now Later                                                                                                    |   |              |               |
|              | Your transaction will be processed with below value date.                                                                   |   |              |               |
|              | Value Date                                                                                                    |   |              |               |
|              | 11 Nov 2021                                                                                                    |   |              |               |
|              |                                                                                                    |   |              |               |
|              |                                                                                                    |   |              |               |
|              | Click to                                                                                                    |   |              |               |
|              | Pay ersions are for indication purposes only and to obtain a definitive rate please contact the Bank. No reliance provided. |   |              |               |
|              | Payment rovided.                                                                                                    |   |              |               |
|              |                                                                                                    |   |              |               |
|              |                                                                                                    |   |              |               |
|              | Pay Cancel Back                                                                                                    |   |              |               |

# 14.1.3 Review and Confirm Payment Details

Click *Confirm* to *make payment* or click *Back* to go *back* to the previous screen.

|                                                                                                 | Q | SAMPLE LTD 🗸 | Last login 11 Nov 01:24 PM |
|-------------------------------------------------------------------------------------------------|---|--------------|----------------------------|
| Make a Payment                                                                                  |   |              |                            |
| Review<br>You initiated a request for Make a Payment. Please review details before you confirm! |   |              |                            |
| Transfer To<br>00000001                                                                         |   |              |                            |
| Transfer From<br>00000002                                                                       |   |              |                            |
| Amount<br>GBP100-<br>Trav<br>Confirm<br>San<br>Payment<br>Back                                  |   |              |                            |
| Figure 14.1–4                                                                                   |   |              |                            |

Having clicked on Confirm, the confirm screen is displayed with status as **pending approval** because authorization is required. If no authorization is required, then a **SUCCESS** message along with Reference Number is displayed. Click on *Add favorite* to *add* the payment transaction to favorites to use it for future payments or click *Create Standing Order* to *initiate Standing order* transaction or click *Go to Dashboard* to go back to the *Dashboard*.

| raltar<br>TIONAL BANK                  |                                                                   |                                                          | Q                    | SAMPLE LTD 🗸 | Last login 11 Nov |
|----------------------------------------|-------------------------------------------------------------------|----------------------------------------------------------|----------------------|--------------|-------------------|
| Make a Payment                         |                                                                   |                                                          |                      |              |                   |
| Confirmation<br>Make a Payment submitt | ed successfully.                                                  |                                                          |                      |              |                   |
| Reference Number<br>11111A3F30A5       |                                                                   |                                                          |                      |              |                   |
| Status<br>Pending for Approval         |                                                                   |                                                          |                      |              |                   |
| Transfer From<br>00000002              | Amount<br>GBP100.00                                               |                                                          |                      |              |                   |
| Transfer To<br>00000001                | Transfer When<br>11 Nov 2021                                      |                                                          |                      |              |                   |
| What would you like to do ne           | 6                                                                 |                                                          |                      |              |                   |
|                                        |                                                                   |                                                          |                      |              |                   |
| Go To Dashboard Add Favou              | ite Create Standing Order                                         |                                                          |                      |              |                   |
|                                        |                                                                   |                                                          |                      |              |                   |
|                                        |                                                                   |                                                          |                      |              |                   |
|                                        | The Gibraltar International Bank Ltd. is authorised and regulated | by the Financial Services Commission.   Company registra | ation number: 109679 |              |                   |

# 14.1.4 Authorize the transaction

On the Approver dashboard, scroll to the *Pending for Approval* section.

Transactions that are initiated by the maker and are pending for approvals are displayed under Pending for Approvals section.

Click the *Reference Number* link to view, approve or reject the transaction.

| Payments (11)        |                  |              | Accounts (1)         |                                | Bulk File (2)        |                          |
|----------------------|------------------|--------------|----------------------|--------------------------------|----------------------|--------------------------|
| Processed            |                  |              | Processed            | 1                              | Processed            |                          |
| nitiated             |                  |              | Initiated            | 0                              | Initiated            |                          |
| Rejected             |                  |              | Rejected             | 0                              | Rejected             | Click to view            |
| Pending Modification |                  |              | Pending Modification | 0                              | Pending Modification | transaction              |
| Date                 | Description      | From Account | Amount               | Beneficiary Account Details    | Party Name           | transaction              |
| 1 Nov<br>18 PM       | Domestic Payment | 00000001     | GBP100.00            | Sample Faster Bene<br>12345678 | SAMPLE LTD           | 11116DE- cessed          |
| 1 Nov<br>:39 PM      | Domestic Payment | 00000001     | GBP100.00            | Sample Faster Bene<br>12345678 | SAMPLE LTD           | 1111155B4AEE O Processed |

### Figure 14.1–7

Click *Approve* to *approve* the payment transaction or click *Reject* to *reject* or click on *Send to Modify for modification* payment transaction.

| ltar                                                                                                    | Q SAMPLE | LTD Sample User V<br>Last login 11 Nov 01:12 PM |
|----------------------------------------------------------------------------------------------------|----------|-------------------------------------------------|
| Own Account Transfer                                                                                                    |          |                                                 |
| Approve         Reject         Send to Modify           Transfer To         00000001           Transfer From         00000002           Amount         GBP100.00           Transfer When         11 Nov 2021           Reference         E |          |                                                 |
| Transaction Journey Initiation                                                                                                    |          |                                                 |
| $\diamond$                                                                                                    |          |                                                 |
| SAMPLE USER<br>11 Nov 02:22 PM<br>Back                                                                                                    |          | ٢                                               |
|                                                                                                    |          |                                                 |

### Figure 14.1–8

Enter remarks, if any. Click *Approve* to *approve* the payment transaction or click *Cancel* to go back to the previous screen.

|                                                                        |                    | Q | SAMPLE LTD 🗸 | Sample User V |
|------------------------------------------------------------------------|--------------------|---|--------------|---------------|
| Own Account Transfer                                                   |                    |   |              |               |
| Approve Reject Send to Mod<br>Transfer To<br>00000001<br>Transfer From | liy                |   |              |               |
| 00000002<br>Amount<br>GBP100.00                                        | Approval Comment   | × |              |               |
| Transfer When<br>11 Nov 2021                                           | Remarks (Optional) |   |              |               |
| Reference<br>Sample Reference                                          | Cancel Approve     |   |              |               |
| Transaction Journey                                                    |                    | _ |              |               |
| Initiation                                                             |                    |   |              |               |
| SAMPLE USEI<br>11 Nov 02:22 P                                          |                    |   |              |               |
| Back                                                                   |                    |   |              |               |

### Figure 14.1–9

The confirm screen is displayed with a **SUCCESS** message along with Reference Number. Click on *e*-*receipt* to *download* receipt of the payment transaction or click *Ok* to navigate back to the *Dashboard*.

|                                                              | i i i i i i i i i i i i i i i i i i i |                                                      |
|--------------------------------------------------------------|---------------------------------------|------------------------------------------------------|
| ltar<br>ALBANK                                               | Q                                     | SAMPLE LTD Sample User<br>Last login 11 Nov 01:12 PM |
| Own Account Transfer                                         |                                       |                                                      |
| Confirmation<br>Own Account Transfer submitted successfully. |                                       | e-Receipt                                            |
| Reference Number<br>11111A3F30A5                             |                                       |                                                      |
| Host Reference Number 2131501052195000                       |                                       |                                                      |
| Status<br>Completed                                          |                                       |                                                      |
| OK                                                           |                                       |                                                      |
|                                                              |                                       |                                                      |

### SAMPLE LTD

### 11 Nov 2021 02:30:45

# Own Account Fund Transfer

| Reference Number | 2131501052195000 |
|------------------|------------------|
| Short Name       | 0000001          |
| Payment Type     | Within Bank      |
| Transfer From    | 0000002          |
| Amount           | GBP 100.00       |
| Transfer When    | 11 Nov 2021      |
| Reference        | Sample Reference |
|                  |                  |

This is computer generated receipt no signature required. Electronic Receipt owns no official legal effect, You may go to branch to get the paper receipt.

# 14.2.1 On the Dashboard scroll to the Quick Links section

In the Quick Links section of the Dashboard, the Make A Payment menu is displayed

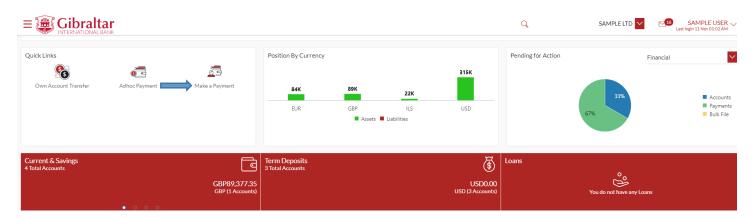

Figure 14.2–1

# 14.2.2 Click on Fund Transfer to initiate payment to existing beneficiary

Click on *Make A Payment* to initiate payment to existing beneficiary.

### Enter following details to initiate Payment

- Transfer Type Select existing beneficiary to make payment to an existing beneficiary. This can also be selected as my accounts to make payment to accounts belonging to you
- Beneficiary Select the Beneficiary from the list of added beneficiaries. Details of the beneficiary will be displayed on selection. Payment type like Internal, International, etc. will be decided based on the type of the selected beneficiary. In case of Faster/CHAPS beneficiary, user will have the option to select the payment mode i.e. whether the payment should be treated as Faster Payment or CHAPS Payment.
- Transfer From Account Number from which fund transfer needs to be done
- Amount Amount to be debited. Currency dropdown will have values based on the payment type i.e. Faster/CHAPs payments can only be made in GBP. SEPA Payments can only be done in EUR. International Payments will have a list of supported currencies like USD, AUD, EUR etc. For Internal Payments, currency dropdown will have values based on the beneficiary currency and selected Transfer From currency. In case of difference in currency between Beneficiary and Transfer From account, exchange rate will be displayed below the amount field.
- Value Date Value date of the transaction.
- Reference Narrative of transfer
- Special Instructions: This field will be displayed for International Payment. You may enter special routing instructions if any, to carry out this payment.

Click *New Beneficiary* to Create new beneficiary from Make a Payment screen.

Click *View Limits* to view the allowed and utilized daily limits for this transfer.

|                                                                       |                                                       | Q                                                                                                    |   | SAMPLE LTD | Last login 12 Dec 01:12 AM |
|-----------------------------------------------------------------------|-------------------------------------------------------|----------------------------------------------------------------------------------------------------|---|------------|----------------------------|
| Make a Payment                                                        |                                                       |                                                                                                    |   |            |                            |
| Beneficiary                                                           | My Accounts                                           | NewBeneficiary                                                                                                    | × |            |                            |
| Sample International Short -                                          | Channel<br>t Internet                                 |                                                                                                    | _ |            |                            |
| Beneficiary Type<br>INTERNATIONAL<br>Network Type<br>SWIFT            | Available Limits                                      | GBP1.00 to GBP9.999.999.999.999.00                                                                                                    |   |            |                            |
| Bank Details<br>ABCDEFGHXXX<br>Transfer From<br>12345678 - GBP - ACDE | sufficient cumulative limits are available for approv | I limit for the current channel. The transaction will get processed only if the<br>ing this transaction with respective approver and limits are available for your<br>is transaction from other channel, to know more details access - View Limits |   |            |                            |
| Available Balance : GBP72.259.55<br>Amount<br>AUD                     | ,                                                     |                                                                                                    |   |            |                            |
| Vie<br>Exchange Rate : GBP/AUD                                        | ew Limits                                             |                                                                                                    |   |            |                            |

Click *Pay* to *make payment* or click *Cancel* to cancel the operation

|                                     | ţ.                                                                                                    |                                                           |                                         | Q | SAMPLE LTD 🗸 | SAMPLE USER V<br>Last login 12 Dec 01:12 AM |
|-------------------------------------|----------------------------------------------------------------------------------------------------|-----------------------------------------------------------|-----------------------------------------|---|--------------|---------------------------------------------|
| Mal                                 | ke a Payment                                                                                                    |                                                           |                                         |   |              |                                             |
| <ul> <li>I</li> <li>Bene</li> </ul> | sfer Type<br>Existing Beneficiary My Accounts<br>eficiary<br>uple Faster Short - 12345670                            | Nev                                                       | v Beneficiary                           |   |              |                                             |
|                                     | SF Sample Faster Short                                                                                               |                                                           |                                         |   |              |                                             |
| Tran<br>123                         | _                                                                                                    | Account Number<br>12345670                                |                                         |   |              |                                             |
|                                     | View Limits                                                                                                    |                                                           |                                         |   |              |                                             |
|                                     | insfer When                                                                                                    |                                                           |                                         |   |              |                                             |
| You                                 | ur transaction will be processed with below value                                                                    | date.                                                     |                                         |   |              |                                             |
|                                     | lue Date<br>Dec 2021                                                                                                 |                                                           |                                         |   |              |                                             |
| 1 G                                 | yment Charges<br>GBP                                                                                                 |                                                           |                                         |   |              |                                             |
|                                     | e charge for this payment will be deducted from t<br>ference                                                         | he payment account selected.                              |                                         |   |              |                                             |
| Plea                                | d Payment Details<br>ase note that foreign currency conversions are fo<br>uld be placed on the information provided. | or indication purposes only and to obtain a definitive ra | te please contact the Bank. No reliance |   |              |                                             |
|                                     | Cancel Back                                                                                                    |                                                           |                                         |   |              | 0                                           |

Figure 14.2–3

# 14.2.3 Review and Confirm Payment Details

Click *Confirm* to *make payment* or click *Back* to go *back* to the previous screen.

| Make a Payment                                                                                                    | altar                                              | Q | SAMPLE LTD 🗸 | Last login 12 Dec 01:12 AM |
|----------------------------------------------------------------------------------------------------|----------------------------------------------------|---|--------------|----------------------------|
| Vuintiated a request for Make a Payment, Please review details before you confirm!           Sect Name           Single Faster Short           Account Number to Credit           12345670           Beneficary Type           DOMESTIC           Beneficary Cocount Name           Sample Faster Bene Name           Bank Details           00000           SAMPLE BANK           Address1, Address2           Payment Type           Payment Type           Payment Type           Payment Type           Payment Type           Address1, Address2           Amount           Cocount Yube           Carter Yube           Tartafer Yube           Tartafer Yube           Actorst Yube           Advant           Carter Yube           Carter Yube           Tartafer Yube           Tartafer Yube           Carter Yube           Carter Yube           Carter Yube           Carter Yube           Carter Yube           Carter Yube           Carter Yube           Carter Yube           Carter Yube           Carter Yube <th></th> <th></th> <th></th> <th></th>                                                                                                    |                                                    |   |              |                            |
| served are sourd a served are sourd a served are sourd a served are sourd are sourd ar |                                                    |   |              |                            |
| DOMESTIC         Beneficlary Account Name         Sample Faster Bene Name         Bank Details         00000         SAMPLE BANK         Address1, Address2         Tansfer From         12345678         Payment Type         FASTER         Anount         GBP100.00         Tansfer When         12 Dec 2021         Reference                                                                                                    | SF Sample Faster Short<br>Account Number to Credit |   |              |                            |
| Sample Faster Bene Name         Bank Details         000000         SAMPLE BANK         Address1, Address2         Transfer From         12345678         Payment Type         FASTER         Amount         GBP100.00         Transfer When         12 Dec 2021         Reference                                                                                                    |                                                    |   |              |                            |
| 00000         SAMPLE BANK         Address1, Address2         Transfer From         12345678         Payment Type         FASTER         Amount         GBP100.00         Transfer When         12 Dec 2021         Reference                                                                                                    |                                                    |   |              |                            |
| Address1, Address2         Transfer From         1235678         Payment Type         FASTER         Amount         GBP100.00         Transfer When         12 Dec 2021         Reference                                                                                                    | 000000                                             |   |              |                            |
| 12345678 Payment Type FASTER Amount GBP100.00 Transfer When 12 Dec 2021 Reference                                                                                                    |                                                    |   |              |                            |
| FASTER       Amount       GBP100.00       Transfer When       12 Dec 2021       Reference                                                                                                    |                                                    |   |              |                            |
| GBP100.00<br>Transfer When<br>12 Dec 2021<br>Reference                                                                                                    |                                                    |   |              |                            |
| 12 Dec 2021<br>Reference                                                                                                    |                                                    |   |              |                            |
|                                                                                                    |                                                    |   |              |                            |
|                                                                                                    |                                                    |   |              |                            |
|                                                                                                    | Confirm Cancel Back                                |   |              |                            |

Figure 14.2–4

The confirm screen is displayed with a **SUCCESS** message along with Reference Number. Click on *e*– *Receipt* to *download* receipt of the payment transaction. Click on *Add favorite* to *add* the payment transaction to favorites or click *Create Standing Order* to *Create standing order* transaction or click *Go To Dashboard* to go back to the *Dashboard*.

|                   |                                                     | Q | SAMPLE LTD 🗸 | Sample User V<br>Last login 10 Nov 03:30 PM |
|-------------------|-----------------------------------------------------|---|--------------|---------------------------------------------|
|                   | Make a Payment                                      |   |              |                                             |
|                   | Confirmation Make a Payment submitted successfully. |   |              |                                             |
| $\longrightarrow$ | Reference Number 1111EF870209                       |   |              |                                             |
|                   | Status<br>Pending for Approval                      |   |              |                                             |
|                   | Transfer From<br>00000001<br>Amount Click to Create |   |              |                                             |
|                   | GBP6.00 Standing order                              |   |              |                                             |
|                   | Transfer When 11 Nov 2021                           |   |              |                                             |
|                   | What would you like to do next?                     |   |              |                                             |
|                   |                                                     |   |              |                                             |
|                   | Go To Dashboard Add Favourite Create Standing Order |   |              |                                             |

Figure 14.2–5

# 14.2.4 Authorize the transaction

### On the Approver dashboard, scroll to the *Pending for Approval* section.

Transactions that are initiated by the maker and are pending for approvals are displayed under Pending for Approvals section.

| Activity Log                       |                  |              |                                    |            |                                |                                    |              |             |
|------------------------------------|------------------|--------------|------------------------------------|------------|--------------------------------|------------------------------------|--------------|-------------|
| Payments (11)                      |                  |              | Accounts (1)                       |            |                                | Bulk File (2)                      |              | lick to vie |
| Processed<br>Initiated<br>Rejected |                  |              | Processed<br>Initiated<br>Rejected |            | 1<br>0<br>0                    | Processed<br>Initiated<br>Rejected |              | ransactio   |
| Pending Modification               |                  | 0            | Pending Mo                         | dification | 0                              | Pending Modificatio                | <u> </u>     |             |
| Date                               | Description      | From Account |                                    | Amount     | Beneficiary Account Details    | Party Name                         | Reference No | 9           |
| 11 Nov<br>4:18 PM                  | Domestic Payment | 00000001     |                                    | GBP100.00  | Sample Faster Bene<br>12345678 | SAMPLE LTD                         | 11116DEBF807 | (           |
| 11 Nov<br>2:39 PM                  | Domestic Payment | 00000001     |                                    | GBP100.00  | Sample Faster Bene<br>12345678 | SAMPLE LTD                         | 1111155B4AEE | (           |

Click the *Reference Number* link to view, approve or reject the transaction.

#### Figure 14.2–6

Click *Approve* to *approve* the payment transaction or click *Reject* to *reject or Click on Send to Modify for modification* payment transaction.

Status

 Status

 Processed

 Processed

| E Gibraltar Q SAMPLE LTD                                                                                                    | Sample User V<br>Last login 08 Dec 11:21 AM |
|----------------------------------------------------------------------------------------------------|---------------------------------------------|
| Domestic Payment                                                                                                    |                                             |
| Approve Reject Send to Modify                                                                                                    |                                             |
| Short Name<br>SF Sample Faster Shortname<br>Account Number to Credit<br>12345600                                                                           |                                             |
| Beneficiary Type<br>Domestic                                                                                                    |                                             |
| Beneficiary Account Name<br>Sample Faster Bene Name                                                                                                    |                                             |
| Bank Details 000000                                                                                                    |                                             |
| Transfer From 00000001                                                                                                    |                                             |
| Payment Type FASTER                                                                                                    |                                             |
| Amount<br>GBP101.00                                                                                                    |                                             |
| Transfer When 02 Dec 2021                                                                                                    |                                             |
| Reference<br>Sample reference                                                                                                    |                                             |
| Transaction Journey                                                                                                    |                                             |
| Initiation                                                                                                    |                                             |
| SAMPLE USER<br>02 Dec 12:27 PM                                                                                                    |                                             |
| Back                                                                                                    | •                                           |
| The Gibraltar International Bank Ltd is authorised and regulated by the Financial Services Commission.   Company registration number: 109679 Figure 14.2–7 |                                             |

Enter remarks, if any. Click *Approve* to *approve* the payment transaction or click *Cancel* to go back to the previous screen.

|                                                                                                    |   | Q | SAMPLE LTD 🗸 | Sample L<br>Last login 08 Dec 11:2 |
|----------------------------------------------------------------------------------------------------|---|---|--------------|------------------------------------|
| Domestic Payment                                                                                                    |   |   |              |                                    |
| Approx       Reject       Sind to MA         Short Name       Sample Faster Shortname         Account Number to Credit       12345600         Baneficiary Type       Domestic         Beneficiary Account Name       Sample Faster Bene Name         Bank Details       000000         Transfer From       00000001         Payment Type       FASTER         Amount       GBP10100         Transfer When       02 Dec 2021         Reference       Sample reference | _ | × |              |                                    |

Figure 14.2-8

The confirm screen is displayed with a **SUCCESS** message along with Reference Number. Click on *e*-receipt to **download** receipt of the payment transaction or click *Ok* to navigate back to the **Dashboard**.

| Confirmation Own Account Transfer submitted successfully. | e-Receipt |
|-----------------------------------------------------------|-----------|
| Reference Number 2708F20FB05A                             |           |
| Host Reference Number<br>2123901015702000                 |           |
| Status<br>Completed                                       |           |
| Ok                                                        |           |

### Figure 14.2–9

### The receipt is downloaded in .PDF format.

| SAMPLE LTD             | 13 Dec 2021 12:31:05     |
|------------------------|--------------------------|
| Domestic Fund Transfer |                          |
| Reference Number       | 2134301020164001         |
| Short Name             | Sample Faster Bene short |
| Payment Type           | Domestic                 |
| Network Type           | FASTER                   |
| Account Number         | 12345678                 |
| Account Name           | Sample Faster Bene       |
| Bank Details           | 000000                   |
|                        | SAMPLE BANK              |
|                        | Address1, Address2       |
| Transfer From          | 0000001                  |
| Amount                 | GBP100.00                |
| Transfer When          | 24 Dec 2021              |
| Reference              | Sample Reference         |

This is computer generated receipt no signature required.

Electronic Receipt owns no official legal effect, You may go to branch to get the paper receipt.

### Figure 14.2–10

# 14.3.1 Go to the Payments Menu

Click on the (1) *Payments* menu and select (2) *Payments and Transfers* and click on (3) *Make a Payment* 

| Payments and Transfers | × |                    |                                                                                                    |               | -                                                            |            |
|------------------------|---|--------------------|----------------------------------------------------------------------------------------------------|---------------|--------------------------------------------------------------|------------|
| Make a Payment         |   |                    |                                                                                                    |               | Q                                                            | SAMPLE LTD |
| Adhoc Payment          |   | Financial Overview | Net Worth<br>GBP397.148.37<br>Current & Savings<br>Term Deposits<br>Loans<br>Current & Savings Over Draft | Notifications | No New Notificat<br>Check this section for new n<br>View All |            |
|                        |   |                    |                                                                                                    |               | View All                                                     |            |

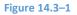

Refer steps 14.1.2, 14.1.3, 14.1.4, 14.2.2, 14.2.3 and 14.2.4 to make a payment.

# 15. How do I maintain Standing Order?

- As an E–Banking customer, you can add, modify and delete standing orders
- Standing order upfront reminds user about the payments which are due for payment in the coming seven days or the following 30 days
- This guide explains how to setup standing order via our website. You can maintain standing orders through *Payments Menu*.

# 15.1 Standing Order Setup through the *Payments* Menu

## 15.1.1 Go to the Payments Menu

Click on the (1) *Payments* menu and select (2) *Setups* and click on (3) *Standing Order Setup* 

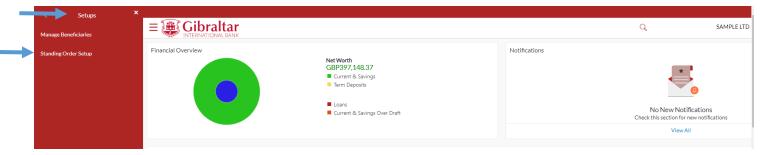

# 15.1.2 Create Standing Order

You can create a new standing order or search an existing standing order from this screen.

### Click Create Standing Order to Create standing order

Payment Type : You can select SEPA , Internal , International or Faster/Chaps from drop down.

### Status : Active/Closed

Transfer from : You can select 'All' or any particluar Accounts from drop down.

Click on *Search* to view Standing order after selecting above filter from drop down or click *Cancel* to *cancel* the operation or click *Reset* to reset the Search filter.

|                     |        | Q      | SAMPLE LTD V SAMPLE USER V<br>Last login 11 Nov 06:00 AM |
|---------------------|--------|--------|----------------------------------------------------------|
| Standing Order      |        |        |                                                          |
|                     |        | (      | Create Standing Order                                    |
| Payment Type        | Status |        |                                                          |
| SEPA 🗸              | Status | $\sim$ |                                                          |
| Transfer From       |        |        |                                                          |
| All                 |        |        |                                                          |
| Search Cancel Reset |        |        |                                                          |

Figure 15.1–2

# 15.1.3 Enter Details to Create Standing Order

### Enter following details to add *Standing Order*

- Payment To Select Beneficiary for standing order setup
  - Existing Beneficiary Select existing beneficiary to setup standing instructing for an existing beneficiary
  - My accounts Select my accounts to setup standing order between your own accounts
  - New Beneficiary Click this button to add a new beneficiary
- Beneficiary Select the Beneficiary from the list of added beneficiaries. Details of the beneficiary will be displayed on selection. Payment type like Internal, International, etc. will be decided based on the type of the selected beneficiary. In case of Faster/CHAPS beneficiary, user will have the option to select the payment mode i.e. whether the payment should be treated as Faster Payment or CHAPS Payment.
- Transfer From Account Number from which fund transfer needs to be done
- Transfer To Account Number to which fund transfer needs to be done. This field appears while adding Standing instruction for my accounts
- Amount Amount to be debited
- Payment Frequency Frequency for the standing instruction to be executed
- Start Date Date for the standing instruction to start executing. Start Date for a standing order should always be a future date.
- End Date select 'on' to specify date when the standing instruction should stop executing or 'after' to specify the number of instances after which the standing instruction should stop executing or 'not specified' to create an open-ended standing order.
- Reference Narrative of transfer. For Faster/CHAPS, SEPA and International Payments, you can enter narrative in 4 lines by clicking Add Payment Details link

• Special Instructions: This field will be displayed for International Standing Order. You may enter special routing instructions if any, to carry out this instruction/payment.

Click *Submit* to *submit* standing order details or click *Cancel* to cancel the operation or click *Back* to return on the Standing Order dashboard.

|                                                                                                    |                                       |                              |   |                | Q,                                   | SAMPLE LTD 🔽 | Sample User V<br>Lastlogin 08 Dec 12:37 PM |
|----------------------------------------------------------------------------------------------------|---------------------------------------|------------------------------|---|----------------|--------------------------------------|--------------|--------------------------------------------|
| Create Standing C                                                                                                    | rder                                  |                              |   |                |                                      |              |                                            |
| Payment To<br>Existing Beneficiary<br>Beneficiary<br>Sample Faster Bene shou<br>Payment Type<br>Domestic<br>Account Name<br>Sample Faster Bene<br>Account Number<br>12345678<br>Bank Details<br>OO0000, SAMPLE BANK<br>Network Type<br>CHAPS Faster<br>Transfer From<br>O0000001 - GBP - ACDE<br>Available Balance : GBP72.42 | My Accounts<br>rt - 12345             |                              | N | ew Beneficiary |                                      |              |                                            |
| The charge for this payment<br>Payment Frequency<br>Monthly<br>Start Date<br>10 Dec 2021<br>End Date<br>Click to Subm<br>Standing ord<br>details<br>Pte<br>Submt Cancel                                                                                                    | er<br>traions are for indicat<br>Back | on purposes only and to obta |   |                | ould be placed on the information pr | revided.     | ~                                          |

# 15.1.4 Review and Confirm Standing Order Details

Click *Confirm* to *Add Standing Order* or click *Back* to go *back* to the previous screen or click *Cancel* to cancel the operation.

|                   |                                                                                                    | Q | SAMPLE LTD V Sample User V<br>Lastingin 11 Nor0623 AM |
|-------------------|----------------------------------------------------------------------------------------------------|---|-------------------------------------------------------|
|                   | Create Standing Order                                                                                                    |   |                                                       |
|                   | Review You initiated a request for Domestic Standing Order. Please review details before you confirm!                     |   |                                                       |
|                   | Store Nume<br>Sample Faster Bene short<br>Donestic<br>Account Number<br>13245678<br>Account Number<br>53ample Faster Bene |   |                                                       |
|                   | 00000015<br>Annuate<br>GBP6.00<br>Natrice<br>AstER<br>Freekry                                                             |   |                                                       |
|                   | 2ka-Dua<br>12 Nov 2021<br>Grad Stas<br>18 Dec 2021<br>Riference<br>1631                                                   |   |                                                       |
| $\longrightarrow$ | Control Buck                                                                                                    |   |                                                       |

#### Figure 15.1–4

Having clicked on Confirm, the confirm screen is displayed with status as **pending approval** because authorization is required. If no authorization is required, then a **SUCCESS** message along with Reference Number is displayed. Click **Go** to **Dashboard** to go back to the **Dashboard**.

|               |                                                      |                                   | Q | SAMPLE LTD | ✓ Sample User ✓<br>Last login 11 Nov 06:25 AM |
|---------------|------------------------------------------------------|-----------------------------------|---|------------|-----------------------------------------------|
|               | Create Standing Order                                |                                   |   |            |                                               |
|               | Confirmation<br>Create Standing Order submitted succ | essfully.                         |   |            |                                               |
|               | Reference Number<br>11116CF54F04                     |                                   |   |            |                                               |
|               | Status<br>Pending for Approval                       |                                   |   |            |                                               |
|               | Short Name<br>Sample Faster Bene short               | Amount<br>GBP6.00                 |   |            |                                               |
|               | Account Number<br>12345678                           | Payment Type<br>Domestic          |   |            |                                               |
|               | From Account<br>00000001                             | Transfer Frequency<br>Every month |   |            |                                               |
|               | Start Date<br>12 Nov 2021                            | End Date<br>18 Dec 2021           |   |            |                                               |
|               | Reference<br>test                                    | Network Type<br>FASTER            |   |            |                                               |
|               | What would you like to do next?                      |                                   |   |            |                                               |
|               |                                                      |                                   |   |            |                                               |
| Figuro 15 1_6 | Go To Dashboard                                      |                                   |   |            |                                               |
| Figure 15.1–6 |                                                      |                                   |   |            |                                               |

### 15.1.5 Authorize the transaction

On the Approver dashboard, scroll to the *Pending for Approval* section.

Transactions that are initiated by the maker and are pending for approvals are displayed under Pending for Approvals section.

Click the *Reference Number* link to view, approve or reject the transaction.

| =       |                   | raltar<br>Ional Bank |                  |                                                                  |          |                                |                                       | Q              |            | SAMPLE LTD 🔽 | Sample User V<br>Last login 11 Nov 02:26 PM |
|---------|-------------------|----------------------|------------------|------------------------------------------------------------------|----------|--------------------------------|---------------------------------------|----------------|------------|--------------|---------------------------------------------|
| Financi | al Overview       |                      |                  | Net Worth<br>GBP397,045.37<br>Current & Savings<br>Term Deposits |          |                                | Notifications 1<br>11 Nov<br>12:49 PM | Sample Notific | ation      |              |                                             |
|         |                   |                      |                  | Loans     Current & Savings Over Dra                             | ft       |                                |                                       |                | View All   |              | k to view                                   |
| Pending | g for Approvals   | 5                    |                  |                                                                  |          |                                |                                       |                | Financial  |              | tanding<br>order                            |
| Paym    | ents 9 /          | Accounts 0           | Bulk File 0      |                                                                  |          |                                |                                       |                |            |              |                                             |
| 0       | Date              |                      | Description      | From Account                                                     | Amount   | Beneficiary Account Details    |                                       | Initiated By   | Party Name | Refere       | lo Status                                   |
|         | 11 Nov<br>6:07 AM |                      | Domestic Payment | 00000001                                                         | GBP34.00 | Sample Faster Bene<br>12345678 |                                       | SAMPLE USER    | SAMPLE LTD | 1111154D     | 2FF Dilitiated                              |

### Figure 15.1–7

Click *Approve* to *approve* the payment transaction or click *Reject* to *reject* the standing order.

| - Tribraltar | Click to<br>approve                | )      |   | SAMPLE LTD 🗸 🖂 SAMPLE USER 🗸                      |
|--------------|------------------------------------|--------|---|---------------------------------------------------|
|              | standing order                     |        | Q | SAMPLE LTD SAMPLE USER Last login 11 Nov 06:33 AM |
|              | Don ay La                          | ter/SI |   |                                                   |
|              | Approve Reject                     |        |   |                                                   |
|              | Short Name                         |        |   |                                                   |
|              | Sample Faster Bene short           |        |   |                                                   |
|              | Payment Type                       |        |   |                                                   |
|              | Domestic                           |        |   |                                                   |
|              | Account Number                     |        |   |                                                   |
|              | 12345678                           |        |   |                                                   |
|              | Account Name<br>Sample Faster Bene |        |   |                                                   |
|              | Transfer From                      |        |   |                                                   |
|              | 00000001                           |        |   |                                                   |
|              | Amount                             |        |   |                                                   |
|              | GBP6.00                            |        |   |                                                   |
|              | Network Type                       |        |   |                                                   |
|              | FASTER                             |        |   |                                                   |
|              | Frequency                          |        |   |                                                   |
|              | Every month                        |        |   |                                                   |
|              | Start Date<br>12 Nov 2021          |        |   |                                                   |
|              | End Date                           |        |   |                                                   |
|              | 18 Dec 2021                        |        |   |                                                   |
|              | Reference                          |        |   |                                                   |
|              | test                               |        |   |                                                   |
|              |                                    |        |   |                                                   |
|              | Transaction Journey                |        |   |                                                   |
|              | Initiation                         |        |   |                                                   |
|              |                                    |        |   |                                                   |
|              | <b>A</b>                           |        |   |                                                   |
|              | Sample User                        |        |   |                                                   |
|              | 11 Nov 07:00 AN                    | 1      |   |                                                   |
|              |                                    |        |   |                                                   |
|              | Back                               |        |   |                                                   |
|              |                                    |        |   |                                                   |

Enter remarks, if any. Click *Approve* to *approve* the payment transaction or click *Cancel* to go back to the previous screen.

| ≡ 避 Gibraltar      |                                        |                    |                  |   | Q SAM | PLE LTD 🔽 | SAMPLE USER V |
|--------------------|----------------------------------------|--------------------|------------------|---|-------|-----------|---------------|
| INTERNATIONAL BANK | Domestic Payment Pay Late              | r/SI               |                  |   |       |           |               |
|                    | Approve Reject                         |                    |                  |   |       |           |               |
|                    | Short Name<br>Sample Faster Bene short |                    |                  |   |       |           |               |
|                    | Payment Type<br>Domestic               |                    |                  |   |       |           |               |
|                    | Account Number<br>12345678             | Approval Comment   |                  | × |       |           |               |
|                    | Account Name<br>Sample Faster Bene     | Remarks (Optional) | Approve for Test |   |       |           |               |
|                    | Transfer From<br>00000001              |                    |                  |   |       |           |               |
|                    | Amount<br>GBP6.00                      | Cancel Approve     |                  |   |       |           |               |
|                    | Network Type<br>FASTER                 |                    |                  |   | J.    |           |               |
|                    | Frequency<br>Every month               |                    |                  |   |       |           |               |
|                    | Start Date                             |                    |                  |   |       |           |               |

### Figure 15.1–9

The confirm screen is displayed with a *SUCCESS* message along with Reference Number. Click *OK* to go back to the *Dashboard*.

|                    |                                                                    | Q, | SAMPLE LTD SAMPLE USER Last login 11 Nov06:33AM |
|--------------------|--------------------------------------------------------------------|----|-------------------------------------------------|
| INTERNATIONAL BANK | Domestic Payment Pay Later/SI                                      |    | Last roy 00.35 AM                               |
|                    | Confirmation Domestic Payment Pay Later/SI submitted successfully. |    |                                                 |
|                    | Reference Number<br>11116CF54F04                                   |    |                                                 |
|                    | Status<br>Approved                                                 |    |                                                 |
|                    | CK                                                                 |    |                                                 |
|                    |                                                                    |    |                                                 |
| Figure 15.1–5      |                                                                    |    |                                                 |

The receipt is downloaded in .PDF format.

| MENT<br>134001068018000<br>Domestic<br>FASTER<br>2345678 |
|----------------------------------------------------------|
| Domestic                                                 |
| Domestic                                                 |
| ASTER                                                    |
|                                                          |
| 2345678                                                  |
| 2343070                                                  |
| ample Faster Bene Name                                   |
| 000000                                                   |
| SAMPLE BANK                                              |
| Address1, Address2                                       |
| 0000001                                                  |
| GBP41.00                                                 |
| 06 Dec 2021                                              |
| Sample Reference                                         |
|                                                          |
|                                                          |

Figure 15.1–6

# 15.1.6 Modify Standing Order

Click on the (1) Payments menu and select (2) Setups and click on (3) Standing Order Setup

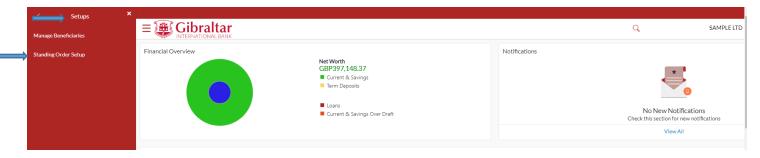

Payment Type : You can select SEPA , Internal , International or Faster/chaps from drop down.

Status : Active/Closed

Transfer from : You can select 'All' or any purticluar Accounts from drop down.

Click on *Search* to view Standing order after selecting above filter from drop down.

Click on *View* on three dots of the Standing order transaction.

| <b>r</b><br>vk            |               |          |              |             | Q                 | SAMPLE LTD            |  |
|---------------------------|---------------|----------|--------------|-------------|-------------------|-----------------------|--|
| Standing Order            |               |          |              |             |                   |                       |  |
|                           |               |          |              |             |                   | Create Standing Order |  |
| Payment Type              | _             |          | Statu        | s           | _                 |                       |  |
| SEPA                      | $\sim$        |          | Stat         | US          | $\sim$            |                       |  |
| Transfer From             |               |          |              |             |                   |                       |  |
|                           |               |          |              |             |                   |                       |  |
| Search Cancel Res         | et            |          |              |             |                   |                       |  |
|                           |               |          |              |             |                   |                       |  |
| Beneficiary Name          | Transfer From | Amount   | Frequency    | Start Date  | Next Payment Date | Status                |  |
| Sepa Sample payee<br>name | 00000001      | EUR3.05  | Every month  | 23 Dec 2021 | 23 Dec 2021       | Activ                 |  |
| SEPA sample payee<br>name | 00000001      | EUR90.00 | Every 7 days | 07 Oct 2021 |                   | Closed 🔋              |  |

Standing Order details along with Payment History will be displayed. Click *Modify* to *modify* standing order or click *Back* to go *back* to the previous screen or click *Cancel Standing Order* to *delete* standing order.

| 'iew Standing Order        |                    |              |                    |   |
|----------------------------|--------------------|--------------|--------------------|---|
| Standing Order             |                    |              |                    |   |
| Beneficiary Name           |                    | From Account |                    |   |
| chapsadhoc                 |                    | 1231234      |                    |   |
| Beneficiary Account Number |                    | Amount       |                    |   |
| 12345678                   |                    | GBP65.00     |                    |   |
| Next Payment               |                    | References   |                    |   |
| 31 Aug 2021                |                    | test         |                    |   |
| Payment Type               |                    |              |                    |   |
| FASTER/CHAPS               |                    |              |                    |   |
| Execution Details          |                    |              |                    |   |
| Start Date                 |                    |              |                    |   |
| 31 Aug 2021                |                    |              |                    |   |
|                            |                    |              |                    |   |
| End Date                   |                    |              |                    |   |
| 25 Dec 2099                |                    |              |                    |   |
| Transfer Frequency         |                    |              |                    |   |
| Every 7 days               |                    |              |                    |   |
| ayments History            |                    |              |                    |   |
| Sr. No.                    | Execution Date     | Status       | Reason For Failure |   |
| o data to display.         |                    |              |                    |   |
| ge 1 (0 of 0 items)        | Click to<br>modify |              |                    |   |
| Cancel Standing Order Modi | fy Back            |              |                    | e |
|                            |                    |              |                    |   |

The Modify Standing Order screen appears. Click *Submit* to *modify* standing order or click *Back* to go *back* to the previous screen or click *Cancel* to Cancel the operation.

Following fields will be allowed to be modified:

- Amount
- Next Payment Date
- End Date

| Modify Standing Order                                                                                                    |                                                                                                    |
|----------------------------------------------------------------------------------------------------|----------------------------------------------------------------------------------------------------|
| Beneficiary Name<br>chapsadhoc<br>Account Number<br>12345678<br>From Account<br>1234567<br>Amount<br>GBP C GBP66.77<br>Transfer Frequency<br>Weekly<br>Start Date<br>31 Aug 2021<br>Next Payment Date | What are the benefits?<br>What are the benefits?<br>No more waiting in queues , issuing cheques or late<br>payment hassles.<br>Consolidated view of all billers and payment history.<br>Make all payments and recharges at one place.<br>Get SMS Alerts for bill presentments, payments etc. |
| 31 Aug 2021                                                                                                    |                                                                                                    |
| End Date<br>on after ont specified<br>Reference<br>test                                                                                                    |                                                                                                    |
| Submit Cancel Back The Gibraltar International Bank Ltd. is authorised and regulated by the Financial Services Commission.   Company r                                                                | epistration number: 109679                                                                                                    |

### Figure 15.1–10

The Modify Standing Order confirmation screen appears. Click *Confirm* to *modify* standing order or click *Back* to go *back* to the previous screen or click *Cancel* to Cancel the operation.

| Modif | y Star | nding | Order |
|-------|--------|-------|-------|
|-------|--------|-------|-------|

| Review<br>You initiated a request for Modifying Standing Order. Please review details before you confirm!                                     |  |
|----------------------------------------------------------------------------------------------------|--|
| Beneficiary Name                                                                                                    |  |
| chapsadhoc                                                                                                    |  |
| Account Number                                                                                                    |  |
| 12345678                                                                                                    |  |
| From Account                                                                                                    |  |
| 1231231                                                                                                    |  |
| Amount                                                                                                    |  |
| GBP66.77                                                                                                    |  |
| Transfer Frequency Every 7 days                                                                                                    |  |
| Start Date                                                                                                    |  |
| 31 Aug 2021                                                                                                    |  |
|                                                                                                    |  |
| Next Payment Date                                                                                                    |  |
| 31 Aug 2021                                                                                                    |  |
| End Date                                                                                                    |  |
| 25 Dec 2099                                                                                                    |  |
| Reference                                                                                                    |  |
| test                                                                                                    |  |
|                                                                                                    |  |
| Confirm Cancel Back                                                                                                    |  |
|                                                                                                    |  |
|                                                                                                    |  |
| The Gibraltar International Bank Ltd. is authorised and regulated by the Financial Services Commission.   Company registration number: 109679 |  |

### Figure 15.1–11

The confirm screen is displayed with status as **pending approval** because authorization is required. If no

authorization is required, then a *SUCCESS* message along with Reference Number is displayed. Click *Go to Dashboard* to go back to the *Dashboard*.

| Modify Standing Order                              |                                                                                                    |          |
|----------------------------------------------------|----------------------------------------------------------------------------------------------------|----------|
| Confirmation<br>Modify Standing Order submitted su | uccessfully.                                                                                                    |          |
| Reference Number<br>310896D51A7B                   |                                                                                                    |          |
| Status<br>Pending for Approval                     |                                                                                                    |          |
| Beneficiary Name<br>chapsadhoc                     | Amount<br>GBP66.77                                                                                                    |          |
| Beneficiary Account Number<br>12345678             |                                                                                                    |          |
| From Account<br>1231234                            | Transfer Frequency Every 7 days                                                                                                    |          |
| Start Date<br>31 Aug 2021                          | End Date 25 Dec 2099                                                                                                    |          |
| Next Payment Date 31 Aug 2021                      |                                                                                                    |          |
| Reference<br>test                                  | Network Type FASTER                                                                                                    |          |
| What would you like to do next?                    |                                                                                                    |          |
|                                                    |                                                                                                    |          |
| Go To Dashboard                                    |                                                                                                    | <b>^</b> |
| The Q                                              | Gibraltar International Bank Ltd. is authorised and regulated by the Financial Services Commission.   Company registration number: 109679 |          |

### Figure 15.1-16

Perform step <u>15.1.5 Authorize the transaction</u> to authorize the transaction.

# 15.1.7 Cancel Standing Order

Click on the (1) Payments menu and select (2) Setups and click on (3) Standing Order Setup

| Setups               | ×                                                                                                    |                                                                              |
|----------------------|----------------------------------------------------------------------------------------------------|------------------------------------------------------------------------------|
| Manage Beneficiaries |                                                                                                    | Q SAMPLE LTD                                                                 |
| Standing Order Setup | Financial Overview Net Worth GB7397,148.37 Current & Savings Term Deposits Loans Current & Savings Over Draft | No New Notifications<br>Check this section for new notifications<br>View All |

### Figure 15.1–12

Payment Type : You can select SEPA , Internal , International or Faster/chaps from drop down.

Status : Active/Closed

Transfer from : You can select 'All' or any purticluar Accounts from drop down.

Click on *Search* to view Standing order after selecting above filter from drop down.

Click on *Cancel* on three dots of the Standing order transaction.

| BANK                      |               |          |              |             | Q                 | SAMPLE LTD            |      |
|---------------------------|---------------|----------|--------------|-------------|-------------------|-----------------------|------|
| Standing Order            |               |          |              |             |                   |                       |      |
|                           |               |          |              |             |                   | Create Standing Order |      |
| Payment Type              |               |          | Stat         | us          |                   |                       |      |
| SEPA                      | $\sim$        |          | Sta          | tus         | $\sim$            |                       |      |
| Transfer From             |               |          |              |             |                   |                       |      |
| All                       | $\sim$        |          |              |             |                   |                       |      |
| Search Cancel             | Reset         |          |              |             |                   |                       |      |
| Beneficiary Name          | Transfer From | Amount   | Frequency    | Start Date  | Next Payment Date | Status                |      |
| Sepa Sample payee<br>name | 00000001      | EUR3.05  | Every month  | 23 Dec 2021 | 23 Dec 2021       | Active                |      |
| SEPA sample payee<br>name | 00000001      | EUR90.00 | Every 7 days | 07 Oct 2021 |                   | Closed Can            |      |
|                           |               |          |              |             |                   | Call                  | icei |

Click *Cancel Standing Order* to *Cancel* standing order or click *Modify* to *modify* standing instruction or click *Back* to go *back* to the previous screen

|                                                                          |                |                         | Q                  | SAMPLE LTD Y Sample User V<br>Last login 11 Nov 06-54 AM |
|--------------------------------------------------------------------------|----------------|-------------------------|--------------------|----------------------------------------------------------|
| View Standing Order                                                      |                |                         |                    |                                                          |
| Standing Order                                                           |                |                         |                    |                                                          |
| Beneficiary Name<br>chapsadhoc                                           |                | From Account<br>1231234 |                    |                                                          |
| Beneficiary Account Number<br>12345678                                   |                | Amount<br>GBP65.00      |                    |                                                          |
| Next Payment<br>31 Aug 2021<br>Payment Type<br>FASTER/CHAPS              |                | References<br>test      |                    |                                                          |
| Execution Details                                                        |                |                         |                    |                                                          |
| Start Date<br>31 Aug 2021                                                |                |                         |                    |                                                          |
| End Date<br>25 Dec 2099<br>Transfer Frequency<br>Every 7 days            |                |                         |                    |                                                          |
| Payments History                                                         |                |                         |                    |                                                          |
| Sr. N<br>Click to Cancel<br>standing Order<br>Cancel Standing Order Modi | Execution Date | Status                  | Reason For Failure | <u>~</u>                                                 |

The Cancel Standing Order screen appears. Click *Cancel Standing Order* to *Cancel* standing order or click *Back* to go *back* to the previous screen.

|                                                                                                    | Q                     | SAMPLE LTD 🗸 | Sample User V<br>Last login 11 Nov 06:54 AM |
|----------------------------------------------------------------------------------------------------|-----------------------|--------------|---------------------------------------------|
| Cancel Standing Order                                                                                            |                       |              |                                             |
|                                                                                                    |                       |              |                                             |
| Review<br>Are you sure you want to Cancel Standing Order?                                                        |                       |              |                                             |
| Beneficiary Name<br>chapsadhoc                                                                                   |                       |              |                                             |
| Beneficiary Account Number<br>12345678                                                                           |                       |              |                                             |
| From Account 12312312                                                                                            |                       |              |                                             |
| Payment Type FASTER/CHAPS                                                                                        |                       |              |                                             |
| Next Payment 31 Aug 2021                                                                                         |                       |              |                                             |
| Amount<br>GBP65.00                                                                                               |                       |              |                                             |
| Transfer Frequency Every 7 days                                                                                  |                       |              |                                             |
| Start Date 31 Aug 2021                                                                                           |                       |              |                                             |
| End Date 25 Dec 2099                                                                                             |                       |              |                                             |
| References<br>test                                                                                               |                       |              |                                             |
| Cancel Standing Order Back                                                                                       |                       |              |                                             |
|                                                                                                    |                       |              | <b>^</b>                                    |
| The Gibraltar International Bank Ltd. is authorised and regulated by the Financial Services Commission.   Compar | w registration number | 100670       |                                             |

### Figure 15.1–15

The confirm screen is displayed with status as **pending approval** because authorization is required. If no authorization is required, then a **SUCCESS** message along with Reference Number is displayed. Click **Go to Dashboard** to go back to the **Dashboard**.

|                                               |                                                                                                    | Q                                | SAMPLE LTD 🗸 | Last login 11 Nov 06:54 A |
|-----------------------------------------------|----------------------------------------------------------------------------------------------------|----------------------------------|--------------|---------------------------|
| Cancelled Standing Orde                       | r                                                                                                    |                                  |              |                           |
| -                                             |                                                                                                    |                                  |              |                           |
| Confirmation<br>Cancelled Standing Order subn | itted successfully.                                                                                          |                                  |              |                           |
| Reference Number                              |                                                                                                    |                                  |              |                           |
| 3108B1A2B81F                                  |                                                                                                    |                                  |              |                           |
| Status                                        |                                                                                                    |                                  |              |                           |
| Pending for Approval                          |                                                                                                    |                                  |              |                           |
| Beneficiary Name                              | Transfer From                                                                                                |                                  |              |                           |
| chapsadhoc                                    | 12312312                                                                                                    |                                  |              |                           |
| Beneficiary Account Number                    | Amount                                                                                                    |                                  |              |                           |
| 12345678                                      | GBP65.00                                                                                                    |                                  |              |                           |
| Start Date                                    | End Date                                                                                                    |                                  |              |                           |
| 31 Aug 2021                                   | 25 Dec 2099                                                                                                  |                                  |              |                           |
| Next Payment                                  | Payment Type                                                                                                 |                                  |              |                           |
| 31 Aug 2021                                   | FASTER/CHAPS                                                                                                 |                                  |              |                           |
| References                                    | Transfer Frequency                                                                                           |                                  |              |                           |
| test                                          | Every 7 days                                                                                                 |                                  |              |                           |
| What would you like to do next?               |                                                                                                    |                                  |              |                           |
|                                               |                                                                                                    |                                  |              |                           |
|                                               |                                                                                                    |                                  |              |                           |
| Go To Dashboard                               |                                                                                                    |                                  |              |                           |
|                                               |                                                                                                    |                                  |              |                           |
|                                               |                                                                                                    |                                  |              |                           |
|                                               | The Gibraltar International Bank Ltd. is authorised and regulated by the Financial Services Commission.   Cc | moon registration number: 109679 |              |                           |

Figure 15.1-20

Perform step <u>15.1.5 Authorize the transaction</u> to authorize the transaction.

# 16. How do I mark a payment transaction as Favourite?

- As an E–Banking customer, you can mark a payment transaction as favorite
- Application enables you to mark the payment transaction as 'Favourite' which is frequently used.
- This guide explains how to mark and delete payment transaction as favorite via our website. You can mark transaction as favorite through *Payments Menu*.

# 16.1 Favourite setup through the *Payments* Menu

# 16.1.1 Go to the Payments Menu

Click on the (1) *Payments* menu and select (2) *Payments and Transfers* and click on (3) *Make a Payment* 

To Make a payment refer section 14. How do I Make a Payment?

On the payment confirm screen, **SUCCESS** message along with Reference Number is displayed. Click on **Add favourite** to **add** the payment transaction to favorites.

| E Gibraltar                 |                                         |                                        |  | Q | SAMPLE LTD | Sample User<br>Last login 09 Dec 05:03 AM |
|-----------------------------|-----------------------------------------|----------------------------------------|--|---|------------|-------------------------------------------|
| Make a Pa                   | ayment                                  |                                        |  |   |            |                                           |
| Confirma<br>Make a F        | ation<br>Payment submitted successfully |                                        |  |   |            |                                           |
| Reference Num<br>09125FF9B1 |                                         |                                        |  |   |            |                                           |
| Status<br>Pending for A     | Approval                                |                                        |  |   |            |                                           |
| Transfer From<br>00000001   |                                         | Account Number<br>12345678             |  |   |            |                                           |
| Amount<br>GBP100.00         |                                         | Short Name<br>Sample Faster Bene short |  |   |            |                                           |
| Payment Type<br>FASTER      |                                         | Reference<br>sample reference          |  |   |            |                                           |
| Bank Details<br>000000      |                                         | Transfer When<br>09 Dec 2021           |  |   |            |                                           |
| SAMPLE BAN<br>Address1, Ad  |                                         |                                        |  |   |            |                                           |
| What would y                | you like to do next?                    |                                        |  |   |            |                                           |
|                             |                                         |                                        |  |   |            |                                           |
| Go To Dashbo                | ard Add Favourite                       |                                        |  |   |            |                                           |

# **16.1.2** Confirm Favourite Payment Details

Click **OK** to **add** the payment transaction to favorites or click **Cancel** to **cancel** the process

| •                                                                                                    |                                                           |                                                                              |   | Q | SAMPLE LTD | Sample User V<br>Last login 09 Dec 05:03 AM |
|----------------------------------------------------------------------------------------------------|-----------------------------------------------------------|------------------------------------------------------------------------------|---|---|------------|---------------------------------------------|
| Make a Payment Confirmation Make a Payment submitted successfully. Reference Number 09125FF9B1C0 Status Pending for Approval Transfer From 00000001 Amount GBP100.00                         | Account Numb<br>12345678<br>Short Name<br>Sample Faste    | Add Favourite<br>Are you sure you want to mark the transaction as favourite? | × | Q | SAMPLE LTD | Sample User V                               |
| Payment Type<br>FASTER<br>Bank Details<br>000000<br>SAMPLE BANK<br>Address1, Address2<br>What would you like to do next?<br>What would you like to do next?<br>Co To Dashboard Add Fayourite | Reference<br>sample refer<br>Transfer When<br>09 Dec 2021 | OK Cancel                                                                    | l |   |            |                                             |

### Figure 16.1–2

The screen is displayed with a *SUCCESS* message. Click *Done* to go back to the *dashboard* 

| •                                                                                                    |                                                                                                    |                                                                        |   | Q | SAMPLE LTD | Sample User V<br>Last login 09 Dec 05:03 AM |
|----------------------------------------------------------------------------------------------------|----------------------------------------------------------------------------------------------------|------------------------------------------------------------------------|---|---|------------|---------------------------------------------|
| Make a Payment                                                                                                    |                                                                                                    |                                                                        |   |   |            |                                             |
| Confirmation<br>Make a Payment submitted successfully.                                                                                                    |                                                                                                    |                                                                        |   |   |            |                                             |
| Reference Number<br>09125FF9B1C0<br>Status<br>Pending for Approval<br>Transfer From<br>00000001<br>Amount<br>GBP100.00<br>Payment Type<br>FASTER<br>Bank Details<br>000000<br>SAMPLE BANK<br>Address1, Address2<br>What would you like to do next? | Account Number<br>12345678<br>Short Name<br>Sample Faster Bene<br>Reference<br>sample reference<br>Transfer When<br>09 Dec 2021 | Add Favourite<br>Transaction marked as favourite successfully.<br>Done | × |   |            |                                             |

Figure 16.1–3

### 16.1.3 View Favourites

Click on the (1) Payments menu and select (2) Favourites

| Favourites                          | ×      |                                       |                                                                                 |                                   |                             | Q          | SAMPLE LTC         |
|-------------------------------------|--------|---------------------------------------|---------------------------------------------------------------------------------|-----------------------------------|-----------------------------|------------|--------------------|
| Setups                              |        | Financial Overview                    | Net Worth<br>GBP397,148.37                                                      |                                   | Position By Currency        |            |                    |
| Payments and Transfers<br>Enquiries | ><br>> |                                       | <ul> <li>Current &amp; Savings</li> <li>Term Deposits</li> <li>Loans</li> </ul> | Term Deposits                     |                             | 89K<br>GBP | 22K                |
|                                     |        |                                       | Current & Savings Ov                                                            |                                   |                             |            | Assets Liabilities |
|                                     |        | Current & Savings<br>4 Total Accounts | GBP89,377.35<br>GBP (1 Accounts)                                                | Term Deposits<br>3 Total Accounts | USD0.00<br>USD (3 Accounts) | Loans      | °                  |
|                                     |        | • • • •                               |                                                                                 |                                   | USD (S Accounts)            |            | You do not have ar |

#### Figure 16.1-4

Enter Beneficiary name and click on to *Search* beneficiary. Click on to *Beneficiary name* hyperlink to *View* details click on to delete Favourite transaction.

| Gibraltar<br>INTERNATIONAL BANK    |                              |                 | Q                 | SAMPLE LTD 🔽 🖂 🔀 | SAMPLE USER V |
|------------------------------------|------------------------------|-----------------|-------------------|------------------|---------------|
| Favourites<br>Transfer Money       | Enter<br>Beneficiary<br>Name |                 |                   |                  |               |
| Search                             | q                            |                 |                   |                  |               |
| Beneficiary Name                   | Payment Type                 | Account Details | Shortname         | Amount           |               |
| SAMPLE1 LTD                        | Internal Transfer            | 0000002         | SAMPLE1 LTD SHORT | GBP0.00 1        | ۵.            |
| SAMPLE2 LTD                        | Domestic Transfer            | 00000001        | SAMPLE2 LTD SHORT | GBP0.00 1        | D             |
| Page <u>1</u> of 6 (1-10 of 54 ite | ms) K < 1 2 3 4 5 6          | к <             |                   |                  |               |

Figure 16.1–5

# 16.1.4 Initiate Favourite Payment Transaction

Click Pay to make a payment or click Back to go back to the previous screen or click Cancel to cancel the process.

|                                                                                                    |                                   | Q | SAMPLE LTD 🗸 | Sample User V<br>Last login 11 Nov 07:30 AM |
|----------------------------------------------------------------------------------------------------|-----------------------------------|---|--------------|---------------------------------------------|
| Make a Payment                                                                                       |                                   |   |              |                                             |
| Beneficiary Sample Faster Bene short - 12345 🗸                                                       |                                   |   |              |                                             |
| SF Sample Faster Bene short                                                                          |                                   |   |              |                                             |
| Beneficiary Type<br>DOMESTIC                                                                         | Account Number<br>12345678        |   |              |                                             |
| Account Name<br>Sample Faster Bene                                                                   |                                   |   |              |                                             |
| Payment Type CHAPS Faster                                                                            |                                   |   |              |                                             |
| Transfer From<br>00000001 - GBP - ACDE<br>Available Balance : GBP89,299,81<br>Amount<br>GBP GBP33,00 |                                   |   |              |                                             |
| GBP GBP33.00<br>View Limits<br>Transfer When                                                         |                                   |   |              |                                             |
| Now      Later                                                                                       |                                   |   |              |                                             |
| Your transaction will be processed with below val<br>Value Date<br>11 Nov 2021                       | e date.                           |   |              |                                             |
| Payment Charges<br>1 GBP                                                                             |                                   |   |              |                                             |
| Click Pay to<br>make                                                                                 | the payment account selected.<br> |   |              |                                             |
| Pay Cancel Back                                                                                      |                                   |   |              | 0                                           |

Figure 16.1–6

The confirmation screen appears. Click *Confirm* to *confirm* payment request or click *Back* to go *back* to the previous screen or click *Cancel* to *cancel* the process.

| r<br>K                                                                                                    | Q      | SAMPLE LTD 🗸 | Sample User V<br>Last login 09 Dec 05:03 AM |
|----------------------------------------------------------------------------------------------------|--------|--------------|---------------------------------------------|
| Make a Payment                                                                                                    |        |              |                                             |
| Review You initiated a request for Make a Payment. Please review details before you confirm!                                      |        |              |                                             |
| Short Name S Sample Faster Bene short Account Number to Credit                                                                    |        |              |                                             |
| 12345678<br>Beneficiary Type<br>DOMESTIC                                                                                          |        |              |                                             |
| Beneficiary Account Name<br>Sample Faster Bene<br>Bank Details                                                                    |        |              |                                             |
| SAMPLE BANK                                                                                                    |        |              |                                             |
| Adddress1,Address2<br>Transfer From<br>00000001                                                                                   |        |              |                                             |
| Payment Type<br>FASTER<br>Amount                                                                                                  |        |              |                                             |
| GBP100.00<br>Transfer When<br>09 Dec 2021                                                                                         |        |              |                                             |
| Reference<br>Sample Reference                                                                                                    |        |              |                                             |
| Confirm Cancel Back                                                                                                    |        |              |                                             |
| The Gibraltar International Bank Ltd. is authorised and regulated by the Financial Services Commission.   Company registration nu | 400470 |              | 0                                           |

#### Figure 16.1–6

Having clicked on Confirm, the confirm screen is displayed with a **SUCCESS** message along with a Reference Number. Click on **Add Favourite** to **favorite Transaction** or click **Back to Dashboard** to go back to the **Dashboard**.

| E Gibraltar                                            |                                        | Q | SAMPLE LTD 🗸 | Sample User<br>Last login 09 Dec 05:03 AM |
|--------------------------------------------------------|----------------------------------------|---|--------------|-------------------------------------------|
| Make a Payment                                         |                                        |   |              |                                           |
| Confirmation<br>Make a Payment submitted successfully. |                                        |   |              |                                           |
| Reference Number<br>09125FF9B1C0                       |                                        |   |              |                                           |
| Status<br>Pending for Approval                         |                                        |   |              |                                           |
| Transfer From<br>00000001                              | Account Number<br>12345678             |   |              |                                           |
| Amount<br>GBP100.00                                    | Short Name<br>Sample Faster Bene short |   |              |                                           |
| Payment Type<br>FASTER                                 | Reference<br>sample reference          |   |              |                                           |
| Bank Details<br>000000                                 | Transfer When<br>09 Dec 2021           |   |              |                                           |
| SAMPLE BANK<br>Address1, Address2                      |                                        |   |              |                                           |
| What would you like to do next?                        |                                        |   |              |                                           |
|                                                        |                                        |   |              |                                           |
| Go To Dashboard Add Favourite                          |                                        |   |              |                                           |

Figure 16.1–9

# 16.1.5 Delete Favourite Payment

Click on *Delete icon* to delete favourite transaction, Delete Favourite pop up will be displayed.

| Gibraltar<br>Ternational bank |                   |                 | Q                 | SAMPLE LTD 🔽 🗹 | SAMPLE USER<br>Last login 11 Nov 02:34 PM |
|-------------------------------|-------------------|-----------------|-------------------|----------------|-------------------------------------------|
| Favourites                    |                   |                 |                   |                |                                           |
| Transfer Money                |                   |                 |                   |                |                                           |
| Search                        | Q                 |                 |                   |                |                                           |
| Beneficiary Name              | Payment Type      | Account Details | Shortname         | Amount         |                                           |
| SAMPLE1 LTD                   | Internal Transfer | 00000002        | SAMPLE1 LTD SHORT |                | 1                                         |
| SAMPLE2 LTD                   | Domestic Transfer | 00000001        | SAMPLE2 LTD SHORT | GBP0.00        | 1                                         |
|                               |                   |                 |                   |                |                                           |

#### Figure 16.1–9

Click on *Proceed* to delete the favorite transaction or click on *Cancel* to cancel the operation.

| Favourites                 |                   |                                                             |      |           |
|----------------------------|-------------------|-------------------------------------------------------------|------|-----------|
| Transfer Money             |                   |                                                             |      |           |
| Search                     | Q                 |                                                             | _    |           |
| Beneficiary Name           | Payment Type      | Delete Favourite                                            | ×    | Amount    |
| SAMPLE1 LTD                | Internal Transfer | Are you sure you want to delete favourite for SAMPLE1 SHORT | HORT | GBP0.00 🛍 |
| SAMPLE2 LTD                | Domestic Transfer | Proceed Cancel                                              | HORT | GBP0.00 🛍 |
| Page 1 of 6 (1-10 of 54 it | tems) K < 1 2 3   |                                                             |      |           |

Figure 16.1–10

# 17. How do I View my Scheduled Payment Enquiry?

- As an E–Banking customer, you can view your Schedule Payment enquiry
- This guide explains how to view scheduled payment and cancel via our website. You can access your Scheduled Payment enquiry through your *Payments Menu*.

# 17.1 Scheduled Payment Enquiry through the Payments Menu

## 17.1.1 Go to the Accounts Menu

Click on the (1) *Payments* menu and select (2) *Enquiries* and click on (3) *Scheduled Payments Enquiry* 

|  | Coloridad Deservator Formulae                        |                                       |                                    |                      | Q          | SAMPLE LTD |
|--|------------------------------------------------------|---------------------------------------|------------------------------------|----------------------|------------|------------|
|  | Scheduled Payments Enquiry<br>Payment Status Enquiry | Financial Overview                    | Net Worth<br>GBP397,148.37         | Position By Currency |            |            |
|  |                                                      |                                       | Current & Savings<br>Term Deposits | 84K                  | 89K<br>GBP | 22K        |
|  |                                                      | Coans<br>Current & Savings Over Draft |                                    | Assets               |            |            |

Figure 17.1–1

# 17.1.2 Scheduled Payments Details are displayed

Select the following details to search for scheduled payments.

- Account number: Account number from which the scheduled payment was initiated needs to be selected from down.
- Transfer Type: Transfer type to be selected as SEPA, Within bank , Faster/CHAPS or International from drop down
- Host Reference Number: Enter the host reference number to see the scheduled payment.

Click on *Search* to see the scheduled payment and click on *Reset* button to reset the search filter or click *Cancel* to *cancel* the process.

|                                  |                       | Q | SAMPLE LTD 🗸 | Sample User V<br>Last login 11 Nov 07:30 AM |
|----------------------------------|-----------------------|---|--------------|---------------------------------------------|
| Scheduled Payments Enquiry       |                       |   |              |                                             |
| Account Number<br>Select Account | Host Reference Number |   |              |                                             |

#### Below Scheduled Payment Details are displayed.

- Date Date of execution of transaction
- Host Reference Number reference number for the transaction
- Beneficiary Name Name of the beneficiary
- Transaction Type Type of the transaction like Internal, Faster/CHAPS/SEPA, International
- Account Details The beneficiary account to where funds will be credited
- Payment Type Payment type of the transaction like Scheduled Single Payment.
- Amount Amount to be debited to beneficiary
- Action Select view/cancel to cancel the scheduled payment

| $\equiv \widehat{\mathbb{R}}$ | Gibralta                        | r                       |                                            |                                    |                            | Q                                           | SAMPLE LTD 🗸        | <mark>⊡16</mark> SA   | MPLE USER 🗸     |
|-------------------------------|---------------------------------|-------------------------|--------------------------------------------|------------------------------------|----------------------------|---------------------------------------------|---------------------|-----------------------|-----------------|
| INT STATE                     | TERNATIONAL BAN                 | k<br>Payments Enquiry   |                                            |                                    |                            |                                             |                     | Last login            | 11 Nov 03:38 PM |
|                               | Account Number<br>00000001 - GB | _                       |                                            | Host Re                            | ference Number             |                                             |                     |                       |                 |
|                               | Transfer Type<br>Faster/CHAPS   |                         |                                            |                                    |                            |                                             |                     |                       |                 |
| $\longrightarrow$             |                                 | Cancel                  |                                            |                                    |                            |                                             |                     |                       |                 |
|                               | Date<br>23 Nov<br>2021          | Host Reference Number   | Beneficiary Name SF SAMPLE FASTER BENE     | Transaction Type Domestic Transfer | Account Details            | Payment Type<br>Scheduled Single<br>Payment | Amount<br>GBP100.00 | Action<br>View/Cancel |                 |
|                               | Page 1 o                        | f1 (1 of 1 items) K < [ | 1 > х                                      |                                    |                            |                                             |                     |                       |                 |
|                               |                                 |                         |                                            |                                    |                            |                                             |                     |                       |                 |
|                               |                                 |                         |                                            |                                    |                            |                                             |                     |                       |                 |
|                               |                                 | The Gibralt             | ar International Bank Ltd. is authorised a | nd regulated by the Financial S    | ervices Commission.   Comp | any registration number: 1096               | 79                  |                       |                 |

Figure 17.1–3

# 17.1.3 Click View/Cancel to Cancel Scheduled Payment

Click *View/Cancel* to Cancel *Scheduled Payment*.

| - Time Cilevaltar               |                                            |                                 |                             | 0                             | SAMPLE LTD 🗸 | r≂10 SAMPLE USER ↓         |
|---------------------------------|--------------------------------------------|---------------------------------|-----------------------------|-------------------------------|--------------|----------------------------|
|                                 |                                            |                                 |                             | Q                             | SAMPLELID    | Last login 11 Nov 03:38 PM |
| Scheduled Payments Enquiry      |                                            |                                 |                             |                               |              |                            |
| Account Number                  |                                            | Host Re                         | ference Number              |                               |              |                            |
| 00000001 - GBP - ACDE 🗸         |                                            |                                 |                             |                               |              |                            |
| Transfer Type                   |                                            |                                 |                             |                               |              | Click to                   |
| Faster/CHAPS                    |                                            |                                 |                             |                               |              | View/Cancel                |
|                                 |                                            |                                 |                             |                               |              | the Scheduled              |
| Search Reset Cancel             |                                            |                                 |                             |                               |              | Payment                    |
| Date Host Reference Number      | Beneficiary Name                           | Transaction Type                | Account Details             | Payment Type                  | Amount       | Action                     |
| 23 Nov<br>2021 2131501058772000 | SF SAMPLE FASTER<br>BENE                   | Domestic Transfer               | 12345678                    | Scheduled Single<br>Payment   | GBP100.00    | View/Cancel                |
| Page 1 of 1 (1 of 1 items) K <  | 1 > >                                      |                                 |                             |                               |              |                            |
|                                 |                                            |                                 |                             |                               |              |                            |
|                                 |                                            |                                 |                             |                               |              |                            |
|                                 |                                            |                                 |                             |                               |              |                            |
|                                 |                                            |                                 |                             |                               |              |                            |
|                                 |                                            |                                 |                             |                               |              |                            |
| The Gibralta                    | ar International Bank Ltd. is authorised a | nd regulated by the Financial S | ervices Commission.   Compa | any registration number: 1096 | 79           |                            |

Figure 17.1–4

# 17.1.4 Review and Confirm Cancellation

Click *Confirm* to *cancel* the Scheduled Payment or click *Back* to go *back* to the previous screen or click *Cancel* to *cancel* the process.

|               | Ir<br>NK                                                                                              | Q | SAMPLE LTD | Sample User V<br>Last login 09 Dec 05:03 AM |
|---------------|----------------------------------------------------------------------------------------------------|---|------------|---------------------------------------------|
|               | Cancel Scheduled Payment                                                                              |   |            |                                             |
|               | Review You initiated a request to Delete Scheduled Payment. Please review details before you confirm! |   |            |                                             |
|               | Beneficiary Name  SF SAMPLE FASTER BENE Payment Type Domestic                                         |   |            |                                             |
|               | Host Reference Number<br>2134301020164001                                                             |   |            |                                             |
|               | Account Number<br>12345678                                                                            |   |            |                                             |
|               | Click Confirm to<br>Cancel the<br>Scheduled<br>Payment<br>Confirm Cancel Back                         |   |            |                                             |
| Figure 17.1–5 |                                                                                                    |   |            |                                             |

The confirm screen is displayed with status as **pending approval** because authorization is required. If no authorization is required, then a **SUCCESS** message along with Reference Number is displayed. Click **Go to Dashboard** to go back to the **Dashboard**.

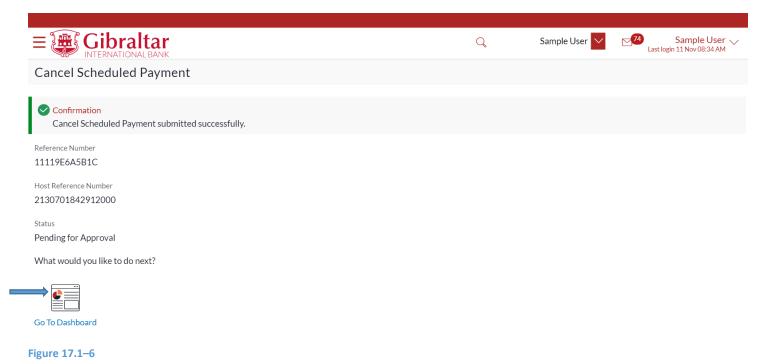

Perform step <u>15.1.5 Authorize the transaction</u> to authorize the transaction.

# 17.1.5 Check the Scheduled Payment details of another Account through the Account Number dropdown

You can view the Scheduled payment details of another Account through the **Scheduled Payments Enquiry** screen by selecting the **Account Number** from the **Account Number** dropdown.

|                                         | F          |                  |                   |                 | Q                | SAMPLE LTD | Last login 11 | 1PLE USER<br>Nov 03:38 PM |
|-----------------------------------------|------------|------------------|-------------------|-----------------|------------------|------------|---------------|---------------------------|
| Scheduled Payment                       | s Enquiry  |                  |                   |                 |                  |            |               |                           |
| Account Number<br>00000001 - GBP - ACDE | $\sim$     |                  | Host Re           | ference Number  |                  |            |               |                           |
| c                                       |            |                  |                   |                 |                  |            |               |                           |
| 0000001 - GBP - ACDESC<br>00000001      |            |                  |                   |                 |                  |            |               |                           |
| 00000002 - USD - ACDESC<br>00000002     | nce Number | Beneficiary Name | Transaction Type  | Account Details | Payment Type     | Amount     | Action        |                           |
| 00000003 - EUR - ACDESC<br>00000003     | 3772000    | SAMPLE FASTER    | Domestic Transfer | 12345678        | Scheduled Single | GBP100.00  | View/Cancel   |                           |

Figure 17.1–7

# 18. How do I Make an Ad hoc Payment?

- As an E–Banking corporate customer, you can make an ad hoc payment without creating beneficiaries.
- Ad hoc payment allows users to initiate payments without maintaining beneficiaries. User is expected to enter the payee details manually along with the payment details to initiate a payment
- This guide explains how to make ad hoc payment without creating beneficiaries via our website. You can make payment through *Dashboard* and *Payments Menu*.

# 18.1 Ad hoc Payment through the Dashboard– Quick Links

# 18.1.1 On the Dashboard scroll to the Quick Links section

In the Quick Links section of the Dashboard, the Adhoc Payment link is displayed

|                                 |                                            | Q | Sample 🗸           | Last login 11 Nov 08:45 AM                     |
|---------------------------------|--------------------------------------------|---|--------------------|------------------------------------------------|
| Page 1 (O of O items) K < 1 > > |                                            |   |                    | Download                                       |
| Quick Links                     | Position By Currency<br>No Data to Display |   | Pending for Action | Financial<br>Accounts<br>Payments<br>Bulk File |

Figure 18.1–1

#### Click on Adhoc Payment to initiate payment without creating Beneficiary.

#### Enter following details to initiate Payment

- Payment Type Select Type of account to make payment
  - o Internal Payments between accounts within Gibraltar International Bank
  - Faster/CHAPS/SEPA below network types are displayed under domestic payment type
    - Faster/CHAPS Payments to beneficiary accounts in other banks within UK
    - SEPA Payments to beneficiary accounts in other banks within Europe
  - o International Payments to beneficiary accounts in other banks across the world
- Account Number to Credit Account number of the beneficiary
- Confirm Account Number to Credit Confirm account number of the beneficiary
- Beneficiary Account Name Name of the beneficiary in the bank account
- Transfer From Account Number from which fund transfer needs to be done
- Amount Amount to be debited. Currency dropdown will have values based on the payment type i.e.
   Faster/CHAPs payments can only be made in GBP. SEPA Payments can only be done in EUR. International Payments will have a list of supported currencies like USD, AUD, EUR etc. For Internal Payments, currency dropdown will have values based on the beneficiary account currency and selected Transfer From currency. In case of difference in currency between Beneficiary and Transfer From account, exchange rate will be displayed below the amount field.
- Transfer When Select Now for making payment now or later to make payment on a specified date
- Sort Code Sort Code of the beneficiary's bank. This field appears for Faster/CHAPS payments
- Swift Code Swift Code of the beneficiary's bank. This field appears for International payments
- Bank Code (BIC) Bank Identifier code (BIC) of the beneficiary's bank. This field appears for SEPA payments
- Verify –
- Corresponding Charges This field appears while making payment for International payment. Select one of the following
  - Beneficiary Charges to be deducted from Beneficiary account
  - Self Charges to be deducted from Self account
  - o Shared Charges to be shared between self and beneficiary
- Reference Narrative of transfer. For Faster/CHAPS, SEPA and International Payments, you can enter narrative in 4 lines by clicking **Add Payment Details** link
- Special Routing Instructions: This field will be displayed for International Payment. You may enter special routing instructions if any, to carry out this payment.

Click *Verify* to verify entered Sort Code or Swift code or Bank Code

Click Pay to make payment or click Cancel to cancel the operation or click on Back to previous screen.

|               | •                                                                                                    | Q                       | SAMPLE LTD 💙 | Sample User V |
|---------------|----------------------------------------------------------------------------------------------------|-------------------------|--------------|---------------|
|               | Adhoc Domestic Payment                                                                                                    |                         |              |               |
|               | Payment Type Internal Paster/CHAPS/SEPA International Network Type Faster/CHAPS SEPA                                                                                                    |                         |              |               |
|               | Payment Type CHAPS Faster Account Number to Credit                                                                                                    |                         |              |               |
|               | Confirm Account Number to Credit  123456 Beneficiary Account Name sample Faster bene  The beneficiary account name should be stated as per the beneficiary's bank details to avoid delays in processing the payment. Bank Details 000000 SAMPLE BANK Address1, Address2                                                                                                    |                         |              |               |
|               | RestSort Code         Transfer From         00000001 - GBP - ACDE         Available Balance : GBP72, 327.59         Amount         GBP           View Limits         Transfer When <ul> <li>Now</li> <li>Later</li> </ul> Your transaction will be processed with below value date.         Value Date         09 Dec 2021                                                                                                    |                         |              |               |
|               | Payment Charges 1GBP The charge for this payment will be deducted from the payment account selected. Reference sample reference Add Payment Details Please note that foreign currency conversions are for indication purposes only and to obtain a definitive rate please contact the bank. No reliance should be placed on th This Demonstrate during the according to the place to the test of the place of the place to the test of the place of the place of the test of the place of the test of the place of the test of the test of the test of the test of the test of the test of the test of the test of the test of the test of the test of the test of test of the test of test of the test of test of test of the test of test of | e information provided. |              |               |
| $\rightarrow$ | This Payment can be executed without creating beneficiary template.           Pay         Cancel         Back                                                                                                    |                         |              | 0             |

**Figure** 18.1–2

# **18.1.3** Review and Confirm Payment Details

Click *Confirm* to *make payment* or click *Cancel* to go *cancel* the payment process or click on *Back* to navigate on previous screen.

| ltar<br>Ialbank                                                                                | Q | SAMPLE LTD 🗸 | Last login 15 |
|------------------------------------------------------------------------------------------------|---|--------------|---------------|
| Adhoc Domestic Payment                                                                         |   |              |               |
| Review You initiated a request for Adhoc Payment.Please review details before you confirm!     |   |              |               |
| Payment Type<br>Domestic                                                                       |   |              |               |
| Account Number to Credit<br>12345678                                                           |   |              |               |
| Beneficiary Account Name<br>Sample Faster Bene                                                 |   |              |               |
| Bank Details 000000                                                                            |   |              |               |
| SAMPLE BANK                                                                                    |   |              |               |
| Address1, Address2<br>Network<br>FASTER<br>Amount                                              |   |              |               |
| GBP100.00                                                                                      |   |              |               |
| Transfer When<br>15 Dea<br>7 Click to<br>Confirm<br>Payment<br>Sa<br>Cortfrm<br>Canosi<br>Back |   |              |               |

#### Figure 18.1–3

Having clicked on Confirm, you will be challenged with an OTP. A verification code will be sent to your registered email address and mobile number.

Enter the verification code in the following section displayed at the bottom of the screen:

Click on *Resend code* to receive new OTP.

Attempt left – Number of invalid OTP's attempts remaining

Once you have provided valid OTP and clicked on *Submit* button, confirmation screen will be displayed.

| ø |  |
|---|--|
|   |  |
|   |  |
|   |  |
|   |  |
|   |  |
|   |  |
|   |  |

Figure 18.1–4

The confirm screen is displayed with status as **pending approval** because authorization is required. If no authorization is required, then a **SUCCESS** message along with Reference Number is displayed. Click **Go to Dashboard** to go back to the **Dashboard** or click on **Add as Beneficiary** to add beneficiary with adhoc payment – bene details.

| altar                                            |                                                         |                                                            | Q                      | SAMPLE LTD 🗸 | Last login 15 Dec 02:18 PM |
|--------------------------------------------------|---------------------------------------------------------|------------------------------------------------------------|------------------------|--------------|----------------------------|
| Adhoc Domestic Payment                           |                                                         |                                                            |                        |              |                            |
| Confirmation<br>Adhoc Domestic Payment submitted | successfully.                                           |                                                            |                        |              |                            |
| Reference Number<br>1512E5818607                 |                                                         |                                                            |                        |              |                            |
| Status<br>Pending for Approval                   |                                                         |                                                            |                        |              |                            |
| Payment Type<br>Domestic                         | Beneficiary Account Name<br>Sample Faster Bene          |                                                            |                        |              |                            |
| Amount<br>GBP100.00                              | Account Number<br>12345678                              |                                                            |                        |              |                            |
| Bank Details<br>000000                           | Network<br>FASTER                                       |                                                            |                        |              |                            |
| SAMPLE BANK<br>Address1, Address2                |                                                         |                                                            |                        |              |                            |
| Transfer From<br>00000001                        | Transfer When<br>15 Dec 2021                            |                                                            |                        |              |                            |
| Payment Details<br>Sample Reference              |                                                         |                                                            |                        |              |                            |
| What would you like to do next?                  |                                                         |                                                            |                        |              |                            |
|                                                  |                                                         |                                                            |                        |              |                            |
| Go To Dashboard Add as Beneficiary?              |                                                         |                                                            |                        |              |                            |
| The C                                            | ibraltar International Bank Ltd. is authorised and regu | ated by the Financial Services Commission.   Company regis | tration number: 109679 |              |                            |

Figure 18.1–5

# 18.1.4 Authorize the transaction

On the Approver dashboard, scroll to the *Pending for Approval* section.

Transactions that are initiated by the maker and are pending for approvals are displayed under Pending for Approvals section.

Click the *Reference Number* link to view, approve or reject the transaction.

| = 🛃    | Gibraltar         |                        |              |         |                             | C            | 2                                                         | Sample 🔽 🔽 16                 | SAMPLE USER<br>Last login 11 Nov 08:21 AM |
|--------|-------------------|------------------------|--------------|---------|-----------------------------|--------------|-----------------------------------------------------------|-------------------------------|-------------------------------------------|
| inanci | al Overview       | No Data to             | Display      |         | Notifications               | Ch           | No New Notifications<br>eck this section for new notifica |                               |                                           |
|        | g for Approvals   | Buik File 🛐            |              |         |                             |              | View All<br>Financial                                     | Click to<br>view<br>transacti |                                           |
| 0      | Date              | Description            | From Account | Amount  | Beneficiary Account Details | Initiated By | Party Name                                                | Refere                        | Status                                    |
|        | 11 Nov<br>9:15 AM | Adhoc Domestic Payment | 0000001      | GBP6.00 | Sample FastBene<br>123456   | Sample User  | SAMPLE LTD                                                | 11115BCBD161                  | 🕒 Initiated                               |

Figure 18.1–6

Click *Approve* to *approve* the payment transaction or click *Reject* to *reject or Click on Send to Modify for modification* payment transaction.

|                                    | r<br>K                                                                                                    | Q                                   | SAMPLE LTD 💙 | Sample User V<br>Last login 08 Dec 04:16 PM |
|------------------------------------|----------------------------------------------------------------------------------------------------|-------------------------------------|--------------|---------------------------------------------|
|                                    | Adhoc Domestic Payment                                                                                      |                                     |              |                                             |
|                                    | Approve Reject Send to Modify Payment Type                                                                  |                                     |              |                                             |
| $\sim$                             | Domestic                                                                                                    |                                     |              |                                             |
| Click to<br>approve<br>transaction | ccount Number to Credit                                                                                     |                                     |              |                                             |
| trap trap                          | iciary Account Name                                                                                         |                                     |              |                                             |
| <sup>411</sup> Saction             | le Faster bene                                                                                              |                                     |              |                                             |
|                                    | * Details<br>000000                                                                                         |                                     |              |                                             |
|                                    | SAMPLE BANK, Address1, Address2                                                                             |                                     |              |                                             |
|                                    | Network<br>FASTER                                                                                           |                                     |              |                                             |
|                                    | Amount                                                                                                    |                                     |              |                                             |
|                                    | GBP12.00                                                                                                    |                                     |              |                                             |
|                                    | Transfer When<br>11 Jan 2021                                                                                |                                     |              |                                             |
|                                    | Transfer From                                                                                               |                                     |              |                                             |
|                                    | 0000001<br>Reference                                                                                        |                                     |              |                                             |
|                                    | Sample reference                                                                                            |                                     |              |                                             |
|                                    | Transaction Journey                                                                                         |                                     |              |                                             |
|                                    | Initiation                                                                                                  |                                     |              |                                             |
|                                    | ۵                                                                                                    |                                     |              |                                             |
|                                    | Sample User                                                                                                 |                                     |              |                                             |
|                                    | 21 Sep 09:04 AM                                                                                             |                                     |              |                                             |
|                                    | Back                                                                                                    |                                     |              |                                             |
|                                    | narv                                                                                                    |                                     |              |                                             |
|                                    |                                                                                                    |                                     |              |                                             |
|                                    | The Gibraltar International Bank Ltd. is authorised and regulated by the Financial Services Commission. J C | Company registration number: 109679 |              |                                             |

#### Figure 18.1–7

Enter remarks, if any. Click *Approve* to *approve* the payment transaction or click *Cancel* to go back to the previous screen.

|                                                                                                    |                                        |          | Q | SAMPLE LTD | Sample User V<br>Last login 08 Dec 04:16 PM |
|----------------------------------------------------------------------------------------------------|----------------------------------------|----------|---|------------|---------------------------------------------|
| Adhoc Domestic Payment                                                                                                    |                                        |          |   |            |                                             |
| Approve       Reject       Sand to Modify         Payment Type       Domestric         Account Number to Credit       34567         Beneficiary Account Name       Sample Faster bene         Bank Details       000000         SAMPLE BANK, Address1, Address2         Network         FASTER         Amount         GBP12.00         Transfer From         0000001         Reference         Sample reference | Approval Comment<br>Remarks (Optional) | approvel |   |            |                                             |

#### Figure 18.1–8

The confirm screen is displayed with a **SUCCESS** message along with Reference Number. Click **OK** to go back to the **Dashboard** 

|                                                                | Q, SA | MPLE LTD 🔽 🗹 🔒 | Sample User 🧹<br>stlogin 08 Dec 04:16 PM |
|----------------------------------------------------------------|-------|----------------|------------------------------------------|
| Adhoc Domestic Payment                                         |       |                |                                          |
| Confirmation<br>Adhoc Domestic Payment submitted successfully. |       | e-Receipt      |                                          |
| - Reference Number<br>2109C18DFFBE                             |       |                |                                          |
| Host Reference Number<br>2134301018358000                      |       |                |                                          |
| Status<br>Completed                                            |       |                |                                          |
| Ok                                                             |       |                |                                          |
|                                                                |       |                |                                          |

Figure 18.1–9

The receipt is downloaded in .PDF format.

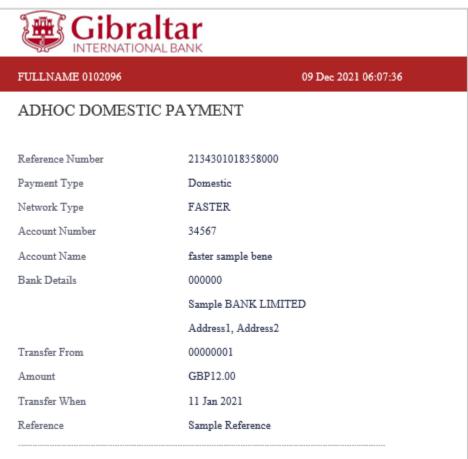

This is computer-generated receipt no signature required.

Electronic Receipt owns no official legal effect; you may go to branch to get the paper receipt.

Figure 18.1–10

### 18.2.1 Go to the Payments Menu

Click on the (1) *Payments* menu and select (2) *Payments and Transfers* and click on (3) *Adhoc Payment* 

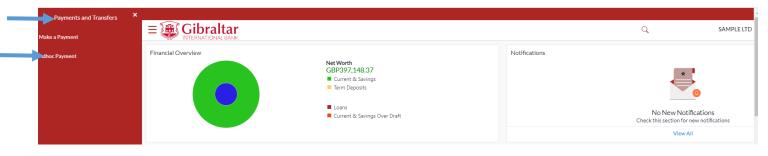

#### Figure 18.2–1

Refer steps 18.1.2, 18.1.3 and 18.1.4 to make ad hoc payment.

# 19. How do I Compose, View and Delete Emails?

- As an E-Banking customer, you can compose, view and delete emails communicated with the bank.
- You can also view alerts configured for various transactions like Payments, Beneficiaries etc.
- Any information shared by the Bank like maintenance activity, product information etc. can be viewed under Notifications.

# 19.1 Check Mailbox through the Menu

# 19.1.1 Go to Mailbox - Mails

Mailbox is a two-way communication channel between the bank administrator and the business user. Mailbox shows the list of messages to the user with date and time, message subject and content. Customers can send mail messages to the bank with specific predefined subjects for their queries/complaints/feedback, via the secured mailbox facility

Click on the (1) Main Menu and select (2) Mailbox and finally on (3) Mails

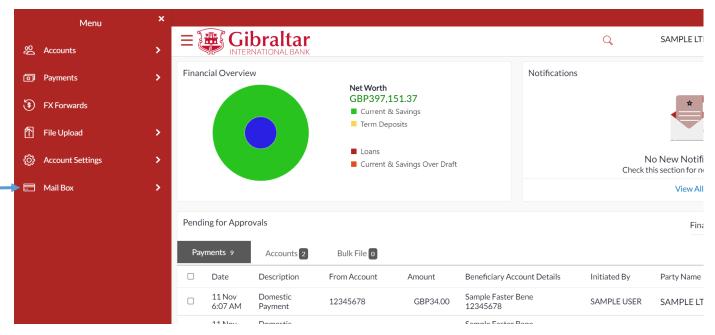

#### Figure 19.1–1

# 19.1.2 Click Compose Mail

#### Click Compose Mail to create new email.

|              |                                      | Q                | SAMPLE LTD 🔽 🖂          | SAMPLE USER V |
|--------------|--------------------------------------|------------------|-------------------------|---------------|
| Mailbox      |                                      |                  |                         |               |
| Compose Mail |                                      |                  |                         |               |
|              | Subject                              |                  | Received                |               |
| Sent Mail    |                                      | New Bank Account | 11 Nov 2021 12:32:09 AM |               |
| Deleted Mail | Page 1 of 1 (1 of 1 items) K < 1 > > |                  |                         |               |
| Cancel       |                                      |                  |                         |               |
| Cancel       |                                      |                  |                         |               |

Figure 19.1–2

# 19.1.3 Compose Email

#### Enter following details to compose Email

- Subject Select the subject related to which the message is to be sent.
- Message The message to be sent
- Attach File Select file Allowed file types: JPEG, PNG, DOC, PDF, TXT, ZIP from local system

Click *Send* to *send* mail or click *Cancel* to cancel the operation.

|              | Select Subject Q SAMPLE LTD                                                        | Last login 11 Nov 06:24 AM |
|--------------|------------------------------------------------------------------------------------|----------------------------|
| Mailbox      | from<br>Dropdown                                                                   |                            |
| Compose Mail | Category<br>Open New Bank Account                                                  |                            |
| Inbox        | Sample Message Body                                                                |                            |
| 🕼 Sent Mail  |                                                                                    |                            |
| Deleted Mail |                                                                                    |                            |
|              | —                                                                                  |                            |
|              |                                                                                    |                            |
|              |                                                                                    |                            |
|              |                                                                                    |                            |
|              |                                                                                    |                            |
|              |                                                                                    |                            |
|              |                                                                                    |                            |
|              |                                                                                    |                            |
|              | 981 Characters Left                                                                |                            |
|              | Send Attach File                                                                   |                            |
|              | Maximum allowed file size 5 MB.Allowed file types : JPEG, PNG, DOC, PDF, TXT, ZIP. |                            |
| Cancel       |                                                                                    |                            |
|              |                                                                                    |                            |
|              |                                                                                    |                            |

#### Figure 19.1–3

The success message of message sent appears. Click **OK** to go **back** to mailbox.

|        |                                                                                                    | Q                   | SAMPLE LTD | Sample User V<br>Last login 11 Nov 06:24 AM |
|--------|----------------------------------------------------------------------------------------------------|---------------------|------------|---------------------------------------------|
|        | 981 Characters Left         Send         Attach File         Maximum allowed file size 5 MB.Allowed file types : JPEG, PNG, DOC, PI | OK<br>DF, TXT, ZIP. |            |                                             |
| Cancel | r International Bank Ltd. is authorised and regulated by the Financial Services                                                     |                     |            | 0                                           |

**Figure** 19.1–4

# 19.1.4 Click on Inbox

#### Click on *Inbox* to view received emails.

Click *Subject* hyperlink to *view* message. Click 💻 to *delete* message

| E Gibraltar<br>INTERNATIONAL BANK<br>Mailbox | de          | ck to<br>lete<br>ssage               | Q | SAMPLE LTD 🔽 🖂                      | SAMPLE USER<br>Last login 12 Nov 02:23 PM |
|----------------------------------------------|-------------|--------------------------------------|---|-------------------------------------|-------------------------------------------|
| Compose Mail                                 |             | Subject<br>Re :Open New Bank Account |   | Received<br>11 Nov 2021 12:32:09 Af | м                                         |
| Sent Mail                                    | Page 1 of 1 | (1 of 1 items) $\kappa < 1 > 3$      |   |                                     |                                           |

#### Figure 19.1–5

The message is displayed. Click *Reply* to *reply* to message or click *Delete* to *delete* message or click *Back* to go *back* to the Inbox folder.

|                                                                                                    | Q | Click to reply<br>to email | MPLE USER V |
|----------------------------------------------------------------------------------------------------|---|----------------------------|-------------|
| International Earce         Compose Mail         Image: Compose Mail         Image: Compose Mail <th></th> <th>Reply Delete Back</th> <th></th> |   | Reply Delete Back          |             |

#### Figure 19.1–6

On click of *Reply*, the compose message screen appears. Click *Send* to *send* message.

|                                                                                                    |                                                                              |                                                                                                    | Q            | SAMPLE LTD | SAMPLE USER V<br>Last login 12 Nov 02:23 PM |
|----------------------------------------------------------------------------------------------------|------------------------------------------------------------------------------|----------------------------------------------------------------------------------------------------|--------------|------------|---------------------------------------------|
| Mailbox                                                                                                    |                                                                              |                                                                                                    | ~            |            | Last login 12 Nov 02:23 PM                  |
| Mailbox          Compose Mail         Inbox         Inbox         Image: Sent Mail         Image: Deleted Mail | From :<br>Sent :<br>Subject :<br>Reply to sample mail co<br>From :<br>Sent : | 5 MB.Allowed file types : JPEG, PNG, DOC, PDF, TXT, ZIP.<br>MailMessageAdminGrop<br>11 Nov 2021 12:32:09 AM<br>Re :Open New Bank Account | Reply Delete | Back       |                                             |
| Cancel                                                                                                    | Sample Mail Content                                                          |                                                                                                    |              |            | 0                                           |

#### Figure 19.1–7

The success message of message sent appears. Click **OK** to go **back** to mailbox.

|                                                            |                                                                                                    | Q            | SAMPLE LTD | SAMPLE USER V<br>Last login 12 Nov 02:23 PM |
|------------------------------------------------------------|----------------------------------------------------------------------------------------------------|--------------|------------|---------------------------------------------|
| Mailbox<br>Compose Mail                                    | Reply to Bank Admin's reply                                                                                                    | Reply Deicte | Back       | Las regin az non ozzar nin                  |
| ☑     Inbox       ☑     Sent Mail       ☑     Deleted Mail | nepy (o oann Aonnin si epy                                                                                                    |              |            |                                             |
|                                                            | X<br>Message Sent<br>Your message has been sent successfully.                                                                                                    |              |            |                                             |
|                                                            | 772 Characters Left<br>Send<br>Maximura allowed file size 5 MB.Allowed file types: JPEG, PNG, DOC, PDF, TXT, ZIP.<br>From : MailMessageAdminGrop<br>Sent: 11 Nov 2021 12:32:09 AM |              |            |                                             |
|                                                            | Subject:         Re:Open New Bank Account           Reply to sample mail content                                                                                                  |              |            |                                             |
| Conct                                                      | Sample Mail Content                                                                                                    |              |            | 0                                           |

#### Figure 19.1-8

## 19.1.5 Click Sent Mail

#### Click on Sent Mail to view sent emails.

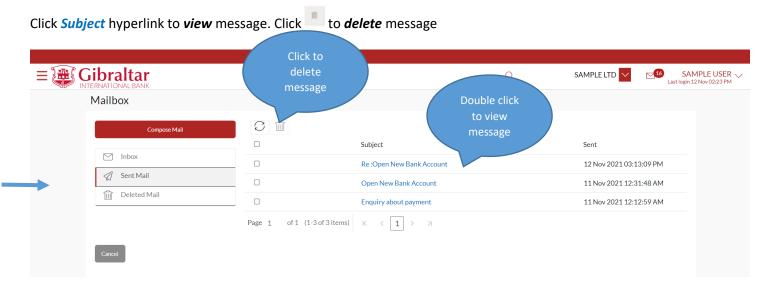

#### Figure 19.1–9

The message is displayed. Click *Reply* to *reply* to message or click *Delete* to *delete* message or click *Back* to go *back* to the Sent Mail folder.

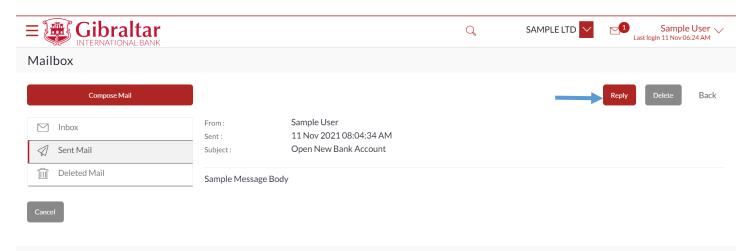

Figure 19.1–10

### 19.1.6 Click Delete Mail

#### Click on **Delete Mail** to view **deleted** emails.

Click *Subject* hyperlink to *view* message. Click lie to *delete* message

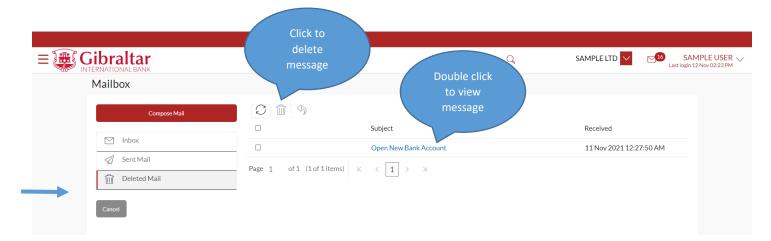

Figure 19.1–11

The message is displayed. Click *Delete* to permanently *delete* message or click *Back* to go *back* to the Deleted mail folder.

| Compose Mail |                |                         | Delete Back |
|--------------|----------------|-------------------------|-------------|
|              | From :         | SAMPLE USER             | Duce Dack   |
|              | Sent :         | 11 Nov 2021 12:27:50 AM |             |
| Sent Mail    | Subject :      | Open New Bank Account   |             |
| Deleted Mail | Sample Mail Co | ontent                  |             |

#### Figure 19.1–12

The confirmation message is displayed. Click *Confirm* to permanently *delete* message or click *Cancel* to go *back* to the message.

|                    |                               |                                                            | Q | SAMPLE LTD | Sample User V<br>Last login 11 Nov 06:24 AM |
|--------------------|-------------------------------|------------------------------------------------------------|---|------------|---------------------------------------------|
| Mailbox            |                               |                                                            |   |            |                                             |
| Compose Mail       | L .                           |                                                            |   |            | Delete Back                                 |
| Inbox<br>Sent Mail | From :<br>Sent :<br>Subject : | Confirmation<br>Are you sure you want to delete this mail? | × |            |                                             |
| Deleted Mail       | Sample Message Bod            | Confirm Cancel                                             |   |            |                                             |
| Cancel             |                               |                                                            |   |            |                                             |
|                    |                               |                                                            |   |            |                                             |

Figure 19.1–13

### 19.1.7 Click Alerts

Click on the (1) *Menu* and select (2) *Mailbox* (3) Click on *Alerts* to *view* alerts sent by Bank.

| <            | Mail Box × | :    |                   |                           |                                                                     |           |                             |               |              |                                                   |
|--------------|------------|------|-------------------|---------------------------|---------------------------------------------------------------------|-----------|-----------------------------|---------------|--------------|---------------------------------------------------|
| Mails        |            | Ē    |                   | braltar<br>RNATIONAL BANK |                                                                     |           |                             |               | Q            | SAMPLE LTI                                        |
| Alerts       |            | Fina | ncial Overvie     | w                         |                                                                     |           |                             | Notifications | 5            |                                                   |
| Notification | 15         |      |                   |                           | Net Worth<br>GBP397,<br>Current &<br>Term Dep<br>Loans<br>Current & | & Savings | t                           |               |              | No New Notific<br>this section for ne<br>View All |
|              |            | Pend | ling for Appro    | ovals                     |                                                                     |           |                             |               |              | Fina                                              |
|              |            | Pa   | yments 12         | Accounts 2                | Bulk File 0                                                         |           |                             |               |              |                                                   |
|              |            |      | Date              | Description               | From Account                                                        | Amount    | Beneficiary Acc             | count Details | Initiated By | Party Name                                        |
|              |            |      | 11 Nov<br>7:55 AM | Domestic<br>Payment       | 12345678                                                            | GBP33.00  | Sample Faster I<br>12345678 | Bene          | Sample User  | SAMPLE LT                                         |
|              |            |      |                   | Domostic                  |                                                                     |           |                             |               |              |                                                   |

Figure 19.1–14

Click *Subject* hyperlink to *view* message. Click et al. to *delete* message

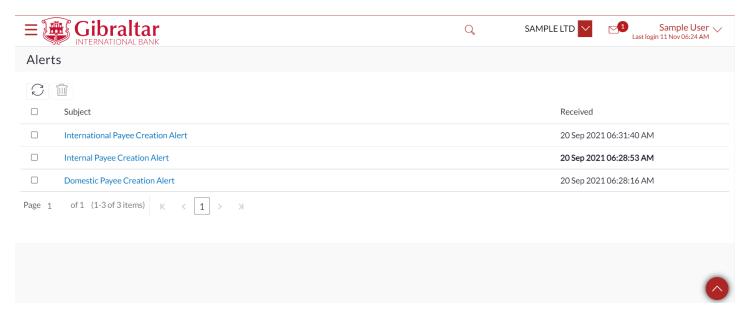

#### Figure 19.1–15

The alert message is displayed. Click *Delete* to *delete* alert or click *Back* to go *back* to the Alert folder.

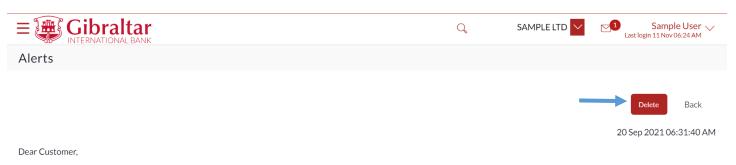

Sample Bene has been added as a new Payee using Gibraltar International Bank Online.

This template is currently being reviewed and it will be available for your use to send a payment in one hour's time. If you have not created this Payee please contact either our General Enquiries helpdesk on +350 20013900 or your designated Relationship Manager.

Regards,

Gibraltar International Bank

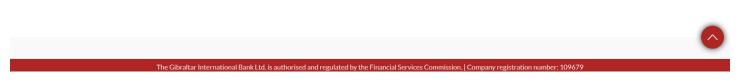

Figure 19.1–16

# 19.1.8 Click Notification

Click on the (1) *Menu* and select (2) *Mailbox* (3) Click on *Notification* to *view* notifications sent by Bank.

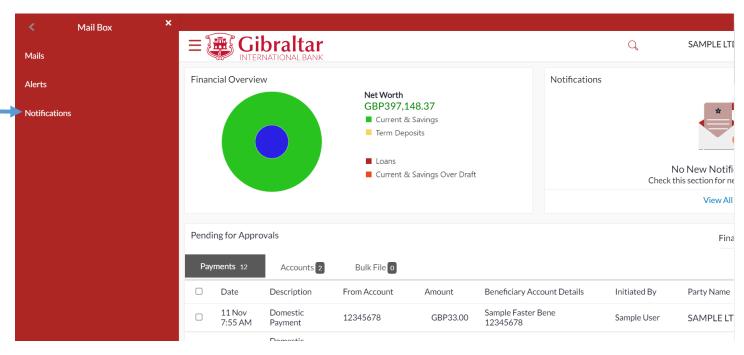

#### Figure 19.1–17

Click *Subject* hyperlink to *view* notification. Click I to *delete* notification.

|                                                                                          | Q                    | SAMPLE LTD              | Sample User V<br>Last login 11 Nov 06:24 AM |
|------------------------------------------------------------------------------------------|----------------------|-------------------------|---------------------------------------------|
| Notifications                                                                            |                      |                         |                                             |
|                                                                                          |                      |                         |                                             |
| □ Subject                                                                                |                      | Received                |                                             |
| Sample Notification                                                                      |                      | 11 Nov 2                | 021 12:00:00 AM                             |
| Page 1 of 1 (1 of 1 items) $K < 1 > >$                                                   |                      |                         |                                             |
|                                                                                          |                      |                         |                                             |
|                                                                                          |                      |                         |                                             |
|                                                                                          |                      |                         | <u> </u>                                    |
| Figure 19.1–18                                                                           |                      |                         |                                             |
| The notification message is displayed. Click <i>Delete</i> to <i>delete</i> alert or cli | ck <i>Go Back</i> to | o go <b>back</b> to the | e Notification folder.                      |
|                                                                                          | Q                    | SAMPLE LTD 🗸            | Sample User V<br>Last login 11 Nov 06:24 AM |
| Notifications                                                                            |                      |                         |                                             |
|                                                                                          |                      |                         | Back Delete                                 |
| Sample Notification Content                                                              |                      |                         | 11 Nov 2021 12:00:00 AM                     |
|                                                                                          |                      |                         |                                             |
|                                                                                          |                      |                         |                                             |
|                                                                                          |                      |                         |                                             |
|                                                                                          |                      |                         |                                             |

The Gibraltar International Bank Ltd. is authorised and regulated by the Financial Services Commission. | Company registration number: 109679

Figure 19.1–19

# 19.2 Check Mailbox through the Dashboard

# 19.2.1 Click on 🧖 to go to Mailbox

Click on so to *Mailbox*. The *Number* displays No. of unread messages.

Click *View All* to go to *Mailbox*.

|                                    |              |                            |              |                      |                 |              |              |                                            |              | Click to<br>go to |
|------------------------------------|--------------|----------------------------|--------------|----------------------|-----------------|--------------|--------------|--------------------------------------------|--------------|-------------------|
| ≡ {                                |              | Ibraltar<br>RNATIONAL BANK |              |                      |                 |              | Q            | SAMPLE LTD                                 | Last login 1 | Mailbox           |
|                                    | icial Overvi |                            |              |                      |                 | Mails        | Alerts (1)   | Notifications                              |              |                   |
| Net Worth<br>GBP397,148.37         |              |                            |              |                      | No items to     | o display.   |              |                                            |              |                   |
| GBP397,148.37<br>Current & Savings |              |                            |              |                      |                 |              | View         | All                                        |              |                   |
| Term Deposits                      |              |                            |              |                      |                 |              |              |                                            |              |                   |
|                                    |              |                            | Loans        |                      |                 |              |              |                                            |              |                   |
|                                    |              |                            | Current 8    | الا Savings Over Dra | ft              |              |              | No New Notificat<br>this section for new n |              |                   |
|                                    |              |                            |              |                      |                 |              |              | View All                                   |              |                   |
| Pend                               | ing for Appr | ovals                      |              |                      |                 |              |              | Financia                                   | al           | $\sim$            |
| Pay                                | ments 13     | Accounts 2                 | Bulk File 0  |                      |                 |              |              |                                            |              |                   |
|                                    | Date         | Description                | From Account | Amount               | Beneficiary Acc | ount Details | Initiated By | Party Name                                 | Reference No | Status            |
| _                                  | 11 Nov       | Domestic                   | 10015/70     |                      | Sample Faster E | Bene         | · · · ·      |                                            |              | 5 In:1            |

#### Figure 19.2–1

#### Mailbox screen is displayed.

| Mailbox      |               |                           |                         |  |
|--------------|---------------|---------------------------|-------------------------|--|
| Compose Mail |               |                           |                         |  |
|              |               | Subject                   | Received                |  |
| M Inbox      |               | Re :Open New Bank Account | 11 Nov 2021 12:32:09 AM |  |
| 🖉 Sent Mail  | Page 1 of 1 ( | 1 of 1 items) K < 1 > X   |                         |  |
| Deleted Mail | rage 1 Of 1   |                           |                         |  |

#### Figure 19.2–2

Refer step s 19.1.3 to 19.1.8 to view mailbox.

# 19.3 Check Notifications through the Dashboard

### 19.3.1 Go to Notifications widget on the dashboard

Any new notifications sent by the Bank that are unread will be available in the Notifications widget for a quick view.

|                                                            | Q SAMPLE LTD ✓ Sample User √<br>Last login 11 Nov 07:54 AM |
|------------------------------------------------------------|------------------------------------------------------------|
| Net Worth<br>GBP393,586.40<br>Current & Savings            | Notifications 1<br>11 Nov Sample Notification<br>8:34 AM   |
| Term Deposits      Loans      Current & Savings Over Draft | View All                                                   |
| Pending for Approvals                                      | Financial                                                  |
| Payments 1 Accounts 0 Bulk File 0                          |                                                            |
| Date Description From Account Amount Beneficiary Account   | nt Details Initiated By Party Name Reference No Status     |

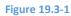

# 20. How do enquire on my FX Forwards contracts?

- As an E–Banking customer, you can view your FX Forwards enquiry
- This guide explains how to view forward contracts already booked via core banking system. You can access your FX Forwards enquiry through your *FX Forwards menu*.

# 20.1 FX Forwards Enquiry through the FX Forwards Menu

# 20.1.1 Go to the FX Forwards Menu

Click on FX Forwards under menu

|   | Menu             | × | _     |                           |                           |                                              |                     |                           |               |              |               |
|---|------------------|---|-------|---------------------------|---------------------------|----------------------------------------------|---------------------|---------------------------|---------------|--------------|---------------|
| ß | Accounts         |   | ≡§    |                           | braltar<br>RNATIONAL BANK |                                              |                     |                           |               | Q            | SAMPLE LT     |
| ō | Payments         | > | Finar | ncial Overvie             | 2W                        |                                              |                     |                           | Notifications | 5            |               |
| 3 | FX Forwards      |   |       |                           |                           | Net Worth<br>GBP397,<br>Current &            | & Savings           |                           |               |              | *             |
| ħ | File Upload      | > |       |                           |                           | Term De                                      | DOSITS              |                           |               |              |               |
| ¢ | Account Settings | > |       |                           |                           | <ul> <li>Loans</li> <li>Current 8</li> </ul> | & Savings Over Draf | t                         |               |              | lo New Notifi |
|   | Mail Box         | > |       |                           |                           |                                              |                     |                           |               |              | View All      |
|   |                  |   | -     | ling for Appr<br>yments 9 |                           |                                              |                     |                           |               |              | Fina          |
|   |                  |   | Pay   | yments 9                  | Accounts 2                | Bulk File 0                                  |                     |                           |               |              |               |
|   |                  |   |       | Date                      | Description               | From Account                                 | Amount              | Beneficiary Ac            | count Details | Initiated By | Party Name    |
|   |                  |   |       | 11 Nov<br>6:07 AM         | Domestic<br>Payment       | 12345678                                     | GBP34.00            | Sample Faster<br>12345678 | Bene          | SAMPLE USER  | SAMPLE LT     |
|   |                  |   |       |                           |                           |                                              |                     |                           | -             |              |               |

Figure 20.1–1

# 20.1.2 Forward Contract Details are displayed

Below Forward Exchange Details are displayed.

- Reference number enter the deal number
- Deal type Spot and forward values are displayed in Deal type drop down.
- Transaction Type Buy and Sell values are displayed in Transaction type drop down.

Click on Search to *Search* the forward exchange or click on *Reset* to reset the above fields or Click *Cancel* to cancel the operation.

|                               |                  | Q | SAMPLE LTD 🗸 | Sample User V<br>Last login 11 Nov 06:24 AM |
|-------------------------------|------------------|---|--------------|---------------------------------------------|
| Forwards Exchange Enquiry     |                  |   |              |                                             |
| Reference Number              | Type Deal Number |   |              |                                             |
| Deal Type<br>Transaction Type | Please Select    |   |              |                                             |
| nansaction type               | Transaction Type |   |              |                                             |
| Search Cancel Reset           |                  |   |              |                                             |
|                               |                  |   |              |                                             |

#### Figure 20.1–2

Below search details are displayed.

• Reference Number – Forward contract number

- Validity Validity of the forward contract
- Sold Amount Amount in sell currency
- Bought Amount Amount in buy currency
- Rate Currency interest rate
- Transaction Type Buy and Sell
- Value Date Value date of contract
- Maturity Date Maturity date of contract

|                                   |             |                         |        | Q               |            | Sample User V<br>Last login 11 Nov 06:24 AM |
|-----------------------------------|-------------|-------------------------|--------|-----------------|------------|---------------------------------------------|
| Forwards Exchange Enquiry         |             |                         |        |                 |            |                                             |
| Reference Number<br>Deal Type     |             | Deal Number<br>e Select |        |                 |            |                                             |
| Transaction Type                  |             | action Type             | $\sim$ |                 |            |                                             |
| Search Reset                      |             |                         |        |                 |            |                                             |
| Reference Number Validity         | Sold Amount | Bought Amount           | Rate   | Transaction Typ | pe Value D | Date Maturity Date                          |
| No data to display.               |             |                         |        |                 |            |                                             |
| Page 1 (0 of 0 items) $K < 1 > 3$ |             |                         |        |                 |            |                                             |

#### Figure 20.1–3

# 21. How do I View my Download Statement?

- As an E–Banking customer, you can search historical CASA statement download
- This guide explains how to view your CASA account statement download via our website. You can access your download statement through your *Accounts menu*.

## 21.1 Download Statement through the Accounts Menu

# 21.1.1 Go to the Accounts Menu

Click on the (1) *Accounts* menu and select (2) *Current and Savings* and click on (3) *Statement Download* 

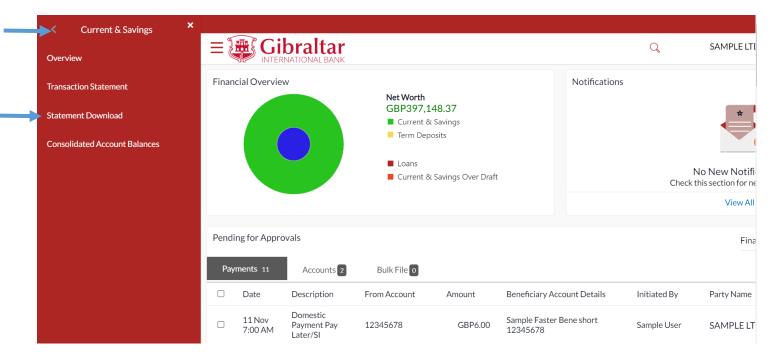

Figure 21.1–1

# 21.1.2 Select Account from dropdown

Account Number will be defaulted to the first account from the Select Account dropdown and Statement Year will be defaulted to Current Year. All statements generated for the selected account for the current year will be available for view and download. You can change the account and year as required and click Search to view periodic statements.

Click on *Search* to *search* the result based on the input search criteria.

| E Gibraltar                       | Q | SAMPLE LTD 🗸 | Sample User V<br>Last login 10 Nov 11:19 AM |
|-----------------------------------|---|--------------|---------------------------------------------|
| Statement Download                |   |              |                                             |
|                                   |   |              |                                             |
| Select Account                    |   |              |                                             |
| 12345678 - GBP - Sampl 🔽          |   |              |                                             |
| Available Balance : GBP109,095.82 |   |              |                                             |
| Statement Year                    |   |              |                                             |
| 2021                              |   |              |                                             |
|                                   |   |              |                                             |
| Search                            |   |              |                                             |
| Statement Dates                   |   |              |                                             |

#### Figure 21.1–2

#### Click on *Statement Date* hyperlink to *download* statement

|                                   | Q | SAMPLE LTD 🗸 | Sample User V<br>Last login 10 Nov 11:19 AM |
|-----------------------------------|---|--------------|---------------------------------------------|
| Statement Download                |   |              |                                             |
| Select Account                    |   |              |                                             |
| 12345678 - GBP - Sampl 🔽          |   |              |                                             |
| Available Balance : GBP109.095.82 |   |              |                                             |
| Statement Year                    |   |              |                                             |
| 2021                              |   |              |                                             |
|                                   |   |              |                                             |
| Search                            |   |              |                                             |
| Statement Dates                   |   |              |                                             |
| > 30 Nov 2019-31 Dec 2019         |   |              |                                             |
| Page 1 of 1 K < > >               |   |              |                                             |
| Figure 21.1–3                     |   |              |                                             |
|                                   |   |              |                                             |
|                                   |   |              |                                             |

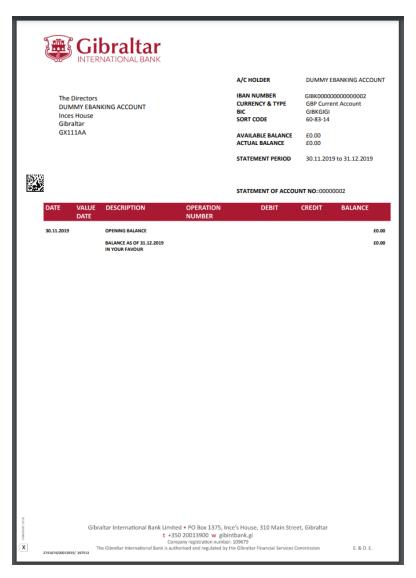

Figure 21.1-4

# 22. How do I Access Multiple Entity/Company Accounts?

- As an E–Banking corporate customer, you can have multiple Party ID (company/entity) mapped and undertake a transaction on mapped party ID (company/entity) accounts.
- This guide explains how to access multi company accounts via our website. You can access your multiple company accounts through your *Dashboard*.

## 22.1 Multiple Party Id Access through the Dashboard

## 22.1.1 Account Details of the Primary Party ID

The OBDX dashboard screen will provide a selection drop down in the top menu that lists all the company accounts that are mapped to the user.

By default, you are navigated to servicing screens that display the account details for the *Primary Party ID*. You can proceed with all functionalities with the accounts belonging to the default party ID (company/entity).

Select any party id from party ID drop down, the dashboard and all relative screens will refresh to display the accounts mapped to the selected party ID.

| ΞĮ    |                   | braltar<br>RNATIONAL BANK                                                                                                    |                                                                      |         |                           |               | Q            | SAMPLE LTD                                                                                             | Last login 11 | ample User V |
|-------|-------------------|----------------------------------------------------------------------------------------------------|----------------------------------------------------------------------|---------|---------------------------|---------------|--------------|----------------------------------------------------------------------------------------------------|---------------|--------------|
| Finan | ncial Overvie     | ew of the second second s | Net Worth<br>GBP397,1<br>Current &<br>Term Dep<br>Loans<br>Current & | Savings |                           | Notifications | 5            | SAMPLE LTD<br>SAMPLE2 LTD<br>SAMPLE3 LTD<br>No New Notificati<br>ck this section for new n<br>View All | ions          |              |
| Pend  | ing for Appro     | ovals                                                                                                    |                                                                      |         |                           |               |              | Financia                                                                                               | al            | $\checkmark$ |
| Pay   | ments 11          | Accounts 2                                                                                                    | Bulk File 0                                                          |         |                           |               |              |                                                                                                    |               |              |
|       | Date              | Description                                                                                                    | From Account                                                         | Amount  | Beneficiary Ac            | count Details | Initiated By | Party Name                                                                                             | Reference No  | Status       |
|       | 11 Nov<br>7:00 AM | Domestic<br>Payment Pay<br>Later/SI                                                                                                    | 12345678                                                             | GBP6.00 | Sample Faster<br>12345678 | Bene short    | Sample User  | SAMPLE LTD                                                                                             | 11116CF54F04  | 🕒 Initiated  |

#### Figure 22.1–1

Example: As Sample User has primary party ID (company/entity) as "SAMPLE LTD", the account details of "SAMPLE LTD" is defaulted after login.

| 26                                                                                                    | THE END OT IS                                                                                                    |                          |                                                                                                    |                                    |                                           |                           |                                                            |                                                                                           |            |                                                                                   |                     |                                      |
|----------------------------------------------------------------------------------------------------|----------------------------------------------------------------------------------------------------|--------------------------|----------------------------------------------------------------------------------------------------|------------------------------------|-------------------------------------------|---------------------------|------------------------------------------------------------|-------------------------------------------------------------------------------------------|------------|-----------------------------------------------------------------------------------|---------------------|--------------------------------------|
| inancial                                                                                                    | l Overview                                                                                                    |                          |                                                                                                    |                                    |                                           | Notifications             | 1                                                          |                                                                                           |            |                                                                                   |                     |                                      |
|                                                                                                    |                                                                                                    |                          | Net Worth<br>GBP396,959.3                                                                                                    |                                    |                                           | 11 Nov<br>12:49 PM        |                                                            | Sample Notific                                                                            | ation      |                                                                                   |                     |                                      |
|                                                                                                    |                                                                                                    |                          | <ul> <li>Current &amp; Savin</li> <li>Term Deposits</li> </ul>                                                                                                    | gs                                 |                                           | 12.47 FIVI                |                                                            |                                                                                           |            |                                                                                   |                     |                                      |
|                                                                                                    |                                                                                                    |                          | Loans                                                                                                    |                                    |                                           |                           |                                                            |                                                                                           |            |                                                                                   |                     |                                      |
|                                                                                                    |                                                                                                    |                          | Current & Savin                                                                                                    | gs Over Draft                      |                                           |                           |                                                            |                                                                                           |            |                                                                                   |                     |                                      |
|                                                                                                    |                                                                                                    |                          |                                                                                                    |                                    |                                           |                           |                                                            | V                                                                                         | iew All    |                                                                                   |                     |                                      |
| ending f                                                                                                    | for Approvals                                                                                                    |                          |                                                                                                    |                                    |                                           |                           |                                                            |                                                                                           | Financial  |                                                                                   | $\sim$              |                                      |
| Paymer                                                                                                    | nts 3 A                                                                                                    | ccounts 0 Bulk Fi        | ile                                                                                                    |                                    |                                           |                           |                                                            |                                                                                           |            |                                                                                   |                     |                                      |
|                                                                                                    | Date                                                                                                    | Description              | From Account                                                                                                    | Amount                             | Beneficiary                               | Account Details           | Initiated I                                                | By Party                                                                                  | / Name     | Reference                                                                         | No S                | itatus                               |
| - :                                                                                                    | 11 Nov                                                                                                    |                          |                                                                                                    | GBP34.00                           | Sample Fast                               |                           |                                                            |                                                                                           |            |                                                                                   |                     | ) Initiate                           |
| (                                                                                                    | 6:07 AM                                                                                                    | Domestic Paymen          | t 0000001                                                                                                    | GBP34.00                           | 12345678                                  | 2                         | SAMPLE                                                     | JSER SAIV                                                                                 | 1PLE LTD   | 1111154D                                                                          |                     |                                      |
|                                                                                                    | 11 Nov<br>6:05 AM                                                                                                    | Domestic Paymen          | t 00000001                                                                                                    | GBP6.00                            | Sample Fast<br>12345678                   | ei bene                   | SAMPLE                                                     | JSER SAM                                                                                  | 1PLE LTD   | 111112042                                                                         | 2B71                | ) Initiate                           |
|                                                                                                    | 10 Nov<br>9:46 AM                                                                                                    | Internal Transfer        | 00000001                                                                                                    | GBP6.00                            | Sample Inte<br>12345678                   | rnal Bene                 | SAMPLE                                                     | JSER SAM                                                                                  | 1PLE LTD   | 10110D1E                                                                          | 09F3 🐧              | ) Initiate                           |
| ge 1                                                                                                    | of1 (1-3 of 3                                                                                                    | 3 items) K < 1           | × ×                                                                                                    |                                    |                                           |                           |                                                            |                                                                                           |            |                                                                                   |                     |                                      |
|                                                                                                    |                                                                                                    |                          |                                                                                                    |                                    |                                           |                           |                                                            |                                                                                           |            |                                                                                   |                     | Down                                 |
| Approve                                                                                                    | ed List                                                                                                    |                          |                                                                                                    |                                    |                                           |                           |                                                            |                                                                                           | Financial  |                                                                                   | $\sim$              | Q                                    |
| ayments                                                                                                    | 1 Accounts                                                                                                    | Bulk File 0              |                                                                                                    |                                    |                                           |                           |                                                            |                                                                                           |            |                                                                                   |                     |                                      |
| te                                                                                                    | Initiated B                                                                                                    |                          |                                                                                                    |                                    |                                           |                           |                                                            | <b>D</b>                                                                                  |            |                                                                                   |                     |                                      |
|                                                                                                    |                                                                                                    | y Description            | n From Acco                                                                                                    | unt                                | Amount                                    | Beneficiary Account I     | Details                                                    | Party Name                                                                                |            | Reference No                                                                      | Sta                 |                                      |
| : 1 (                                                                                                    | splay.<br>(0 of 0 items) K                                                                                                    |                          | n From Acco                                                                                                    | Position By Currency               | Amount                                    | Beneficiary Account I     | Details                                                    | Party Name                                                                                |            |                                                                                   |                     |                                      |
| 21 (                                                                                                    | splay.<br>(0 of 0 items) K                                                                                                    |                          | n From Acco                                                                                                    |                                    | Amount                                    | Beneficiary Account I     | Betails<br>315K                                            |                                                                                           |            |                                                                                   | Sta<br>Financial    |                                      |
| e 1 (<br>iick Links                                                                                                    | splay.<br>(0 of 0 items) K                                                                                                    | < 1 > м                  |                                                                                                    |                                    | Amount<br>89K                             | 22K                       |                                                            |                                                                                           |            |                                                                                   |                     | Down                                 |
| e 1 (<br>ick Links                                                                                                    | splay.<br>(0 of 0 items) K                                                                                                    | < 1 > >                  | 2                                                                                                    | Position By Currency               | <b>89K</b><br>GBP                         | 22K<br>ILS                |                                                            |                                                                                           |            |                                                                                   |                     | Down                                 |
| e 1 (<br>ick Links                                                                                                    | splay.<br>(0 of 0 items) K                                                                                                    | < 1 > >                  | 2                                                                                                    | Position By Currency<br>84K        | 89K                                       | 22K<br>ILS                | 315K                                                       |                                                                                           |            |                                                                                   |                     | Down                                 |
| ≥ 1 (<br>ick Links                                                                                                    | splay.<br>(Q of 0 items) K<br>S<br>S<br>S<br>S<br>S<br>S<br>S<br>S<br>S<br>S<br>S<br>S<br>S<br>S<br>S<br>S<br>S<br>S<br>S                                                                                                    | < 1 > >                  | Make a Payment                                                                                                    | Position By Currency<br>84K<br>EUR | <b>89K</b><br>GBP                         | 22K<br>ILS                | 315K<br>USD                                                | Pending for Actio                                                                         |            |                                                                                   |                     | Down                                 |
| e 1 (<br>iick Links                                                                                                    | splay.<br>(0 of 0 items) K<br>S<br>S<br>Savings                                                                                                    | < 1 > >                  | Make a Payment                                                                                                    | Position By Currency<br>84K        | <b>B9K</b><br>GBP                         | 22K<br>ILS                | 315K<br>USD                                                |                                                                                           |            | 15%                                                                               |                     | Down                                 |
| ≥ 1 (<br>ick Links                                                                                                    | splay.<br>(0 of 0 items) K<br>S<br>S<br>Savings                                                                                                    | < 1 > >                  | Make a Payment                                                                                                    | Position By Currency               | <b>B9K</b><br>GBP                         | 22K<br>ILS                | 315K<br>USD                                                | Pending for Actio                                                                         | n<br>85%   |                                                                                   | Financial           | Down                                 |
| ick Links                                                                                                    | splay.<br>(0 of 0 items) K<br>S<br>S<br>Savings                                                                                                    | < 1 > >                  | Make a Payment                                                                                                    | Position By Currency               | <b>B9K</b><br>GBP                         | 22K<br>ILS                | 315K<br>USD                                                | Pending for Actio                                                                         | n<br>85%   | 15%                                                                               | Financial           | Down                                 |
| E 1 (<br>ick Links<br>tick Links<br>Trent &<br>Cown Accou                                                                                                    | splay.<br>(Q of 0 items) K<br>(Q of 0 items) K<br>(Q o | < 1 > ×<br>Adhoc Payment | Make a Payment<br>CBPP89,377,35<br>GBP (1 Accounts)                                                                                                    | Position By Currency               | B9K<br>GBP<br>Assets                      | 22K<br>ILS<br>Liabilities | USD                                                        | Pending for Actio                                                                         | n<br>85%   | 0<br>do not have any Loan                                                         | Financial           | Dowr                                 |
| ick Links                                                                                                    | splay.<br>(Q of 0 items) K<br>(Q of 0 items) K<br>(Q o | < 1 > X<br>Adhoc Payment | Make a Payment<br>CapPage, 377,35<br>GBP (1 Account)<br>Account Number<br>Corporate Intermediary Account                                                                                                    | Position By Currency               | B9K<br>GBP<br>Assets I                    | 22K<br>ILS<br>Liabilities | 315K<br>USD<br>USD<br>USD (3 Accounts)                     | Pending for Actio                                                                         | n<br>85%   | 153<br>Joint have any Load<br>Available Balance                                   | Financial           | Dowr                                 |
| E 1 (<br>ick Links<br>tick Links<br>tick Cow                                                                                                    | splay.<br>(Q of 0 items) K<br>(Q of 0 items) K<br>(Q o | < 1 > ×<br>Adhoc Payment | Account Number<br>Corporate Intermediany Account<br>Account Sumbar<br>Corporate Intermediany Account<br>Account Sumbar                                                                                                    | Position By Currency               | B9K<br>GBP<br>Assets I                    | 22K<br>ILS<br>Liabilities | 315K<br>USD<br>USD<br>USD (3 Accounts)                     | Pending for Actio                                                                         | n<br>85%   | 0<br>do not have any Loan                                                         | Financial           | Dowr                                 |
| e 1 (<br>ick Links<br>(<br>t<br>tal Account<br>ant Account<br>ant Holder 1                                                                                              | splay.<br>(Q of 0 items) K<br>(Q of 0 items) K<br>(Q o | < 1 > X<br>Adhoc Payment | Account Number Corporate Intermediary Account Corporate Intermediary Account                                                                                                    | Position By Currency               | B9K<br>CBP<br>Assets<br>Assets            | 22K<br>ILS<br>Liabilities | 315K<br>USD<br>USD (3 Accounts)<br>USD (3 Accounts)        | Pending for Actio                                                                         | n<br>85%   | 153<br>Joint have any Load<br>Available Balance                                   | Financial           | Dowr<br>Accour<br>Payme<br>Bulk Fil  |
| Int Summ<br>Int Summ<br>Int Summ                                                                                                    | splay.<br>(Q of 0 items) K<br>(Q of 0 items) K<br>(Q o | < 1 > X<br>Achoc Payment | Account Number  Croposte Intermediany Account  Account Intermediany Account  Croposte Intermediany Account  Croposte Intermediany Account  Croposte Intermediany Account  Croposte Intermediany Account  Croposte Intermediany Account  Croposte Intermediany Account                                                                                                    | Position By Currency               | B9K<br>CBP<br>Assets<br>Assets            | 22K<br>ILS<br>Liabilities | 315K<br>USD<br>USD (3 Accounts)<br>USD (3 Accounts)        | Pending for Actio                                                                         | n<br>85%   | 15%<br>Concernational Concernation<br>Available Balance<br>GBP79,164.81           | Financial           | Down                                 |
| 2 1 ()                                                                                                    | splay.<br>(Q of 0 items) K<br>(Q of 0 items) K<br>(Q o | < 1 > X<br>Adhoc Payment | Account Number Corporate Intermediary Account Corporate Intermediary Account                                                                                                    | Position By Currency               | B9K<br>CBP<br>Assets<br>Assets            | 22K<br>ILS<br>Liabilities | 315K<br>USD<br>USD (3 Accounts)<br>USD (3 Accounts)        | Pending for Actio                                                                         | n<br>85%   | 4vailable Balance<br>GBP79,164.81<br>USD215.135.61                                | Financial           | Down                                 |
| 2 1 ()                                                                                                    | splay.<br>(0 of 0 items) K<br>South Transfer<br>Savings<br>nary<br>Name<br>1 (1-4 of 4 items) K                                                                                                    | < 1 > X<br>Adhoc Payment | Account Number Corporate Intermediary Account Corporate Intermediary Account                                                                                                    | Position By Currency               | B9K<br>CBP<br>Assets<br>Assets            | 22K<br>ILS<br>Liabilities | 315K<br>USD<br>USD (3 Accounts)<br>USD (3 Accounts)        | Pending for Actio                                                                         | n<br>85%   | 4vailable Balance<br>GBP79,164.81<br>USD215.135.61                                | Financial           | Dowr                                 |
| I ( ) ( ) ( ) ( ) ( ) ( ) ( ) ( ) ( ) (                                                                                                    | splay.<br>(0 of 0 items) K<br>South Transfer<br>Savings<br>nary<br>Name<br>1 (1-4 of 4 items) K                                                                                                    | < 1 > X<br>Adhoc Payment | Account Number<br>Corporate Intermediary Account<br>Corporate Intermediary Account<br>Account Number                                                                                                    | Position By Currency               | B9K<br>CBP<br>Assets<br>Assets            | 22K<br>ILS<br>Liabilities | 315K<br>USD<br>USD (3 Accounts)<br>USD (3 Accounts)        | Pending for Actio Loans al Balance 79.542.55 315.135.61 Bulk File (2) Processed Initiated | n<br>85%   | 4vailable Balance<br>GBP79,164.81<br>USD215.135.61                                | Financial           | Down                                 |
| 2 1 ()<br>ick Links<br>()<br>T<br>COWN Acc<br>OWN Acc<br>OWN Acc<br>OWN Acc<br>Units Summ<br>Holder 1<br>PLE LTD<br>1 of 1<br>1 of 1<br>1<br>ty Log<br>yments ()<br>LTD | splay.<br>(Q of 0 items) K<br>South Transfer<br>Savings<br>Savings<br>1 (1-4 of 4 items) K<br>4 (1-4 of 4 items) K                                                                                                    |                          | Account Number Corporate Intermediary Account Corporate Intermediary Account Corporate Interm | Position By Currency               | SBK<br>GBP<br>Assets<br>Asets<br>CC<br>CC | 22K<br>ILS<br>Liabilities | 315K<br>USD<br>USD<br>USD (3 Accounts)<br>USD (3 Accounts) | Pending for Actio                                                                         | You d      | Available Balance<br>GBP79,164.81<br>USD315,135.61                                | Financial           | Down                                 |
| 2 1 ()                                                                                                    | splay.<br>(0 of 0 items) K<br>South Transfer<br>Savings<br>Savings<br>1 (1-4 of 4 items) K<br>4 (1-4 of 4 items) K<br>4 (1-4 of 4 items) K<br>5 (1-4 of 4 items) K<br>5 (1-4                                       | < 1 > X<br>Adhoc Payment | Account Number Corporate Intermediary Account Corporate Intermediary Account Corporate Interm | Position By Currency               | Beneficiary Acc                           | 22K<br>ILS<br>Liabilities | 315K<br>USD<br>USD<br>USD (3 Accounts)<br>USD (3 Accounts) | Pending for Actio                                                                         | n<br>Vou d | 15%<br>do not have any Loat<br>Available Balance<br>GBP79,164.81<br>USD315,135.61 | Financial Financial | Dowr<br>Accour<br>Paymer<br>Bulk Fil |

## 22.1.2 Select Secondary Party ID

Select the *Secondary party ID (company/entity)*. Upon selection, the dashboard screen will refresh to display the mapped accounts details of Secondary party Id.

| ≣₹                                |                           | LBANK                   |                                                                            |                                |                                |                                     |                             | Q                          | SAMPLE2 LTD  | ✓ <b>⊵2</b>         | Sample User ~<br>st login 12 Nov 03:22 PM |
|-----------------------------------|---------------------------|-------------------------|----------------------------------------------------------------------------|--------------------------------|--------------------------------|-------------------------------------|-----------------------------|----------------------------|--------------|---------------------|-------------------------------------------|
| Financ                            | ial Overview              |                         | Net Worth<br>GBP16,109.35<br>Current & Saving<br>Term Deposits             | gs                             |                                | Notifications<br>11 Nov<br>12:49 PM | 0                           | Sample Notifica            | ition        |                     |                                           |
|                                   |                           |                         | <ul> <li>Loans</li> <li>Current &amp; Saving</li> </ul>                    | gs Over Draft                  |                                |                                     |                             | Vi                         | iew All      |                     |                                           |
| Pendir                            | ng for Approvals          |                         |                                                                            |                                |                                |                                     |                             |                            | Financial    |                     | ~                                         |
| Payn                              | nents 3 Acco              | unts 0 Bulk File        | 0                                                                          |                                |                                |                                     |                             |                            |              |                     |                                           |
|                                   | Date                      | Description             | From Account                                                               | Amount                         | Beneficiary                    | Account Details                     | Initiated                   | By Party                   | Name R       | eference No         | Status                                    |
|                                   | 11 Nov<br>6:07 AM         | Domestic Payment        | 00000001                                                                   | GBP34.00                       | Sample Fast<br>12345678        | er Bene                             | SAMPLE                      | USER SAM                   | PLE LTD 1    | 111154D92FF         | 🕒 Initiated                               |
|                                   | 11 Nov<br>6:05 AM         | Domestic Payment        | 00000001                                                                   | GBP6.00                        | Sample Fast<br>12345678        | er Bene                             | SAMPLE                      | USER SAM                   | PLE LTD 1    | 11112042B71         | 🕒 Initiated                               |
| 0                                 | 10 Nov<br>9:46 AM         | Internal Transfer       | 00000001                                                                   | GBP6.00                        | Sample Inte<br>12345678        | rnal Bene                           | SAMPLE                      | USER SAM                   | PLE LTD 1    | 0110D1E09F3         | 🕒 Initiated                               |
| Page 1                            | of1 (1-3 of 3 ite         | ms) K < 1               | к                                                                          |                                |                                |                                     |                             |                            |              |                     |                                           |
| MyAppr                            | oved List                 |                         |                                                                            |                                |                                |                                     |                             |                            |              | _                   | Download                                  |
| _                                 | _                         |                         |                                                                            |                                |                                |                                     |                             |                            | Financial    | ~                   | Q                                         |
| Payme<br>Date                     | nts 1 Accounts 0          | Bulk File 0 Description | From Accou                                                                 | unt                            | Amount                         | Beneficiary Account [               | Details                     | Party Name                 | Refer        | ence No             | Status                                    |
| No data to                        | o display.                |                         |                                                                            |                                |                                |                                     |                             |                            |              |                     |                                           |
| Page 1                            | (0 of 0 items) K <        | 1 > >                   |                                                                            |                                |                                |                                     |                             |                            |              |                     | Download                                  |
| Quick Li                          | nke                       |                         |                                                                            | Position By Currency           |                                |                                     |                             | Pending for Action         |              |                     |                                           |
| Quick El                          | <b>1</b>                  | 0                       |                                                                            | Position by currency           |                                |                                     | 315K                        | Pending for Action         | 1            | Financia            |                                           |
| Own                               | Account Transfer          | Adhoc Payment           | Make a Payment                                                             | 84K<br>EUR                     | GBP<br>Assets                  | ILS<br>Liabilities                  | USD                         |                            | 85%          |                     | Accounts<br>Payments<br>Bulk File         |
| Current                           | : & Savings               |                         |                                                                            | Term Deposits                  |                                |                                     | Ħ                           | Loans                      |              |                     |                                           |
| 4 Total Ac                        | co Savings<br>iccounts    |                         | GBP89,377.35<br>GBP (1 Accounts)                                           | 3 Total Accounts               |                                |                                     | USD0.00<br>USD (3 Accounts) | LUaris                     |              | o<br>have any Loans |                                           |
| Accounts Su                       | immary                    |                         |                                                                            |                                |                                |                                     |                             |                            |              |                     |                                           |
| Account Hole                      | der Name                  |                         | ount Number                                                                |                                | Ac                             | count Type                          | Act                         | ual Balance                | A            | vailable Balance    |                                           |
| SAMPLE2 LT                        | D                         | 000<br>AC               | porate Intermediary Account<br>000003<br>DESC 00000003<br>.MNAME 00000003  |                                | Cu                             | rrent Account                       | GB                          | 279,342.35                 | G            | BP79,164.81         |                                           |
| SAMPLE2 LT                        | D                         | 000<br>ACI              | porate Intermediary Account<br>000004<br>DESC 00000004<br>_MINAME 00000004 |                                | Cu                             | rrent Account                       | USI                         | 0315,135.61                | U            | SD315,135.61        |                                           |
| Page 1                            | of 1 (1-4 of 4 items) K < |                         |                                                                            |                                |                                |                                     |                             |                            |              |                     | Download                                  |
| Activity Log                      |                           |                         |                                                                            |                                |                                |                                     |                             |                            |              | Financia            | Q Q                                       |
| Payments                          |                           |                         | 4                                                                          | Accounts (1)<br>Processed      |                                |                                     |                             | Bulk File (2)<br>Processed |              |                     | 1                                         |
| Processe<br>Initiated<br>Rejected |                           |                         | 7<br>0                                                                     | Initiated<br>Rejected          |                                | 1<br>0<br>0                         | 5                           | Initiated<br>Rejected      |              |                     | 1<br>0                                    |
| Pending P                         | Modification<br>Descript  | on                      | 0<br>From Account                                                          | Pending Modification<br>Amount | Beneficiary Acc                | ount Details                        |                             | Pending Modification       | Reference No |                     | 0<br>Status                               |
| 11 Nov<br>4:18 PM                 | Domesti                   | : Payment               | 00000004                                                                   | GBP100                         | 00 Sample Faster E<br>12345678 | Sene                                | 5                           | AMPLE LTD                  | 11116DEBF807 |                     | Processed                                 |
| 11 Nov<br>2:39 PM                 |                           | Payment                 | 00000004                                                                   | GBP100                         | 00 Sample Faster E<br>12345678 | Bene                                | S                           | AMPLE LTD                  | 1111155B4AEE |                     | Processed                                 |
| Page 1                            | of 3 (1-5 of 11 items) K  | < 1 2 3 → ×             |                                                                            |                                |                                |                                     |                             |                            |              |                     |                                           |

#### Figure 22.1–3

As Sample User has primary party ID (company/entity) as "SAMPLE LTD", all the sections on dashboard will reflect details of "SAMPLE LTD" accounts as he is defaulted after login.

Pending Approvals section will list down all transactions pending for approval and belonging to "SAMPLE LTD", "SAMPLE2 LTD" and "SAMPLE3LTD". But user will have option to approve transactions for all party IDs. Similarly, My Approved List will also display transactions for all corporate accounts mapped to logged in user. For other transactions, there will be a link on the Client Id, on click of which the selected party in the top menu will change. And selected party id will have option to approve/Reject Transactions for all party Ids.

## 22.1.3 Payment validation with respect to Multiple Company Accounts

Select the *Secondary party ID (company/entity)*. Upon selection, the dashboard screen will refresh to display the mapped accounts details of Secondary party Id.

The below two validations will be present during the payment initiation:

- The "View Limit" will show the applicable limits based on selected party id (company/entity).
- The transaction amount will be validated against the minimum and maximum transaction amount limit set for selected party id (company/entity).

As Sample User has primary party ID (company/entity) as "SAMPLE LTD", the account details of "SAMPLE LTD" is defaulted after login. Two corporates i.e., "SAMPLE2 LTD" and "SAMPLE3 LTD" were mapped to Sample User. After successful login into Online banking, "Sample User" select the "SAMPLE2 LTD" party id from the dropdown list and goes to payment initiation screen.

For this specific case, the "View Limit" will show the applicable limits based on Oracle party id (company/entity) and the transaction amount will be validated against the minimum and maximum transaction amount limit set for Oracle party id (company/entity).

As shown in below screenshot, "Sample User" user selects the primary party ID(company/entity) i.e., "SAMPLE LTD", view limits screen displays limits applicable to "SAMPLE LTD"

|                                   |                                                                         | Q                                                                                                    |   | Sample User V<br>Last login 11 Nov 06:24 AM |
|-----------------------------------|-------------------------------------------------------------------------|----------------------------------------------------------------------------------------------------|---|---------------------------------------------|
| Transfer Type                     |                                                                         |                                                                                                    |   |                                             |
| Existing Beneficiary OMy Accounts |                                                                         |                                                                                                    | × |                                             |
| Beneficiary                       | My Limits                                                               |                                                                                                    |   |                                             |
| Sample Internal Shortname - 0123  | Channel                                                                 |                                                                                                    |   |                                             |
| SI Sample Internal Shortname      | Internet                                                                | $\checkmark$                                                                                                    |   |                                             |
| Sample Internal Shorthame         | Available Limits                                                        |                                                                                                    |   |                                             |
| Beneficiary Type                  | Amount                                                                  | GBP1.00 to GBP9,999,999,999,999.00                                                                                   |   |                                             |
| INTERNAL                          | O Amount                                                                | GBP 1.00 t0 GBP 7,777,777,777,777,777.00                                                                             |   |                                             |
| Account Name                      |                                                                         |                                                                                                    | _ |                                             |
| Sample Internal Bene              |                                                                         | action initiation limit for the current channel. The                                                                 |   |                                             |
| Transfer From                     |                                                                         | f the sufficient cumulative limits are available for<br>ective approver and limits are available for your party. You |   |                                             |
| Select Account                    | may have limits available for initiatin<br>details access - View Limits | ng this transaction from other channel, to know more                                                                 |   |                                             |
| Amount                            |                                                                         |                                                                                                    |   |                                             |
| GBP 🗸                             | Ok                                                                      |                                                                                                    |   |                                             |
| View Limits                       |                                                                         |                                                                                                    |   |                                             |
| Transfer When                     |                                                                         |                                                                                                    |   |                                             |
| Now      Later                    |                                                                         |                                                                                                    |   |                                             |

#### Figure 22.1–4

As shown in below screenshot, "Sample User" user selects the secondary party ID (company/entity) i.e., "SAMPLE2 LTD", view limits screen displays limits applicable to "SAMPLE2 LTD".

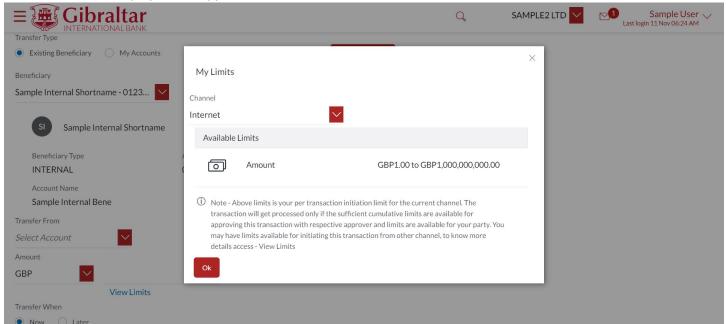

Figure 22.1–5

# 23. How do I View my Consolidated Account Balances?

- As an E-Banking customer, you can view consolidated position across parties.
- This guide explains how to view your consolidated account balances via our website. You can access it through the *Main Menu*.

## 23.1 Consolidated Account through the Main Menu

## 23.1.1 Go to the Main Menu

Click on the (1) *Main Menu* and click on (2) *Accounts* and select on (3) *Current and Savings* and finally (4) *Consolidated Account Balances* 

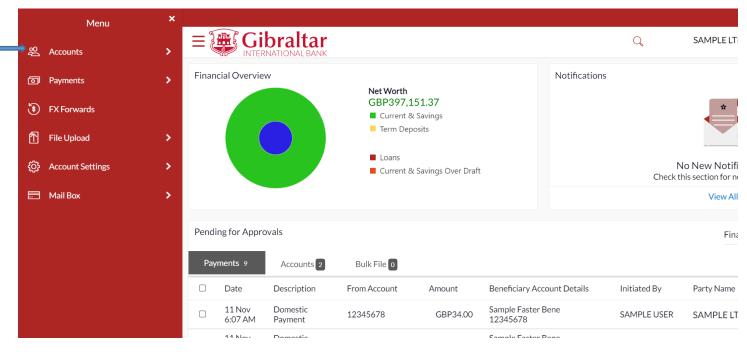

Figure 0–1

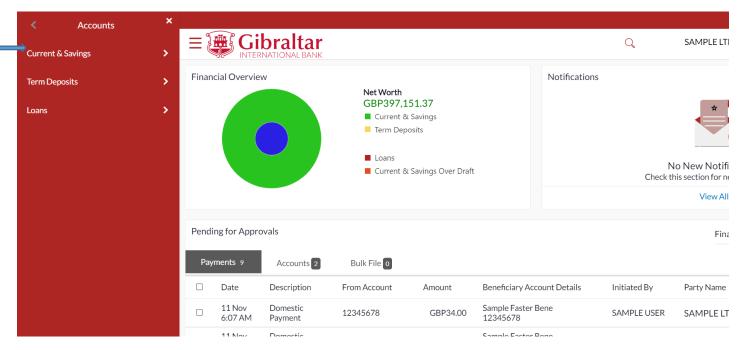

Figure 0–2

| < Current & Savings ×         |        |                   |                          |                                           |                      |                           |               |              |                                    |
|-------------------------------|--------|-------------------|--------------------------|-------------------------------------------|----------------------|---------------------------|---------------|--------------|------------------------------------|
| Overview                      | ≡₹     |                   | braltar<br>NATIONAL BANK |                                           |                      |                           |               | Q            | SAMPLE LTI                         |
| Transaction Statement         | Financ | cial Overviev     | w                        |                                           |                      |                           | Notifications | ;            |                                    |
| Statement Download            |        |                   |                          | Net Worth<br>GBP397,:<br>■ Current 8      | & Savings            |                           |               |              | *                                  |
| Consolidated Account Balances |        |                   |                          | Term Dep                                  | posits               |                           |               |              |                                    |
|                               |        |                   |                          | <ul><li>Loans</li><li>Current 8</li></ul> | ४ Savings Over Draft |                           |               |              | o New Notifi<br>his section for ne |
|                               |        |                   |                          |                                           |                      |                           |               |              | View All                           |
|                               | Pendir | ng for Appro      | ovals                    |                                           |                      |                           |               |              | Fina                               |
|                               | Payr   | ments 9           | Accounts 2               | Bulk File 0                               |                      |                           |               |              |                                    |
|                               |        | Date              | Description              | From Account                              | Amount               | Beneficiary Acc           | count Details | Initiated By | Party Name                         |
|                               |        | 11 Nov<br>6:07 AM | Domestic<br>Payment      | 12345678                                  | GBP34.00             | Sample Faster<br>12345678 | Bene          | SAMPLE USER  | SAMPLE LT                          |
|                               |        | 11 Nov            | Domostic                 |                                           |                      | Cample Easter             | Popo          |              |                                    |

Figure 0–3

## 23.1.2 Consolidated Account Balances is displayed

|                     | ar<br>Ank                                   |                                                         | Q                     | SAMPLE LTD 💙            | Sample User V<br>Last login 11 Nov 05:45 AM |
|---------------------|---------------------------------------------|---------------------------------------------------------|-----------------------|-------------------------|---------------------------------------------|
| Consolidated Accoun | t Balances                                  |                                                         |                       |                         |                                             |
| Balance as on:      |                                             | Search                                                  |                       |                         |                                             |
|                     |                                             |                                                         |                       |                         |                                             |
|                     |                                             |                                                         |                       |                         |                                             |
|                     |                                             |                                                         |                       |                         |                                             |
|                     |                                             |                                                         |                       |                         | 0                                           |
|                     | The Gibraltar International Bank Ltd. is au | thorised and regulated by the Financial Services Commis | ssion.   Company regi | stration number: 109679 |                                             |

Figure 0–4

Select a date by clicking on and then click on *Search*.

Consolidated account balances across all parties are displayed currency wise. Balances displayed for a selected date will be derived from sum of Current Closing balance of all the mapped accounts for all the linked parties.

| Consolidated Account | t Balances   |        |                  |     |
|----------------------|--------------|--------|------------------|-----|
|                      |              |        |                  |     |
| Balance as on: 1     | 1 Nov 2021   | Search |                  |     |
| CAD                  | 3 Accounts   |        | CAD41,526.92     | 000 |
| CHF                  | 2 Accounts   |        | CHF71,218.18     | 000 |
| DKK                  | 1 Account    |        | -DKK0.72         | 000 |
| EUR                  | 74 Accounts  |        | EUR7,679,990.15  | 000 |
| GBP                  | 108 Accounts |        | GBP16,649,845.88 | 000 |
| ILS                  | 2 Accounts   |        | ILS21,727.95     | 000 |
| USD                  | 76 Accounts  |        | USD8,790,463.42  | 000 |

#### Figure 0–5

Click on the three dots **•••** to check the corresponding account balances of that currency.

|                                                         |                | Q | SAMPLE LTD 🗸 | Sample User V<br>Last login 11 Nov 05:45 AM |
|---------------------------------------------------------|----------------|---|--------------|---------------------------------------------|
| Consolidated Account Balances                           |                |   |              |                                             |
| CAD                                                     | 3 Accounts     | C | AD41,526.92  |                                             |
| Account Holder Name                                     | Account Number |   |              | Actual Balance                              |
| Sample User                                             | 12345678       |   |              | -CAD2.65                                    |
| Sample User                                             | 98765432       |   |              | CAD41,483.14                                |
| Sample User                                             | 34567890       |   |              | CAD46.43                                    |
| Page 1 of 1 (1-3 of 3 items) K < 1 > ><br>Back Download |                |   |              | 0                                           |

#### Figure 0–6

Click on *Download* to download the data as .csv file. Click on *Back* to go back to the previous page.

# 24. How do I View my Payment Status?

- As an E-Banking customer, you can view the status of each of your payment
- This guide explains how to view status of your payment. You can access *Payment Status Enquiry* through *Main Menu*.

## 24.1.1 Go to the Main Menu

Click on the (1) *Main Menu* and click on (2) *Payments* and select on (3) *Enquiries* and finally (4) *Payment Status Enquiry* 

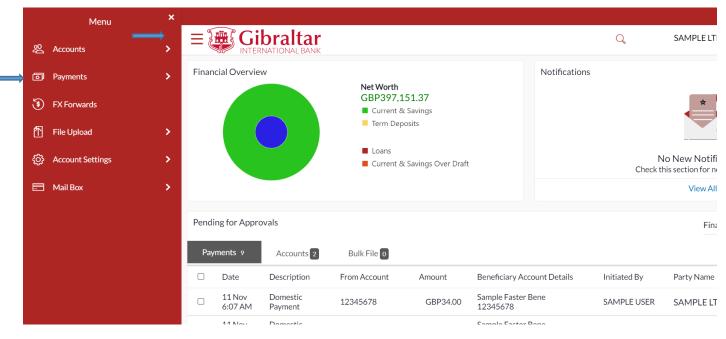

Figure 0-1

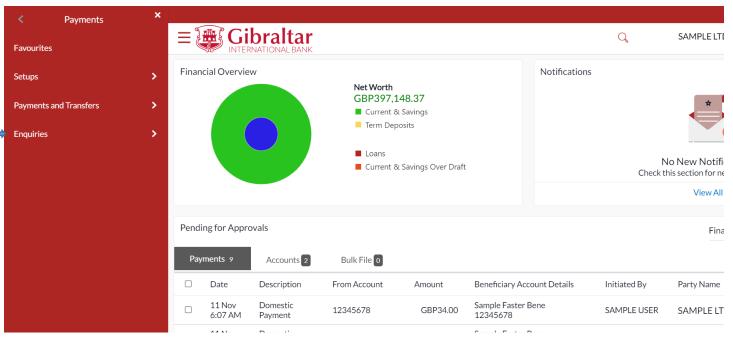

Figure 0-2

|     | < Enquiries ×              |      |                   |                           |                                                                |           |                             |               |              |                                                 |
|-----|----------------------------|------|-------------------|---------------------------|----------------------------------------------------------------|-----------|-----------------------------|---------------|--------------|-------------------------------------------------|
| 2   | Scheduled Payments Enquiry | Ξ    |                   | braltar<br>Inational Bank |                                                                |           |                             |               | Q            | SAMPLE LTI                                      |
| → 1 | Payment Status Enquiry     | Fina | ncial Overvie     |                           | Net Worth<br>GBP397,<br>Current<br>Term De<br>Loans<br>Current | & Savings |                             | Notifications | Ν            | lo New Notifi<br>nis section for ne<br>View All |
|     |                            | Penc | ling for Appro    | ovals                     |                                                                |           |                             |               |              | Fina                                            |
|     |                            | Pa   | yments 9          | Accounts 2                | Bulk File 0                                                    |           |                             |               |              |                                                 |
|     |                            |      | Date              | Description               | From Account                                                   | Amount    | Beneficiary Acc             | ount Details  | Initiated By | Party Name                                      |
|     |                            |      | 11 Nov<br>6:07 AM | Domestic<br>Payment       | 12345678                                                       | GBP34.00  | Sample Faster E<br>12345678 | 3ene          | SAMPLE USER  | SAMPLE LT                                       |
|     |                            |      | 11 Novi           | Demostic                  |                                                                |           | Comolo Fostor I             | 2000          |              |                                                 |

Figure 0-3

## 24.1.2 Payment Status Enquiry is displayed

Select an account from the dropdown and all transactions related to the account selected will be displayed.

|                        | Q                  |              | SAMPLE LTD 🔽 | Sample User V<br>Last login 11 Nov 06:22 AM |
|------------------------|--------------------|--------------|--------------|---------------------------------------------|
| Payment Status Enquiry |                    |              |              |                                             |
| Host Reference Number  | Account Number     |              |              |                                             |
| Host Reference Number  | Select Account     | $\checkmark$ |              |                                             |
| Initiation Date From   | Initiation Date To |              |              |                                             |
| More Search Option     |                    |              |              |                                             |
| Search Cancel Reset    |                    |              |              |                                             |
|                        |                    |              |              |                                             |
|                        |                    |              |              | <b>^</b>                                    |

Figure 0-4

The following details are displayed -

- Date Transaction date
- Beneficiary Name Name of the account credited
- Reference Number Transaction reference number
- Payment Type Type of payment that is Internal, Domestic or International
- Amount Amount credited to the beneficiary

 Status – Status of the transaction – Processed – Payment is completed, In Progress – Payment is under Review, Future Date – Payment with value date in future, Cancelled – Payment is rejected.

You can also search a transaction by entering the reference number in the search box and clicking on search. Filters can be applied using the filter icon. The filters available are –

- Reference Number
- Initiation Date from
- Initiation Date to
- From Amount
- To Amount

You can also change the view from list view to table view or vice versa by clicking

| List View                                          |                   |                                            |                       |
|----------------------------------------------------|-------------------|--------------------------------------------|-----------------------|
| Payment Status Enquiry                             |                   |                                            |                       |
| Host Reference Number<br>Host Reference Number     |                   | Account Number<br>12345678 - GBP - Sampl 💙 |                       |
| Initiation Date From       01 Nov 2021             |                   | Initiation Date To<br>11 Nov 2021          | <b>ii</b>             |
| More Search Option                                 |                   |                                            |                       |
|                                                    |                   |                                            | Download All          |
| 11 SAMPLE FASTER BENE<br>Nov 2021 2131501022731000 | Domestic Transfer |                                            | GBP2.00<br>Processed  |
| 10 SAMPLE BENE<br>Nov 2021 2131401040176000        | Internal Transfer |                                            | GBP2.00<br>Processed  |
| 10 SAMPLE BENE<br>Nov 2021 2131401033236000        | Internal Transfer |                                            | GBP25.00<br>Processed |
| 08 SAMPLE BENE<br>Nov 2021 2131201408895000        | Internal Transfer |                                            | EUR44.00<br>Processed |
|                                                    |                   | (Showing 4 out of 4 items)                 |                       |
| Cancel Back                                        |                   |                                            |                       |

#### Figure 0-5

#### **Table View**

| Payment Status Enqu                                           | iry                                                                           |                                                                    |                                                             |                                |                                     |
|---------------------------------------------------------------|-------------------------------------------------------------------------------|--------------------------------------------------------------------|-------------------------------------------------------------|--------------------------------|-------------------------------------|
| Host Reference Number<br>Host Reference Number                |                                                                               | Account Numb<br>12345678 -                                         | GBP - Sampl 💙                                               |                                |                                     |
| <ul> <li>Initiation Date From</li> <li>01 Nov 2021</li> </ul> |                                                                               | Initiation Date                                                    |                                                             |                                |                                     |
| More Search Option                                            |                                                                               |                                                                    |                                                             |                                |                                     |
| Search Reset                                                  |                                                                               |                                                                    |                                                             |                                |                                     |
|                                                               |                                                                               |                                                                    |                                                             | Dowr                           | nload All 🛛 🗰 🗌                     |
| Initiation Date                                               | Reference Number                                                              | Recipient                                                          | Payment Type                                                | A                              | Status                              |
|                                                               | Reference Hember                                                              | Recipient                                                          | Payment type                                                | Amount                         |                                     |
| 11 Nov 2021                                                   | 2131501022731000                                                              | SAMPLE FASTER BENE                                                 | Domestic Transfer                                           | GBP2.00                        | Processed                           |
| 11 Nov 2021<br>10 Nov 2021                                    |                                                                               | •                                                                  |                                                             |                                |                                     |
|                                                               | 2131501022731000                                                              | SAMPLE FASTER BENE                                                 | Domestic Transfer                                           | GBP2.00                        | Processed                           |
| 10 Nov 2021                                                   | 2131501022731000<br>2131401040176000                                          | SAMPLE FASTER BENE                                                 | Domestic Transfer                                           | GBP2.00<br>GBP2.00             | Processed Processed                 |
| 10 Nov 2021<br>10 Nov 2021                                    | 2131501022731000<br>2131401040176000<br>2131401033236000<br>21312014088955000 | SAMPLE FASTER BENE<br>Sample Internal Bene<br>Sample Internal Bene | Domestic Transfer<br>Internal Transfer<br>Internal Transfer | GBP2.00<br>GBP2.00<br>GBP25.00 | Processed<br>Processed<br>Processed |

#### Figure 0-6

Click on the reference number to view transaction details.

You can download the E-Receipt by clicking on *Download E-Receipt* or click on *Back* button to go back to the Payment Status Enquiry screen.

| Payment Status Enquiry                                         |                                    |                    |
|----------------------------------------------------------------|------------------------------------|--------------------|
| You are viewing details of transaction number 2131501022731000 |                                    | Download E-Receipt |
| Status                                                         |                                    |                    |
| Current Status                                                 | Date and Time as of current Status |                    |
| Processed                                                      | 11 Nov 2021 12:00:00 AM            |                    |
|                                                                |                                    |                    |
| Recipient Details                                              |                                    |                    |
| Account Name                                                   |                                    |                    |
| SAMPLE FASTER BENE                                             |                                    |                    |
| Account Number<br>123456                                       |                                    |                    |
| 123430                                                         |                                    |                    |
| Transaction Details                                            |                                    |                    |
| Reference Number                                               | Payment Type                       |                    |
| 2131501022731000                                               | Domestic                           |                    |
| Transfer Network                                               | Transfer Amount                    |                    |
| FASTER                                                         | GBP2.00                            |                    |
| Initiated On<br>11 Nov 2021                                    | Transaction Date<br>11 Nov 2021    |                    |
| Payment Details                                                | 1100/2021                          |                    |
| SAMPLE REFERENCE                                               |                                    |                    |
|                                                                |                                    |                    |
| Remitter Details                                               |                                    |                    |
| Source Account Number                                          | Source Account Branch              |                    |
| 12345678                                                       | 001                                |                    |
| Back Download E-Receipt                                        |                                    |                    |
|                                                                |                                    |                    |
|                                                                |                                    |                    |

#### Figure 0-7

# 25. File Upload

As an E-Banking customer, you can make multiple payments quickly and conveniently through a single file upload.

- File Upload module provides with an ability to the corporate customers to manage file uploads. Various financial type of files can be upload by the corporate using pre-defined templates resulting in saving the transaction processing time than entering single record for each transaction.
- You must upload the Bulk file payments via a Microsoft Excel Worksheet (.xlsx).

• The document needs to contain the same columns as in the sample doc provided below:

|      | Α | В        | С    | D   | E        | F      | G                   | Н                      | L. L. |
|------|---|----------|------|-----|----------|--------|---------------------|------------------------|-------|
| 1 F  |   | 11111111 | 3.00 | GBP | 99999990 | 608314 | bulk file single 1  | payment bulk single 1  | U     |
| 2 F  |   | 11111111 | 3.01 | GBP | 99999991 | 608314 | bulk file single 2  | payment bulk single 2  | U     |
| 3 F  |   | 11111111 | 3.02 | GBP | 99999992 | 608314 | bulk file single 3  | payment bulk single 3  | U     |
| 4 F  |   | 11111111 | 3.03 | GBP | 99999993 | 608314 | bulk file single 4  | payment bulk single 4  | U     |
| 5 F  |   | 11111111 | 3.04 | GBP | 99999994 | 608314 | bulk file single 5  | payment bulk single 5  | U     |
| 6 F  |   | 11111111 | 3.05 | GBP | 99999995 | 608314 | bulk file single 6  | payment bulk single 6  | U     |
| 7 F  |   | 11111111 | 3.06 | GBP | 99999996 | 608314 | bulk file single 7  | payment bulk single 7  | U     |
| 8 F  |   | 11111111 | 3.07 | GBP | 99999997 | 608314 | bulk file single 8  | payment bulk single 8  | U     |
| 9 F  |   | 11111111 | 3.08 | GBP | 99999998 | 608314 | bulk file single 9  | payment bulk single 9  | U     |
| 10 F |   | 11111111 | 3.09 | GBP | 99999999 | 608314 | bulk file single 10 | payment bulk single 10 | U     |

- If the set up for the file upload is set to 100% any deviation of the above shown file set up will result in the file upload not progressing and you will be presented with an error report detailing why the file upload failed.
- The breakdown per column in the file is as follows:

A = Payment type (F - Faster, C - Chaps, I - Internal and T - International)

B = Debit Account Number (this can be different Accounts within the Entity uploading the Bulk file) Users that have access to multiple Entities (CIF's) need to ensure they use the correct accounts linked to the CIF in question. IMPORTANT: Ensure the cells for this column are formatted in the Excel doc as Text, otherwise Excel might change the number format and the account number is not recognised

C = Transaction Amount

D = Currency (Please be aware each file can only contain one currency, mixing currencies will fail the file upload) IMPORTANT: Currently only GBP, USD and EUR supported

- E = Credit Account Number
- F = Sort code or BIC code
- G = Account Name
- H = Payment reference
- I = Payment Charges where applicable (O Self, B Beneficiary and U for Shared)

Additional Info to be aware of:

- The Excel file to upload the bulk payments can only contain 1 sheet.
- All rows must be filled in and no empty rows in between are allowed, otherwise the upload will fail.
- Do not add a header row to the Excel document to be uploaded.
- The file name needs to be unique e.g., if a file is named 'Company ABC Wages', and the data is changed for the following month, but the file name is not changed, the upload will fail.
- Payment approval limits within the organisation will be applied to the overall amount of the bulk file, rather than the individual payments contained within the file.

## 25.1.1 Go to the Main Menu

Click on the (1) Main Menu and click on (2) File Upload and select on (3) File Upload

|   |   | Menu             | × |       |                   |                          |                                           |                        |                             |               |              |                                     |
|---|---|------------------|---|-------|-------------------|--------------------------|-------------------------------------------|------------------------|-----------------------------|---------------|--------------|-------------------------------------|
|   | ĝ | Accounts         | > | ΞĮ    |                   | braltar<br>NATIONAL BANK |                                           |                        |                             |               | Q            | SAMPLE LT                           |
|   | ٦ | Payments         | > | Finan | icial Overvie     | w                        |                                           |                        |                             | Notifications | 5            |                                     |
|   | ۲ | FX Forwards      |   |       |                   |                          | Net Worth<br>GBP397,1<br>Current 8        |                        |                             |               |              | *                                   |
| ⇒ | ħ | File Upload      | > |       |                   |                          | Term Dep                                  | osits                  |                             |               |              |                                     |
|   | ŝ | Account Settings | > |       |                   |                          | <ul><li>Loans</li><li>Current 8</li></ul> | الا Savings Over Draft |                             |               |              | lo New Notifi<br>his section for ne |
|   |   | Mail Box         | > |       |                   |                          |                                           |                        |                             |               |              | View Al                             |
|   |   |                  |   | Pendi | ing for Appro     | ovals                    |                                           |                        |                             |               |              | Fina                                |
|   |   |                  |   | Рау   | ments 9           | Accounts 2               | Bulk File 0                               |                        |                             |               |              |                                     |
|   |   |                  |   |       | Date              | Description              | From Account                              | Amount                 | Beneficiary Acc             | ount Details  | Initiated By | Party Name                          |
|   |   |                  |   |       | 11 Nov<br>6:07 AM | Domestic<br>Payment      | 12345678                                  | GBP34.00               | Sample Faster E<br>12345678 | Bene          | SAMPLE USER  | SAMPLE LT                           |
|   |   |                  |   |       | 11 N              | Demestic                 |                                           |                        | Comple Conton D             |               |              |                                     |

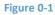

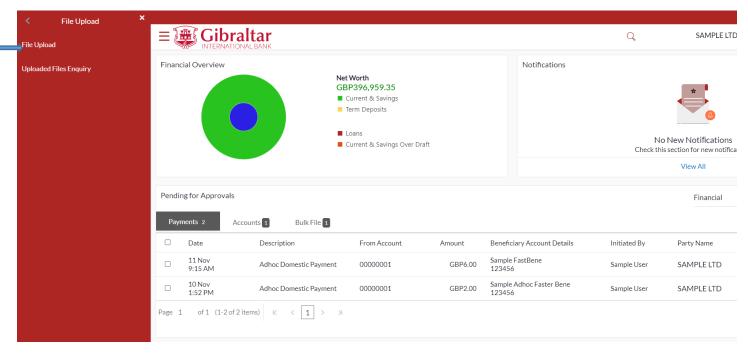

#### Figure 0-2

## 25.1.2 File Upload page is displayed

|                                                        | r<br>ĸ                                                                                              | Q                    |                        | Last login 11 Nov 06:24 AM |
|--------------------------------------------------------|----------------------------------------------------------------------------------------------------|----------------------|------------------------|----------------------------|
| File Upload                                            |                                                                                                    |                      |                        |                            |
| File Identifier<br>Select File Identifier<br>File Name |                                                                                                    |                      |                        |                            |
| Choose file       Upload     Cancel                    |                                                                                                    |                      |                        |                            |
|                                                        |                                                                                                    |                      |                        | 0                          |
|                                                        | The Gibraltar International Bank Ltd. is authorised and regulated by the Financial Services Commiss | ion.   Company regis | tration number: 109679 |                            |

#### Figure 0-3

To upload a file, from the *File Identifier* list, select the file identifier. The file identifier details appear. In the *File Name* field, select the file to be uploaded.

The following details are displayed:

- File Identifier This will list the file identifiers assigned by the administrator user to the logged in user for handling of file uploads.
- Payment Type Displays the transaction type of the file upload Mixed Payments. This supports Internal, Faster, CHAPS, SEPA and International payments in a single file.
- File Format Type Only XLSX file type is supported
- Approval Type File Level: In a file type approval, the approver accepts or rejects the entire file, and all records are either processed or rejected.
- File Name Browse and select the file to be uploaded.

Payment Type, File Format Type and Approval Type are as per parameters configured for the selected File Identifier.

#### File Upload

| File Identifier<br>MP-Mixed Payments for SAMPLE L 🗸                                                                                                    |
|----------------------------------------------------------------------------------------------------|
| Payment Type Mixed Payments                                                                                                    |
| File Format type XLSX                                                                                                    |
| Approval Type FileLevel                                                                                                    |
| File Name                                                                                                    |
|                                                                                                    |
| You are provided with the bulk file upload functionality as a corporate client of the Gibraltar International Bank. This functionality is available on the Bank's online banking platform – however it is not available on the mobile APP. All payments within the bulk file are required to have the same currency. The value date of the payments contained within the bulk file will be 12 Nov 2021 i.e. the next working date which the system will default to post the successful file upload. Our payment cut off times are advertised and updated on our website www.gibintbank.gi Payments will be charged at the prevailing rate for each payment channel – FASTER, CHAPS, SWIFT & SEPA – which are advertised in the Bank's Standard Fees and Tariff Guide which is available from our website and amended from time to time. Clients will have the ability to download the Response file which will provide details of the contracts created for the successful processing of payments. The Bank will process the payments per the instructions contained in the files. It will not be held responsible for errors included within these instructions. |

#### Figure 0-4

Click Upload to proceed with the bulk file upload. Click Cancel to abort the file uploading process.

On click of Upload, you will be challenged with an OTP. A verification code will be sent to your registered email address and mobile number.

Enter the verification code in the following section displayed at the bottom of the screen:

| One Time Verification                        |                                                    |                              |
|----------------------------------------------|----------------------------------------------------|------------------------------|
| A verification code has been sent to your re | egistered mobile number. Please enter that code be | low to complete the process. |
| Verification Code                            | Enter 1 or more characters, up to a maximum of 10. |                              |
|                                              | <br>Ø                                              |                              |
| Resend Code                                  |                                                    |                              |
| Attempts Left                                |                                                    |                              |
| 4                                            |                                                    |                              |
| Reference Number                             |                                                    |                              |
| 26376                                        |                                                    |                              |
|                                              |                                                    |                              |
| Submit Cancel                                |                                                    |                              |

#### Figure 0-5

The success message along with the file reference ID and status of the transaction appears. Click *Go to Dashboard* to go to the dashboard. Click *the File Reference ID* to inquire about the uploaded file status.

| $\equiv$ | Gibraltar                                                                                                    | Q                | SAMPLE LTD | Last login 11 Nov 06:24 AM |
|----------|----------------------------------------------------------------------------------------------------|------------------|------------|----------------------------|
|          | File Upload                                                                                                    |                  |            |                            |
|          | Confirmation<br>File Upload submitted successfully.                                                                         |                  |            |                            |
|          | Reference Number 2021314002039556                                                                                           |                  |            |                            |
|          | Status<br>Completed                                                                                                    |                  |            |                            |
|          | File Reference ID<br>463220851111                                                                                           |                  |            |                            |
|          | File Identifier<br>MP-Mixed Payments for Sample User                                                                        |                  |            |                            |
|          | File Name<br>SampleFile.xlsx                                                                                                |                  |            |                            |
|          | Please proceed to the Uploaded Files Enquiry Screen to verify that the file has been uploaded successfully and that all pay | yments have been | verified.  |                            |
|          |                                                                                                    |                  |            |                            |
|          | Go To Dashboard                                                                                                    |                  |            |                            |
| Figure   | 0-6                                                                                                    |                  |            |                            |

## 25.2 Uploaded File Enquiry

## 25.2.1 Go to the Main Menu

Click on the (1) *Main Menu* and click on (2) *File Upload* and select on (3) *Uploaded Files Enquiry* 

| Menu                  | × |           |             |                       |                                         |                     |                             |               |              |                                     |
|-----------------------|---|-----------|-------------|-----------------------|-----------------------------------------|---------------------|-----------------------------|---------------|--------------|-------------------------------------|
| 经 Accounts            | > | =         |             | raltar<br>TIONAL BANK |                                         |                     |                             |               | Q            | SAMPLE LT                           |
| D Payments            | > | Financial | l Overview  |                       |                                         |                     |                             | Notifications |              |                                     |
| FX Forwards           |   |           |             |                       | Net Worth<br>GBP397,<br>■ Current       |                     |                             |               |              | *                                   |
| File Upload           | > |           |             |                       | Term De                                 |                     |                             |               |              |                                     |
| දිටු Account Settings | > |           |             |                       | <ul><li>Loans</li><li>Current</li></ul> | & Savings Over Draf | :                           |               |              | lo New Notifi<br>his section for he |
| Mail Box              | > |           |             |                       |                                         |                     |                             |               |              | View All                            |
|                       |   | Pendingf  | for Approva | ls                    |                                         |                     |                             |               |              | Fina                                |
|                       |   | Paymer    | nts 9       | Accounts 2            | Bulk File 0                             |                     |                             |               |              |                                     |
|                       |   | D         | Date D      | Description           | From Account                            | Amount              | Beneficiary Acc             | count Details | Initiated By | Party Name                          |
|                       |   |           |             | Domestic<br>Payment   | 12345678                                | GBP34.00            | Sample Faster I<br>12345678 | Bene          | SAMPLE USER  | SAMPLE LT                           |
|                       |   | 1         | 1 Nov F     | Domostic              |                                         |                     | Cample Easter I             | Dana          |              |                                     |

Figure 25.2-1

| < File Upload ×        |                          |                        |                                                                                                    |         |                                    |              |                                                 |
|------------------------|--------------------------|------------------------|----------------------------------------------------------------------------------------------------|---------|------------------------------------|--------------|-------------------------------------------------|
| File Upload            |                          | Itar<br>Al BANK        |                                                                                                    |         |                                    | Q            | SAMPLE LTD                                      |
| Uploaded Files Enquiry | Financial Overview       | GE                     | t Worth<br>BP396,959.35<br>Current & Savings<br>Term Deposits<br>Loans<br>Current & Savings Over Di | aft     | Notifications                      |              | New Notifications<br>s section for new notifica |
|                        | Pending for Approvals    |                        |                                                                                                    |         |                                    |              | View All<br>Financial                           |
|                        | Payments 2 Acco          | ounts 1 Bulk File 1    |                                                                                                    |         |                                    |              |                                                 |
|                        | Date                     | Description            | From Account                                                                                        | Amount  | Beneficiary Account Details        | Initiated By | Party Name                                      |
|                        | □ 11 Nov<br>9:15 AM      | Adhoc Domestic Payment | 00000001                                                                                            | GBP6.00 | Sample FastBene<br>123456          | Sample User  | SAMPLE LTD                                      |
|                        | □ 10 Nov<br>1:52 PM      | Adhoc Domestic Payment | 00000001                                                                                            | GBP2.00 | Sample Adhoc Faster Bene<br>123456 | Sample User  | SAMPLE LTD                                      |
|                        | Page 1 of 1 (1-2 of 2 it | tems) $K < 1 > H$      |                                                                                                    |         |                                    |              |                                                 |

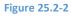

## 25.2.1 Uploaded File Enquiry is displayed

On accessing 'Uploaded File Inquiry' option from the menu, by default screen displays the summary of the files uploaded on that day with their respective status.

| Uploaded Files Enqui       | iry            |                                  |                    |                   |             |
|----------------------------|----------------|----------------------------------|--------------------|-------------------|-------------|
|                            |                |                                  |                    |                   | Q           |
|                            |                |                                  |                    |                   |             |
| Today's Files              |                |                                  |                    |                   |             |
| Upload Details             | Payment Type   | File Identifier                  | File Name          | File Reference ID | File Status |
| 11 Nov 2021 06:58 AM       | Mixed Payments | MP-Mixed Payments for Sample LTD | SampleFile.xlsx    | 463220851111      | Verified    |
|                            |                |                                  | earripter freshest | 100220001111      |             |
| Page 1 of 1 (1 of 1 items) | к < 1 > я      |                                  |                    |                   |             |
| _                          | к (1) > Я      |                                  |                    |                   |             |

#### Figure 25.2-3

On clicking the  $\bigcirc$  search filters get enabled on the screen, corporate users can search and view the files that are uploaded under a party with the file identifier, date range, transaction type, transaction reference ID and view the record details under the same.

The following search parameters are displayed -

- File Identifier This will list the file identifiers assigned by the administrator user to the logged in user for handling of file uploads
- File Name Search with the file name of the uploaded file.
- File Reference ID Search with the file reference number which was generated while uploading the file.
- File Status Search with the status of the file uploads.
  - a. Uploaded
  - b. Approved
  - c. Rejected
  - d. Processing In Progress
  - e. Error
  - f. Processed
  - g. Processed with Exceptions
  - h. Verified
  - i. Expired
- From Date From Date, to search for an uploaded file, in the specified date range.
- To Date To Date, to search for an uploaded file, in the specified date range.

The Search Results include -

- Upload Details Displays the file upload date and time.
- Payment Type Displays the transaction type of file uploaded
- File Identifier Displays the file identifier selected while uploading the file.
- File Name Displays the name of the uploaded file.
- File Reference ID Displays the file reference number generated after the file was uploaded.
- File Status Displays the status of the uploaded file. The file status could be:
  - a. Uploaded: File Uploaded and file reference number is generated.
  - b. Verified: File has been pre-processed and authorization checks done (limit + account access check). File is now Pending Approval.
  - c. Error: File has been pre-processed and contains error. The end of the life cycle of the file (File Level). The user can download the error file at this stage.
  - d. Processing in Progress: File is not yet liquidated.
  - e. Rejected: File has been rejected (File level). The end of the life cycle of the file.
  - f. Approved: File has been fully approved.
  - g. Processed: File is completely liquidated. The user can download a response file at this stage.
  - h. Processed with exception: File is partially liquidated i.e. while some records are processed, others are not.
  - i. Expired: File has expired.

| Uploaded Files Enq        | uiry                  |                 |                      |                    |                   |             |
|---------------------------|-----------------------|-----------------|----------------------|--------------------|-------------------|-------------|
|                           |                       |                 |                      |                    |                   | QSearch     |
| File Identifier           | MP-Mixed Payments fo  | r Sample U 🗡    |                      |                    |                   |             |
| File Name                 |                       |                 |                      |                    |                   |             |
| File Reference ID         |                       |                 | File Status          | Select File Status | $\checkmark$      |             |
| From Date                 | 01 Oct 2021           |                 | To Date              | 02 Nov 2021        |                   |             |
| Search Cancel C           | Clear<br>Payment Type | File Identifier |                      | File Name          | File Reference ID | File Status |
| 02 Nov 2021 12:31 PM      | Mixed Payments        | MP-Mixed Paym   | ents for Sample User | SampleFile.xlsx    | 529915890211      | Error       |
| 02 Nov 2021 12:29 PM      | Mixed Payments        | MP-Mixed Paym   | ents for Sample User | SampleFile2.xlsx   | 382688520211      | Approved    |
| Page 1 of 1 (1-2 of 2 ite | ems) K < 1 >          | К               |                      |                    |                   |             |
|                           |                       |                 |                      |                    |                   |             |

#### Figure 25.2-4

Click the *File Reference ID* link to view the details. The Uploaded File Inquiry - File Details screen appears.

The following details are displayed –

- File Name File name of the uploaded file. User can even download the file by clicking in the icon available besides the file name.
- Payment Type Displays the transaction type associated with the file.
- File Reference ID Displays the file reference number, which was generated while uploading the file
- Number of Records Displays the total number of records uploaded as a part of the file.
- File Status Displays the status of the file uploads.
- Error Report Shows an icon to download the error file in case the uploaded file failed validations.
- Response File Download Shows an icon to download the response file once the payments are processed.
- Transaction Reference ID The transaction reference number, which was generated at the time of transaction execution.
- File Workflow Flow displaying various stages and status of file upload.
- Value Date The date on which the file was uploaded.
- Debit Account No Debit account number of the transaction. Clicking on the link available on the account number, user is shown the transaction details.
- Amount Transaction amount.
- Credit Account Details Credit account details.
- Type Transaction type of the file uploaded
- Record Status Status of the records of the uploaded file.

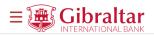

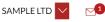

#### Uploaded Files Enquiry

| e Name                    | sampleFile.xlsx  | Ţ        | Payment Type                        | Mixed Payments               |               |
|---------------------------|------------------|----------|-------------------------------------|------------------------------|---------------|
| e Reference ID            | 382688520211     |          | Number of Records                   | 3                            |               |
| e Status                  | Approved         |          | Transaction Reference ID            | ABCD12345678                 |               |
| e Workflow                | 2                |          | 3                                   | (4)                          | 5             |
| Uploaded                  | Verified         |          | Approved                            | Processing In Progress       | Processed     |
|                           |                  |          |                                     |                              |               |
| Value Date                | Debit Account No | Amount   | Credit Account Details              | Туре                         | Record Status |
| 03 Nov 2021               | 12345678         | EUR41.00 | Sample Internal Bene<br>23456789    | Internal Funds Transfer      | Approved      |
| 03 Nov 2021               | 98765432         | EUR43.00 | Sample SEPA Bene<br>123456789012345 | Domestic Funds Transfer      | Approved      |
| 03 Nov 2021               | 34567890         | EUR44.00 | Sample Faster Bene<br>123456        | International Funds Transfer | Approved      |
| ge 1 of 1 (1-3 of 3 items | s) K < 1 > X     |          |                                     |                              |               |
| Download as V Back        |                  |          |                                     |                              |               |
| Download as * Dack        |                  |          |                                     |                              |               |

#### Figure 25.2-5

Click on *Download* to download the data as CSV or PDF. Click on *Back* to go back to the previous page.

## 26. How do I View my Limit?

- As an E-Banking customer, you can view your daily limit.
- This guide explains how to view your daily limit via our website. You can access your daily limit through *Menu above the Dashboard*.

## 26.1 View Limit through the Main Menu

## 26.1.1 Go to My Limits

Click on the (1) Main Menu and click on (2) Account Settings and select (3) My Limits

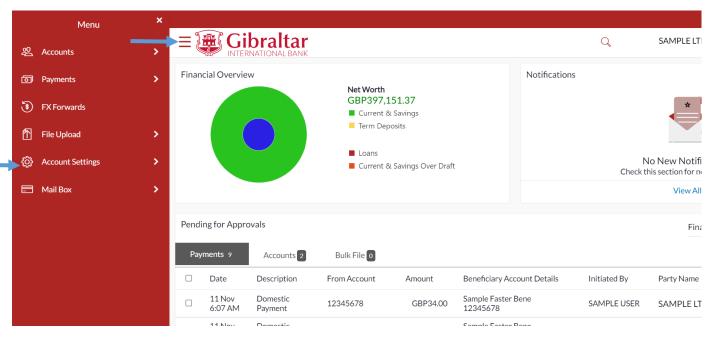

#### Figure 0-1

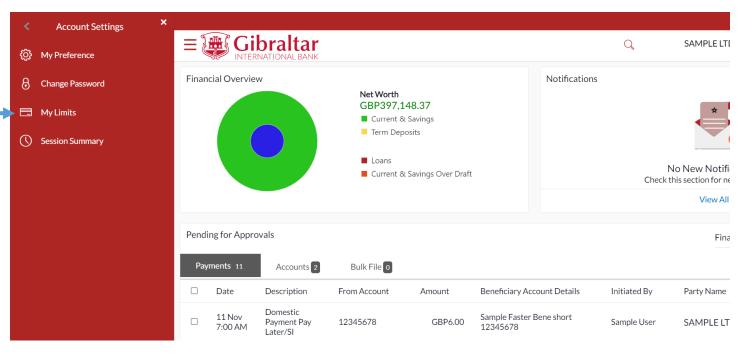

#### Figure 0-2

Select the channel and transactions from the dropdown and then select consolidated limits. Limits displayed are as per the selected party.

The following details are displayed for Daily and Monthly Limits as maintained:

- Amount
  - o Utilized Daily/Monthly utilized limits for the selected transaction
  - Available Daily/Monthly available limits for the selected transaction
  - Total Daily/Monthly total limits for the selected transaction
- Count
  - Utilized Daily/Monthly utilized limits for the selected transaction

- $\circ$   $\;$  Available Daily/Monthly utilized limits for the selected transaction
- $\circ$   $\;$  Total Daily/Monthly utilized limits for the selected transaction

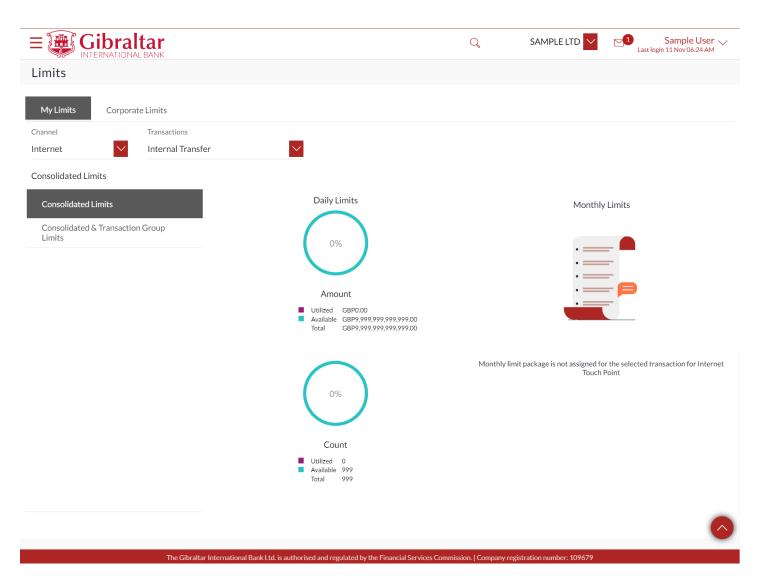

Figure 0-3

# 27. How do I View my Session Summary?

- As an E-Banking customer, you can view log of transactions and login details for the previous five logins.
- This guide explains how to view your session summary via our website. You can access session summary through the *Main Menu*.

## 27.1.1 Go to Session Summary

Click on the (1) *Main menu* and click on (2) *Account Settings* and then click on (3) *Session Summary* 

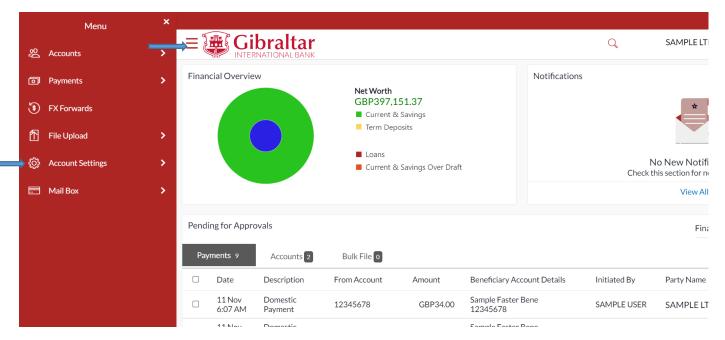

Figure 0-1

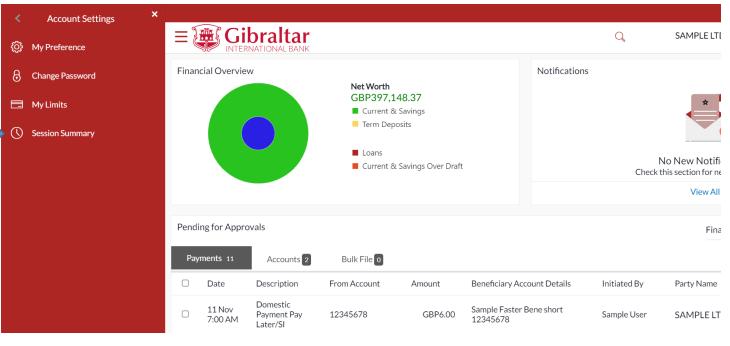

Figure 0-2

## 27.1.2 Session Summary is Displayed

The following details are displayed -

- Start Date & Time The date and time at which the particular session was started.
- End Date & Time The date and time at which the particular session was ended.
- Channel The channel of access for the session (Internet/ Mobile Browser / Mobile Application)
- IP Address The IP address of the channel.

|                                  |                         | Q                   | SAMPLE LTD Sample User V<br>Last login 11 Nov 06:24 AM |
|----------------------------------|-------------------------|---------------------|--------------------------------------------------------|
| Session Summary                  |                         |                     |                                                        |
| Start Date & Time                | End Date & Time         | Channel             | IP Address                                             |
| 11 Nov 2021 06:49:09 AM          | 11 Nov 2021 06:49:09 AM | Internet            | 10.10.10.10, 10.10.10.10                               |
| 11 Nov 2021 06:24:12 AM          | 11 Nov 2021 06:43:50 AM | Internet            | 10.10.10.10, 10.10.10.10                               |
| 11 Nov 2021 06:22:26 AM          | 11 Nov 2021 06:22:26 AM | Internet            | 10.10.10.10, 10.10.10.10                               |
| 11 Nov 2021 06:17:35 AM          | 11 Nov 2021 06:17:35 AM | Internet            | 10.10.10.10, 10.10.10.10                               |
| 11 Nov 2021 05:45:37 AM          | 11 Nov 2021 06:14:29 AM | Mobile (Responsive) | 10.10.10.10, 10.10.10.10                               |
| Page 1 of 1 (1-5 of 5 items) K < | 1 > >                   |                     |                                                        |

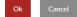

#### Figure 0-3

Click > against a specific record to view the details of that session. The session details appear or click *Ok* to navigate to the Dashboard or click *Cancel* to cancel the operation and navigate back to 'Dashboard'.

All the transactions initiated during the selected session are listed down one below the other. The fields documented below form part of a transaction record. The following details are displayed –

- Transaction Name The name of the transaction that was performed during the session.
- Status The status of the transaction.
- Transaction Date & Time The date and time at which the transaction was performed.

Click *Ok* to navigate to the Dashboard or click *Cancel* to cancel the operation and navigate back to 'Dashboard'.

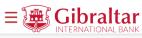

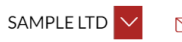

#### Session Summary

| Start Date & Time                  | End Date & Time         | Channel                 | IP Address               |
|------------------------------------|-------------------------|-------------------------|--------------------------|
| 11 Nov 2021 06:49:09 AM            | 11 Nov 2021 06:49:09 AM | Internet                | 10.10.10.10, 10.10.10.10 |
| Transaction Name                   | Status                  | Transaction Date & Time |                          |
| File Upload                        | SUCCESS                 | 11 Nov 2021 06:58:15 AM |                          |
| 11 Nov 2021 06:24:12 AM            | 11 Nov 2021 06:43:50 AM | Internet                | 10.10.10.10, 10.10.10.10 |
| 11 Nov 2021 06:22:26 AM            | 11 Nov 2021 06:22:26 AM | Internet                | 10.10.10.10, 10.10.10.10 |
| 11 Nov 2021 06:17:35 AM            | 11 Nov 2021 06:17:35 AM | Internet                | 10.10.10.10, 10.10.10.10 |
| 11 Nov 2021 05:45:37 AM            | 11 Nov 2021 06:14:29 AM | Mobile (Responsive)     | 10.10.10.10, 10.10.10.10 |
| Page 1 of 1 (1-6 of 6 items) K < 1 | к х                     |                         |                          |

#### Figure 0-4

Ok

Cancel